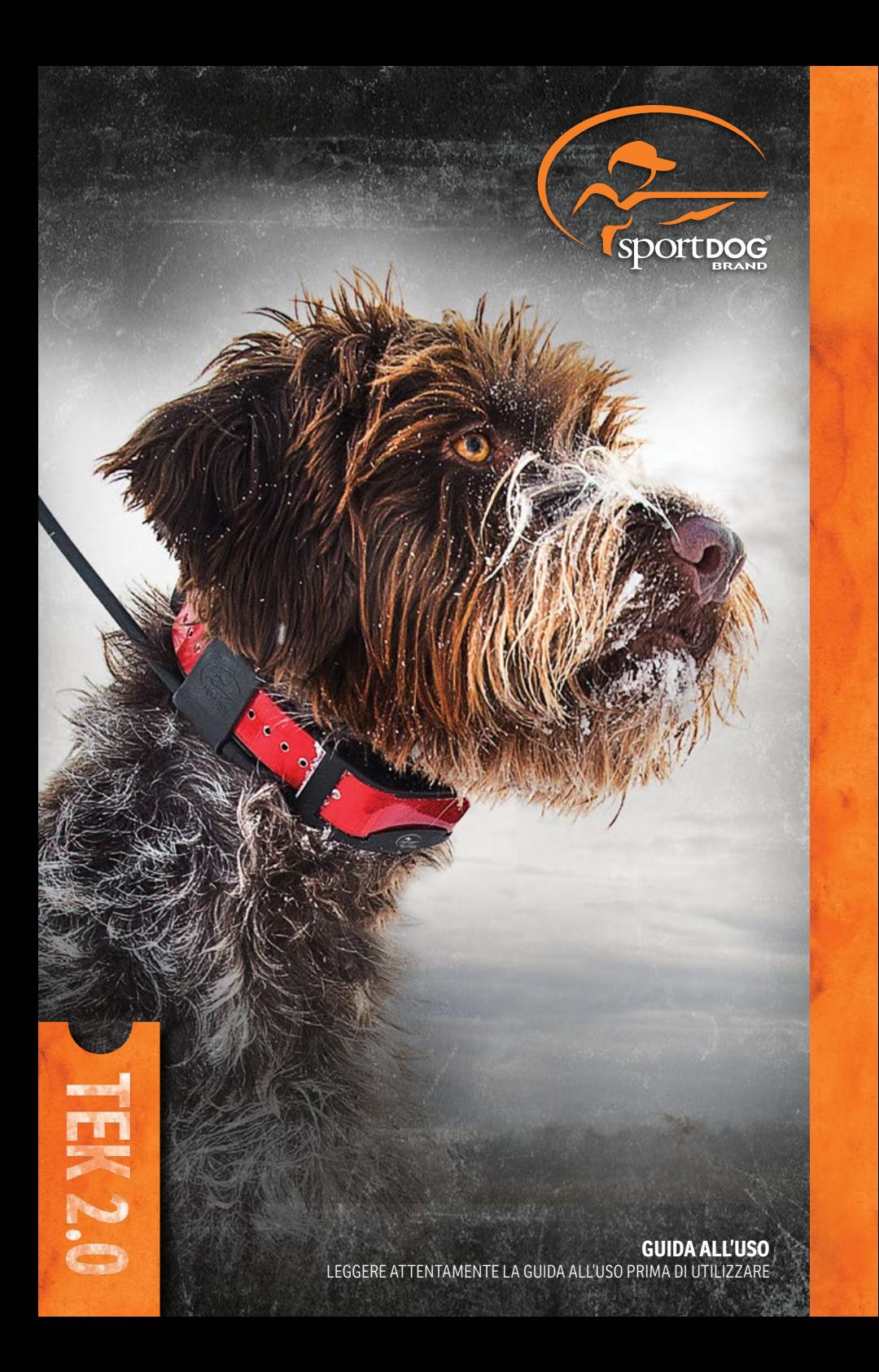

<span id="page-1-0"></span>Di seguito useremo le espressioni " Noi" faccendo riferimento a Radio Systems Corporation, Radio Systems PetSafe Europe Ltd., Radio Systems Australia Ltd. e tutte le altre succursali o marchi di Radio Systems Corporation. Informazioni importanti DI sicurezza

#### **SPIEGAZIONE DEI TERMINI E DEI SIMBOLI DI ATTENZIONE UTILIZZATI IN QUESTA GUIDA**

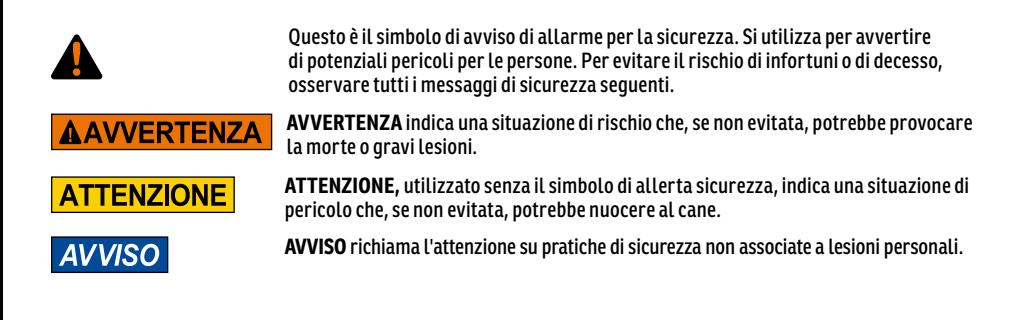

#### **AAVVERTENZA**

- Non adatto all'uso con cani aggressivi. Non utilizzare questo prodotto se il cane è aggressivo o se è incline a comportamenti aggressivi. I cani aggressivi possono causare gravi infortuni e persino la morte del proprietario e di altri. In caso di dubbi sull'adeguatezza di questo prodotto al proprio cane, prima di utilizzare il dispositivo, richiedere il parere del veterinario o di un addestratore certificato.
- Questo dispositivo contiene batterie agli ioni di litio (Li-Ion); evitare sempre di bruciare, forare, deformare, causare cortocircuito o caricare con un caricabatterie inadeguato. L'inosservanza di questa avvertenza può causare incendio, esplosione, danni alla proprietà o lesioni alle persone.
- Esiste il rischio di esplosione se la batteria viene sostituita con una di tipo errato. Smaltire le batterie usate secondo le norme locali.
- Le batterie non devono mai essere rimosse dall'apposito vano per la ricarica.
- Se le batterie vengono caricate in aree con temperatura elevata (superiore a 38 °C), esiste il rischio di esplosione.
- Tenere le batterie lontane dalla portata dei bambini.
- L'utilizzo del sistema TEK Serie 2.0 durante la guida di un veicolo a motore può essere fonte di distrazione. Prestare sempre piena attenzione alla guida del veicolo.
- I segnali radio possono causare interferenza con i sistemi elettrici ed elettronici del veicolo non correttamente progettati o non adeguatamente schermati. Radio Systems Corporation consiglia di non utilizzare il dispositivo portatile nel veicolo, in particolare se esso è in movimento. Per ulteriori informazioni contattare il produttore del veicolo.
- Prestare sempre attenzione all'area circostante durante lo spostamento a un punto di riferimento. Non attraversare terreni o ostacoli pericolosi mentre ci si sposta.

#### **ATTENZIONE**

• La funzione Recinto informa che il cane ha lasciato un confine creato dall'utilizzatore. Non è un sistema di contenimento.

#### **TEK-V2LT**

Leggere e attenersi alle istruzioni contenute in questo manuale. È importante assicurare un'adeguata aderenza del collare. Un collare portato troppo a lungo, o troppo stretto sul collo del cane può causare danni alla cute. Possono verificarsi piaghe da decubito, chiamate anche ulcere da decubito o necrosi da pressione.

- Evitare di lasciare il collare indosso al cane per più di 12 ore al giorno.
- Quando è possibile, riposizionare il collare sul collo del cane ogni 1 o 2 ore.
- Controllare l'aderenza onde prevenire una pressione eccessiva; seguire le istruzioni contenute nel manuale.
- Non agganciare mai il guinzaglio al collare elettronico, per non esercitare una pressione eccessiva sui contatti.
- Se si utilizza un collare separato per il guinzaglio, non esercitare troppa pressione sul collare elettronico.
- Lavare con un panno umido la zona del collo del cane e i contatti del collare settimanalmente.
- Esaminare quotidianamente l'area per rilevare eventuali arrossamenti o escoriazioni.
- Se si rileva la presenza di eruzioni cutanee o piaghe, interrompere l'uso del collare fino a quando la pelle è guarita.
- Se la condizione persiste oltre le 48 ore, rivolgersi a un veterinario.

Per ulteriori informazioni su piaghe da decubito e necrosi da pressione, visitare la sezione Sistema di addestramento remoti all'indirizzo www.sportdog.com.

Questi passi aiuteranno a mantenere il cane sicuro e a proprio agio. Milioni di cani non hanno problemi a indossare contatti in acciaio inox. Alcuni cani sono sensibili alla pressione dei contatti. Dopo un po' di tempo si può notare che il cane tollera molto bene il collare. In questo caso, è possibile usare meno rigore nell'applicazione di queste norme precauzionali. È importante continuare a controllare quotidianamente la zona dei contatti. Se si notano arrossamenti o escoriazioni, interrompere l'uso fino alla completa guarigione della cute.

- Potrebbe essere necessario tagliare il pelo nella zona dei punti di contatto o passare ai punti di contatto più lunghi per garantire un contatto costante. Non rasare mai il collo del cane per non provocare arrossamenti o infezioni.
- Il collare non deve essere più stretto di quanto necessario per un buon contatto. Un collare troppo stretto aumenta il rischio di necrosi da pressione nella zona dei contatti.

#### **TEK-V2L:**

Leggere e attenersi alle istruzioni contenute in questo manuale. È importante assicurare un'adeguata aderenza del collare.

- Evitare di lasciare il collare indosso al cane per più di 12 ore al giorno.
- Quando è possibile, riposizionare il collare sul collo del cane ogni 1 o 2 ore.
- Se si utilizza un collare separato per il guinzaglio, non esercitare troppa pressione sul collare elettronico.
- Lavare con un panno umido la zona del collo del cane e il collare settimanalmente.

### **AVVISO**

- I DATI PRESENTI IN QUESTO SISTEMA SONO STATI FORNITI DA DELORME IN COLLABORAZIONE CON RADIO SYSTEMS CORPORATION. SONO IDONEI E INDICATI ESCLUSIVAMENTE PER L'UTILIZZO A SCOPO DI RIFERIMENTO VISIVO GENERALE. NON DEVONO ESSERE UTILIZZATI PER FINALITÀ CHE RICHIEDONO LA MISURAZIONE ESATTA DELLA DISTANZA O DELLA DIREZIONE, O PER INDIVIDUARE CON PRECISIONE UN INDIRIZZO O PER OTTENERE LA DESCRIZIONE DI CARATTERISTICHE GEOGRAFICHE. LE INDICAZIONI SULLA ROTTA DEVONO ESSERE UTILIZZATE SOLO COME AUSILIO DURANTE GLI SPOSTAMENTI, DEVONO SEMPRE ESSERE VERIFICATE DALL'UTILIZZATORE VISIVAMENTE A TERRA E SEGUITE DEBITAMENTE TENENDO CONTO DEL TRAFFICO E DELLE CONDIZIONI, DELLA SEGNALATICA E DELLE NORMATIVE STRADALI. Si noti che i dati sono solo una rappresentazione grafica delle caratteristiche geografiche che appaiono sulla superficie della Terra. I dati possono includere elementi quali strade, sentieri, ecc., che si trovano in una proprietà privata. Nessuna disposizione della presente licenza autorizza l'uso di tale proprietà privata, o implica il diritto a farlo. È necessario rispettare tutte le restrizioni dei rispettivi proprietari. L'utilizzatore è il solo responsabile del rispetto di tutti i requisiti di legge relativi all'uso del terreno, della propria sicurezza e delle conseguenze delle proprie azioni in relazione all'utilizzo dei dati.
- Evitare detergenti e solventi chimici che possono danneggiare le parti in plastica.
- Non conservare il sistema TEK Series 2.0 dove può verificarsi una prolungata esposizione a temperature estreme, per evitare il rischio di danni permanenti.
- Quando il dispositivo non viene utilizzato per un periodo prolungato, conservarlo a una temperatura compresa tra 0 e 25 °C.
- Non lasciare il dispositivo esposto a una fonte di calore o in luoghi con temperatura elevata, ad esempio sotto il sole in un veicolo incustodito. Per evitare danni, rimuovere il dispositivo dal veicolo o riporlo al riparo dalla luce solare diretta, ad esempio nel vano portaoggetti.
- In una situazione di addestramento tipica, un utilizzatore non deve superare i 100 secondi di tempo di trasmissione all'ora, pari a 294 singoli comandi.
- Verificare sempre i periodi di caccia legali rivolgendosi alle associazioni di caccia e tiro locali pertinenti.

#### **3** [SPORTDOG.COM](www.sportdog.com)

Grazie per aver scelto i prodotti per il tracciamento e l'addestramento SportDOG® Brand. Se usato correttamente, questo prodotto consente di addestrare il proprio cane in modo sicuro ed efficace. Per garantire soddisfazione, suggeriamo un'attenta consultazione dell'intero guida all'uso. Se si hanno domande riguardanti l'utilizzo di guesto prodotto, consultare le sezioni di questo manuale relative alle domande frequenti e alla risoluzione dei problemi, o rivolgersi al nostro Centro assistenza clienti. Per l'elenco completo dei recapiti telefonici locali, visitare il nostro sito web alla pagina www.sportdog.com.

Per ottenere la massima copertura di garanzia, registrare il prodotto entro 30 giorni dall'acquisto sul sito web www.sportdog.com. Registrandosi e conservando lo scontrino d'acquisto. L'utilizzatore potrà godere della piena garanzia del prodotto e, qualora avesse necessità di interpellare il Centro assistenza clienti, gli sarà offerta un'assistenza più rapida. È importante sottolineare che i dati sensibili dell'utilizzatore non verranno mai ceduti né venduti a terze parti. Esaustive informazioni sulla garanzia sono disponibili online sul sito web www.sportdog.com.

### **SOMMARIO**

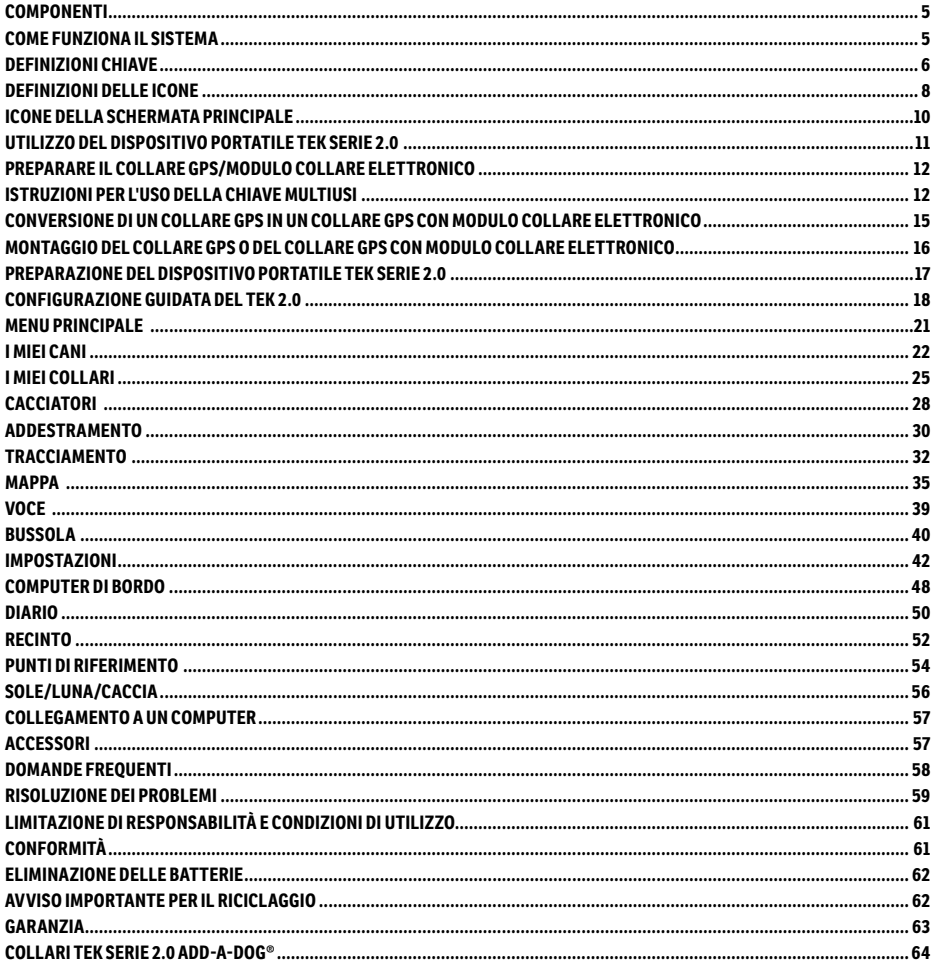

#### **MANUALE DI ADDESTRAMENTO**

Visitare il nostro sito web all'indirizzo www.sportdog.com per scaricare una Guida all'addestramento dettagliata per questa unità o contattare il Centro assistenza clienti per ulteriore assistenza. Per l'elenco completo dei recapiti telefonici locali, visitare il nostro sito web all'indirizzo www.sportdog.com.

### <span id="page-4-0"></span>**COMPONENTI**

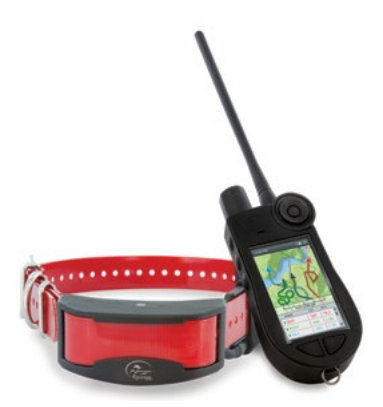

#### **IL SISTEMA TEK-V2L TEK SERIE CONTIENE:**

- Dispositivo portatile con antenna
- Collare GPS su cinturino rosso
- Borso attrezzatura
- Stazione di caricamento Adattatore
- Cavi USB Guida rapida Cordoncino

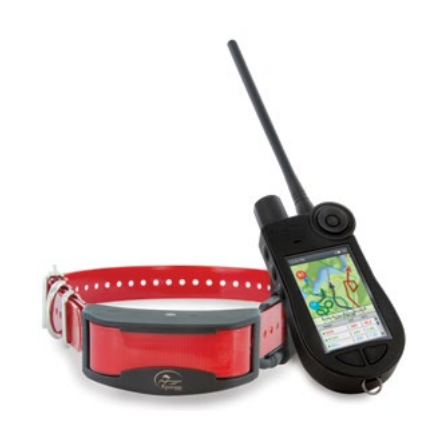

#### **IL SISTEMA TEK-V2LT TEK SERIE CONTIENE:**

- Dispositivo portatile con antenna
- Collare GPS con modulo collare elettronico su cinturino rosso • Modulo solo localizzazione
- Borso attrezzatura Stazione di caricamento
- Adattatore Cavi USB Guida rapida
- Punti di contatto lunghi Chiave multiusi
- Cordoncino Chiave di Allen

### <span id="page-4-1"></span>**COME FUNZIONA IL SISTEMA**

I sistemi TEK Serie 2.0 di SportDOG® Brand si sono dimostrati di comprovata efficacia, sicurezza e comodità con tutti i cani di peso superiore a 3,6 kg. Utilizzando questo prodotto in modo appropriato, l'utilizzatore è in grado di monitorare il proprio cane, rinforzare i comandi impartiti e correggere i comportamenti sbagliati, pur restando a una distanza di 16 km.

Il dispositivo portatile riceve la posizione dell'utilizzatore dall'antenna GPS integrata e aggiornamenti sulla posizione provenienti dall'antenna GPS montata sul collare, per monitorare la posizione del cane. Il dispositivo portatile invia un segnale, attivando il modulo del collare elettronico per erogare una stimolazione innocua.\* Con un addestramento adeguato, un cane imparerà ad associare il segnale a un comando. Come ogni altro prodotto SportDOG®, anche questo modello è dotato di livelli di stimolazione statica regolabili che consentono di personalizzare il livello di stimolazione impartito al cane in base al suo temperamento, escludendo il rischio di ipercorrezione.

\* I modelli TEK-V2LT e TEK-2AD sono dotati di una funzionalità di collare elettronico. Per aggiungere questa funzionalità al TEK-V2L, occorre acquistare il modulo collare elettronico TEK-2T.

**IMPORTANTE: IL SISTEMA TEK SERIE 2.0 È IN GRADO D FUNZIONARE A UNA DISTANZA DI 16 KM. TUTTAVIA, LA DISTANZA MASSIMA PUÒ VARIARE IN BASE AL MODO IN CUI L'UTILIZZATORE TIENE IL DISPOSITIVO PORTATILE. PER OTTENERE RISULTATI COERENTI ANCHE SU DISTANZE MAGGIORI, IL DISPOSITIVO PORTATILE DEVE ESSERE MANTENUTO IN POSIZIONE VERTICALE, LONTANO DAL CORPO E AL DI SOPRA DELLA TESTA. OLOGRAFIA DELL'AREA, CONDIZIONI CLIMATICHE, VEGETAZIONE, INTERFERENZE PRODOTTE DA ULTERIORI DISPOSITIVI A RADIOFREQUENZA E ALTRI FATTORI INFLUENZANO LA PORTATA MASSIMA.**

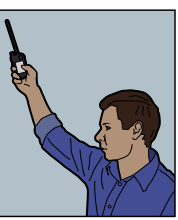

#### **AAVVERTENZA**

Non utilizzare questo prodotto se il cane è aggressivo o se è incline a comportamenti aggressivi. I cani mordaci possono causare gravi infortuni e persino la morte del proprietario e di altri. In caso di dubbi sull'adeguatezza di questo prodotto al proprio cane, prima di utilizzare il dispositivo, richiedere il parere del veterinario o di un addestratore certificato.

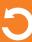

### <span id="page-5-0"></span>**DEFINIZIONI CHIAVE**

**DISPOSITIVO PORTATILE:** riceve e visualizza gli aggiornamenti sulla posizione dal collare GPS. Trasmette il segnale radio al modulo del collare elettronico. È impermeabile e può essere immerso in acqua fino a una profondità di 1,5 m.

**INTERRUTTORE ACCESO/SPENTO:** premendo e rilasciando questo interruttore l'unità vibra e viene visualizzata la schermata di avvio. Tenendo premuto questo interruttore finché il display diventa nero, l'unità si spegne. Per regolare le impostazioni di retroilluminazione basta premere e rilasciare l'interruttore per un secondo.

**GHIERA:** la rotazione della ghiera in senso orario o antiorario permette all'utilizzatore di interagire con le funzioni presenti sullo schermo, ovvero di scorrere le icone e regolare la scala della mappa.

**PULSANTE INVIO:** premendo e rilasciando questo pulsante si seleziona una voce di menu evidenziata. Può essere usato anche per selezionare un oggetto nella schermata della mappa e ricevere informazioni più dettagliate.

**TASTIERINO DELLE FRECCE:** contiene quattro tasti freccia (su, giù, sinistra e destra) e può essere utilizzato per controllare la navigazione attraverso tutti i menu e gli elenchi sullo schermo.

**PULSANTE DI COMMUTAZIONE ADDESTRAMENTO/TRACCIAMENTO/MENU PRINCIPALE:** premendo e rilasciando questo pulsante si passa dalla schermata Tracciamento a quella Addestramento e a quella Menu principale. Può anche essere usato per tornare all'ultima schermata visualizzata quando viene premuto in una qualsiasi schermata.

**PULSANTE STIM DEFINITO DALL'UTILIZZATORE:** questi pulsanti (pulsante 1 in alto, pulsante 2 al centro e pulsante 3 in basso) inviano i segnali di stimolazione selezionati da utilizzare per l'addestramento del cane.

**PULSANTE MENU PRINCIPALE:** premendo e rilasciando questo pulsante leggermente sporgente viene visualizzato un menu a comparsa delle opzioni disponibili per la schermata attuale.

**PULSANTE PUNTI DI RIFERIMENTO:** premendo e rilasciando questo pulsante viene visualizzato il menu Segna punti di riferimento che permette di impostare come punti di riferimento (fino a 1000) cani attivi, cacciatori attivi, la posizione corrente o posizioni sulla mappa. Premendo e rilasciando questo pulsante, è inoltre possibile aggiungere una nota relativa al diario.

**PRESA DI RICARICA:** porta per il collegamento del dispositivo portatile al cavo USB.

#### **DISPOSITIVO PORTATILE**

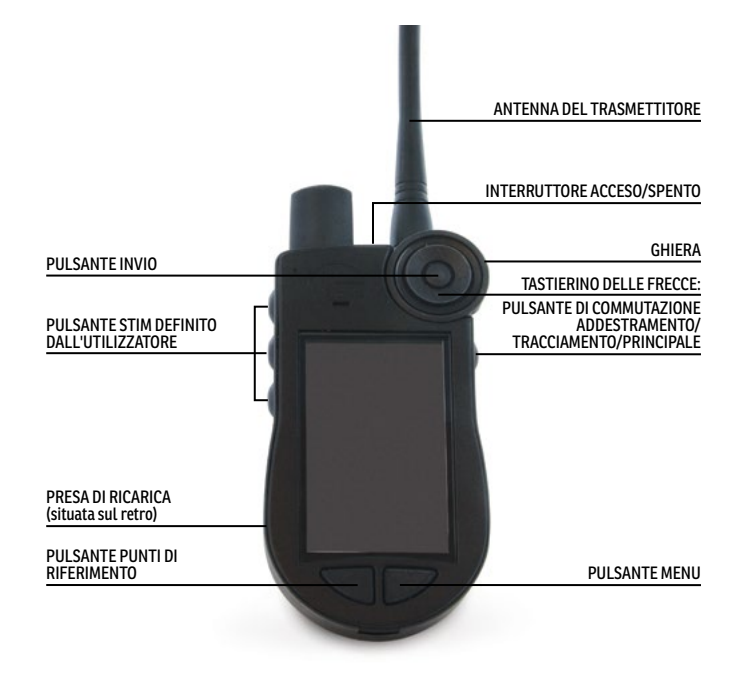

**COLLARE GPS:** riceve la posizione dal GPS e dalle costellazioni GLONASS e trasmette gli aggiornamenti sulla posizione al dispositivo portatile. È impermeabile e può essere immerso in acqua fino a una profondità di 7,6 m.

**INTERRUTTORE ACCESO/SPENTO:** premendo questo interruttore e rilasciandolo quando si accende la spia luminosa del GPS, l'unità si accende. Tenendo premuto questo pulsante fino a quando la spia luminosa del GPS si accende in rosso fisso e il collare GPS emette un segnale acustico per 2 secondi, l'unità si spegne.

**SPIA LUMINOSA:** indica quando il collare GPS viene attivato o disattivato, se si raggiunge un blocco GPS, se è attiva la modalità di sincronizzazione e se la batteria è scarica.

**CONTATTI CARICAMENTO:** posizione per il collegamento del collare GPS alla stazione di caricamento.

**MODULO COLLARE ELETTRONICO\*:** riceve il segnale radio dal dispositivo portatile ed eroga stimolazione statica, vibrazioni o segnali acustici per correggere il cane o inviargli un comando. È impermeabile e può essere immerso in acqua fino a una profondità di 7,6 m.

\* Incluso solo con TEK-V2LT. Per il TEK-V2L, acquistare il modulo collare elettronico TEK-2T accessorio, per aggiungere questa funzionalità al collare GPS.

**PUNTI DI CONTATTO:** i contatti attraverso i quali il modulo collare elettronico eroga stimolazione statica al cane.

#### **COLLARE GPS**

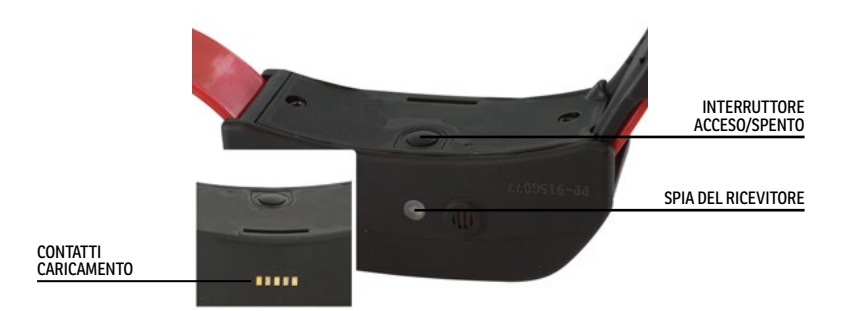

#### **COLLARE GPS CON MODULO COLLARE ELETTRONICO**

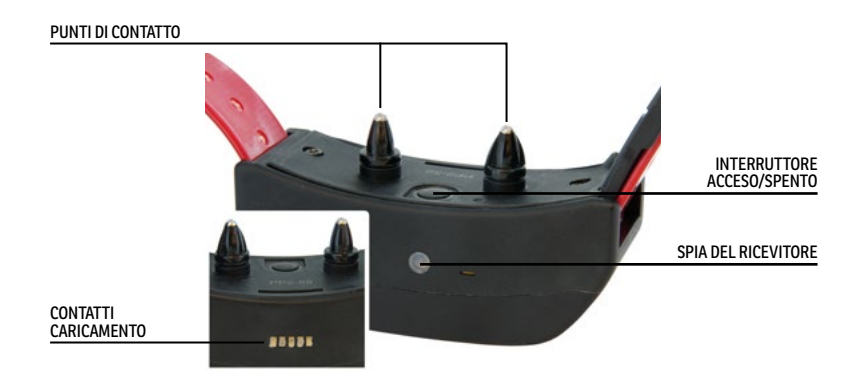

### <span id="page-7-1"></span><span id="page-7-0"></span>**DEFINIZIONI DELLE ICONE**

Le seguenti icone sono utilizzate in tutta l'interfaccia del software TEK Serie 2.0.

<span id="page-7-2"></span>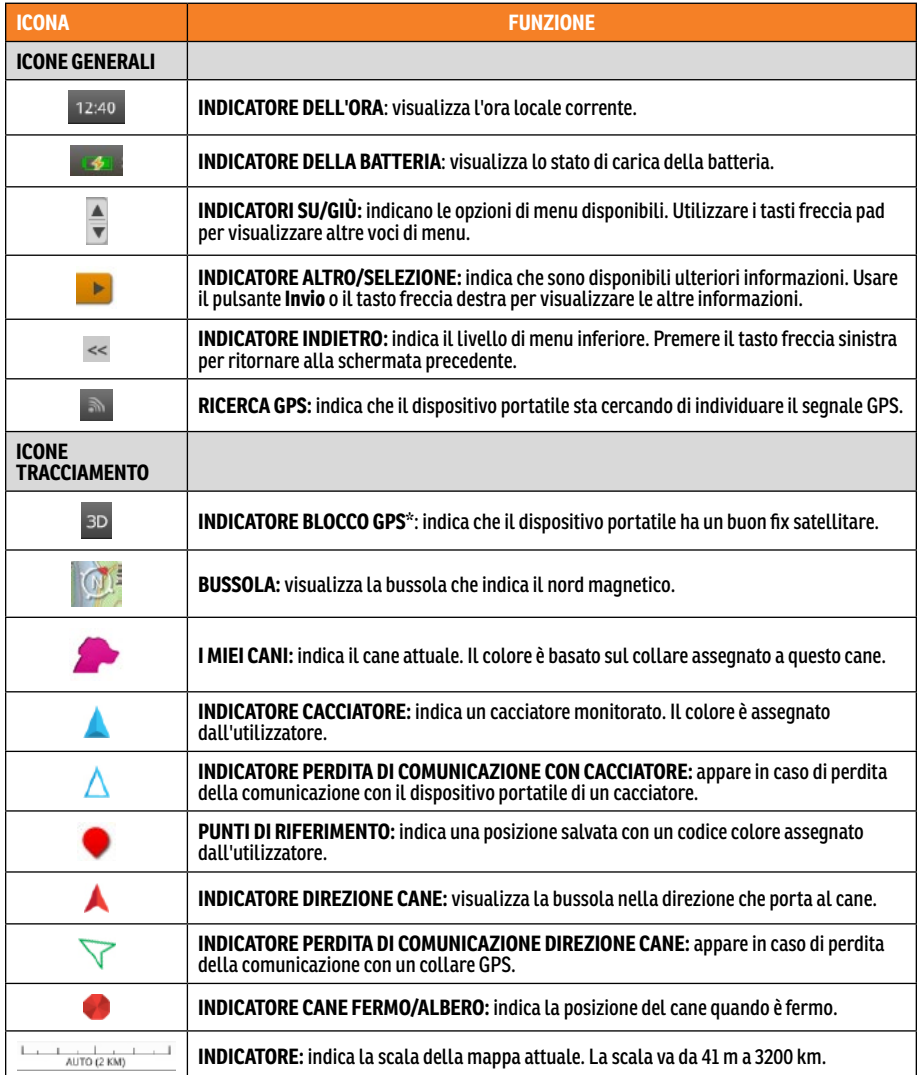

\* Prima che possa mostrare la posizione attuale dell'utilizzatore e la posizione di uno o più cani monitorati, il dispositivo portatile deve acquisire il blocco GPS. A tal fine, uscire all'aperto in una zona aperta con una chiara visione del cielo. Viene visualizzata l'icona di ricerca del blocco GPS fino all'acquisizione del blocco GPS.

<span id="page-8-0"></span>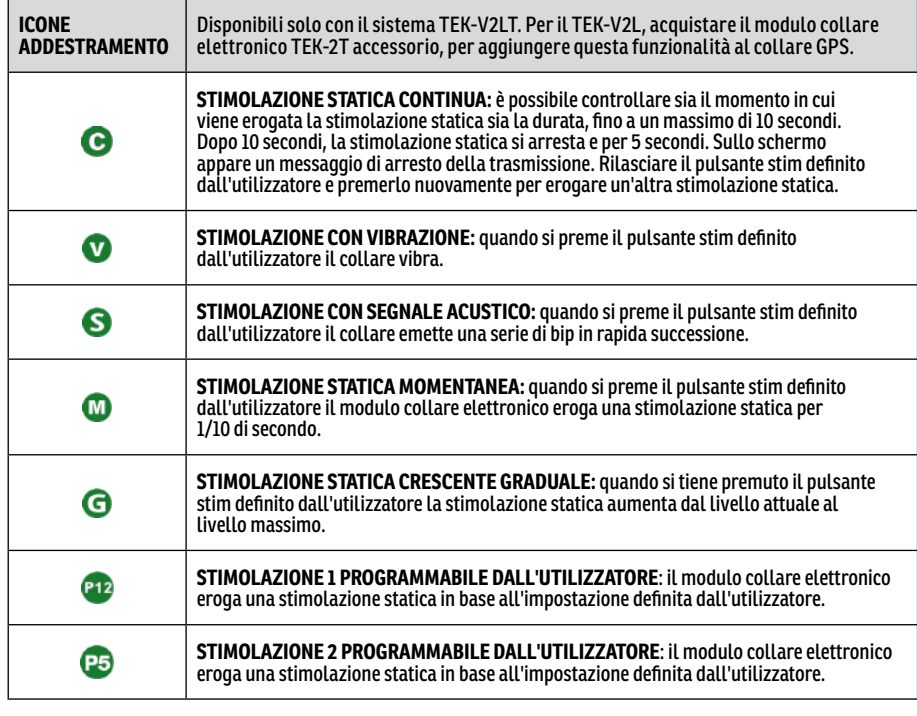

### <span id="page-9-0"></span>**ICONE DELLA SCHERMATA PRINCIPALE**

Quando si accende il dispositivo portatile, nella schermata principale appaiono le seguenti icone:

**[I MIEI CANI:](#page-21-1)** visualizza un elenco di tutti i cani e i relativi dettagli (pagina [22](#page-21-1)).

**[I MIEI COLLARI:](#page-24-1)** visualizza un elenco di tutti i collari e i relativi dettagli (pagina [25\)](#page-24-1).

**[CACCIATORI](#page-27-1):** visualizza un elenco di tutti i cacciatori e i relativi dettagli (pagina [28\)](#page-27-1).

**[ADDESTRAMENTO](#page-29-1):** visualizza le impostazioni di stimolazione ed eroga la stimolazione ai cani quando è attivata la funzionalità collare elettronico (è richiesto il modulo collare elettronico) (pagina [30\)](#page-29-1).

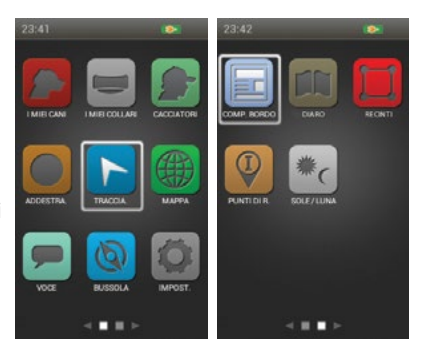

**[TRACCIAMENTO:](#page-31-1)** visualizza una mappa che mostra tutti i cani e/o i cacciatori monitorati (pagina [30\)](#page-29-1).

**[MAPPA](#page-34-1):** visualizza la mappa ed esegue una ricerca al suo interno e in tutti i dati che sono stati caricati sul dispositivo portatile (pagina [35\)](#page-34-1).

**[VOCE](#page-38-1):** consente di ricevere avvisi acustici per tutti i cani e i cacciatori monitorati o per quelli selezionati (pagina [39](#page-38-1)).

**[BUSSOLA](#page-39-1):** visualizza la bussola elettronica per la navigazione e i dettagli per gli elementi monitorati selezionati compresi cani, cacciatori e punti di riferimento (pagina [40\)](#page-39-1).

**[IMPOSTAZIONI:](#page-41-1)** consente di modificare le configurazioni per unità, ora, display e altre impostazioni (pagina [42](#page-41-1)).

**[COMPUTER DI BORDO](#page-47-1):** visualizza informazioni dettagliate sull'utilizzatore, i cani e i cacciatori monitorati nella sessione di tracciamento attuale (pagina [48](#page-47-1)).

**[DIARIO:](#page-49-1)** visualizza tutte le note sul percorso, i punti di riferimento e le tracce create in una sessione di tracciamento (pagina [50\)](#page-49-1).

**[RECINTO](#page-51-1):** consente di visualizzare, aggiungere, rimuovere e gestire i recinti (pagina [52](#page-51-1)).

**[PUNTI DI RIFERIMENTO:](#page-53-1)** consente di visualizzare, aggiungere, rimuovere e gestire i punti di riferimento (pagina [54\)](#page-53-1).

<span id="page-9-1"></span>**[SOLE/LUNA/CACCIA](#page-55-1):** visualizza le informazioni sull'ora in cui sorgono e tramontano il sole e la luna, e le previsioni per le condizioni di caccia (pagina [56](#page-55-1)).

### <span id="page-10-1"></span><span id="page-10-0"></span>**UTILIZZO DEL DISPOSITIVO PORTATILE TEK SERIE 2.0**

In questa guida all'uso sono utilizzati i seguenti termini:

**Selezionare:** usare i tasti freccia su/giù/sinistra/destra per scorrere ed evidenziare le voci di menu o aree dello schermo. Una voce selezionata appare evidenziata in arancione.

**Menu principale:** la schermata principale che visualizza le icone.

**Campo:** la posizione su una schermata in cui è possibile inserire dati.

**Invio:** premere il pulsante **Invio** per selezionare una voce evidenziata.

**Tastiera:** usare i tasti freccia su/giù/sinistra/destra o la ghiera per spostarsi nelle tastiere. Premere e tenere premuto il pulsante **Invio** su una lettera per visualizzare altri caratteri speciali per quella lettera.

#### **SUGGERIMENTO PER LA NAVIGAZIONE**

Il pulsante **Invio** e il tasto freccia destra condividono molte delle stesse funzioni. Entrambi possono essere usati per selezionare l'opzione evidenziata in un elenco.

#### **TASTI FRECCIA**

Premere i tasti freccia su/giù/sinistra/destra per scorrere icone ed elenchi.

#### **GHIERA**

Ruotare la ghiera in senso orario per scorrere da sinistra a destra o in senso antiorario per scorrere da destra a sinistra. La ghiera consente di scorrere le pagine della schermata principale, che sono in sequenza, permettendo di passare dall'ultima icona alla prima icona o viceversa.

#### **UTILIZZI DEI TASTI FRECCIA E DELLA GHIERA**

- La ghiera e i tasti freccia consentono di spostarsi tra le schermate del Menu principale.
- La ghiera e i tasti freccia su/giù consentono di spostarsi tra gli elenchi di menu.
- I tasti freccia sinistra/destra e il pulsante **Invio** interagiscono con le voci di menu.
- La ghiera consente di cambiare la scala della mappa nella schermata della mappa e in quella di tracciamento.
- I tasti freccia su/giù consentono di spostarsi nell'elenco dei nomi situato nella parte inferiore della schermata di tracciamento.
- I tasti freccia su/giù/sinistra/destra consentono di scorrere il cursore nella schermata della mappa.
- I tasti freccia su/giù consentono di modificare i livelli di stimolazione statica nella schermata di tracciamento.
- I tasti freccia sinistra/destra consentono di spostarsi nell'elenco dei cani attivi nella schermata di addestramento e nell'elenco degli elementi monitorati nella schermata della bussola.

### <span id="page-11-0"></span>**FASE :: 01**

### <span id="page-11-2"></span>**PREPARARE IL COLLARE GPS/MODULO COLLARE ELETTRONICO**

**PRIMA DI UTILIZZARE QUESTO DISPOSITIVO PER LA PRIMA VOLTA, È NECESSARIO COMPLETARE QUESTA PROCEDURA.**

#### <span id="page-11-1"></span>**CARICARE IL COLLARE GPS/MODULO COLLARE ELETTRONICO**

- 1. Fissare la stazione di caricamento in dotazione in modo che il logo SportDOG® Brand sulla stazione copra il logo SportDOG® Brand sul collare GPS.
- 2. Collegare l'apposito connettore del caricabatterie alla presa di ricarica.
- 3. Collegare il caricabatterie a una normale presa di corrente a muro.
- 4. Caricare il collare GPS per 4 ore per la prima ricarica e per ogni ricarica successiva. Protrarre l'operazione di ricarica dell'unità oltre le 4 ore non comporta rischi.
- 5. A ricarica completata, come indicato dalla spia luminosa verde lampeggiante, rimuovere la stazione di caricamento.

*NOTA: la autonomia della batteria tra una ricarica e l'altra è di 24 ore (alla frequenza di aggiornamento di 3 secondi), a seconda della frequenza di utilizzo.*

#### **ACCENDERE IL COLLARE GPS/MODULO COLLARE ELETTRONICO**

Premere l'interruttore acceso/spento e rilasciarlo quando si accende la spia luminosa. Il collare GPS emetta da 1 a 5 bip a indicare su quale canale si trova.

#### **SPEGNERE IL COLLARE GPS/MODULO COLLARE ELETTRONICO**

Tenere premuto l'interruttore acceso/spento fino a quando la spia luminosa si accende in rosso fisso e il collare GPS emette un segnale acustico per 2 secondi. Per prolungare l'autonomia della batteria dopo la ricarica, spegnere il collare GPS quando non è in uso.

### <span id="page-11-3"></span>**ISTRUZIONI PER L'USO DELLA CHIAVE MULTIUSI**

- 1. Accendere il collare GPS con il modulo collare elettronico.
- 2. Tenere i contatti della chiave multiusi sui punti di contatto.
- 3. Premere un pulsante di stimolazione statica sul dispositivo portatile.
- 4. La chiave multiuso lampeggia.

*NOTA: a livelli di stimolazione statica più elevati, la chiave multiusi è più luminosa.*

5. Spegnere il collare GPS con il modulo collare elettronico.

*NOTA: se la chiave multiusi non lampeggia, ricaricare la batteria e riprovare. Se non lampeggia ancora, contattare il Centro di assistenza clienti.*

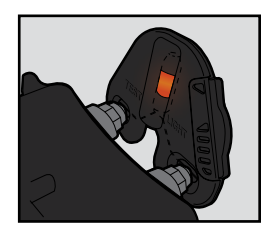

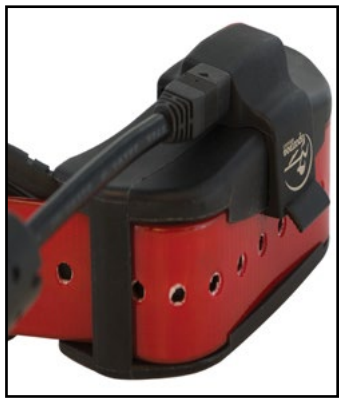

#### **SPIA LUMINOSA DEL COLLARE GPS**

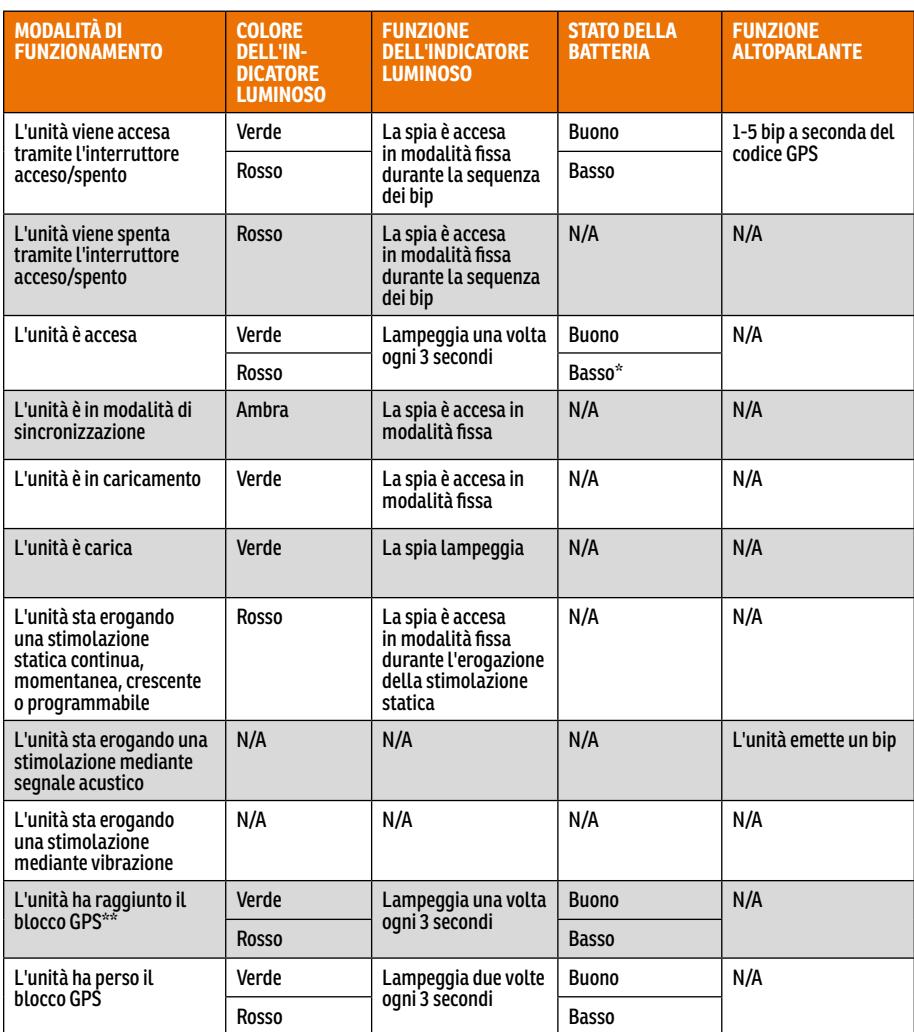

\* La frequenza di aggiornamento passa automaticamente a 2 minuti.

\*\* Affinché possa inviare informazioni sulla posizione al dispositivo portatile, il collare GPS deve acquisire il blocco GPS. A tal fine, uscire all'aperto in una zona aperta con una chiara visione del cielo.

### **INFORMAZIONI SULLE BATTERIE RICARICABILI**

### **AAVVERTENZA**

- Il dispositivo portatile e il collare GPS contengono batterie agli ioni di litio (Li-Ion); evitare sempre di bruciare, forare, deformare, causare cortocircuito o caricare con un caricabatterie inadeguato. L'inosservanza di questa avvertenza può causare incendio, esplosione, danni alla proprietà o lesioni alle persone.
- Esiste il rischio di esplosione se la batteria viene sostituita con una di tipo errato. Smaltire le batterie usate secondo le norme locali.
- Se le batterie vengono caricate in aree con temperatura elevata (superiore a 38 °C), esiste il rischio di esplosione.
- Le batterie non devono mai essere rimosse dall'apposito vano per la ricarica.
- Le batterie agli ioni di litio (Li-Ion) non subiscono l'effetto memoria, non devono scaricarsi completamente prima di essere ricaricate e non possono essere caricate più del necessario.
- Le batterie sono parzialmente caricate in fabbrica, ma necessitano di una ricarica completa prima del primo utilizzo.
- Quando si conserva l'unità per lunghi periodi, ricordare di sottoporre regolarmente le batterie a una ricarica completa. Questa operazione deve essere effettuata ogni 3-4 mesi. In caso contrario, l'autonomia della batteria risulterà ridotta.
- Le batterie possono sopportare centinaia di cicli di ricarica. Tuttavia, tutte le batterie ricaricabili perdono capacità nel tempo, secondo il numero di cicli di ricarica a cui vengono sottoposte. Ciò è normale. Se il tempo di funzionamento scende a metà della durata originaria, contattare il Centro di assistenza clienti per l'acquisto di una nuova batteria.
- Le batterie devono durare per un periodo di 3-5 anni. Quando una batteria deve essere sostituita, chiamare il Centro assistenza clienti. Non aprire il collare GPS prima di aver ricevuto le batterie sostitutive.
- Quando il dispositivo non viene utilizzato per un periodo prolungato, conservarlo a una temperatura compresa tra 0 e 25 °C.

### <span id="page-14-0"></span>**CONVERSIONE DI UN COLLARE GPS IN UN COLLARE GPS CON MODULO COLLARE ELETTRONICO**

- 1. Rimuovere le viti esterne dal modulo solo localizzazione con una chiave a brugola 3/32 **(A)**.
- 2. Separare il modulo solo localizzazione dal vano anteriore del collare GPS **(B)**.
- 3. Pulire accuratamente all'interno del vano anteriore con una salvietta morbida e rimuovere ogni traccia di sporcizia.
- 4. Prima di installare il modulo collare elettronico, verificare che il supporto, la base dell'antenna e il cavo dell'antenna del collare GPS non si siano spostati **(C)**.
	- Assicurarsi che il supporto del collare GPS sia posizionato correttamente nel vano anteriore e che l'attacco del supporto del collare GPS sia saldamente in sede.
	- Assicurarsi che la base dell'antenna sia inserita saldamente in cima al supporto del collare GPS e che il cavo dell'antenna sia infilato correttamente nel canale del vano anteriore.
- 5. Installare il modulo collare elettronico sul vano anteriore del collare GPS. Assicurarsi che il modulo collare elettronico sia completamente inserito prima di installare le viti **(D)**.
- 6. Installare le due viti esterne senza serrarle eccessivamente **(E)**.

*NOTA: se si utilizza il sistema di tracciamento GPS TEK Serie 2.0 (TEK-V2L), per usufruire della funzionalità collare elettronico occorre acquistare il modulo collare elettronico TEK-2T accessorio.*

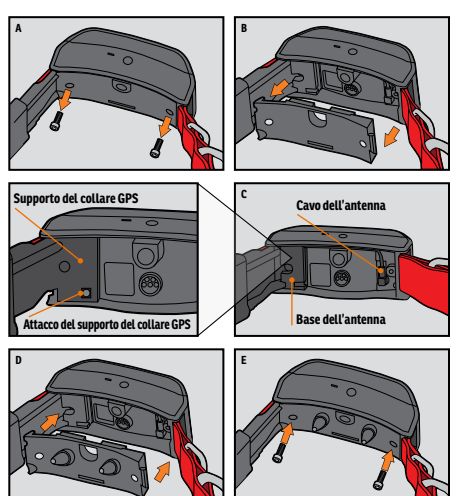

### <span id="page-15-1"></span><span id="page-15-0"></span>**MONTAGGIO DEL COLLARE GPS O DEL COLLARE GPS CON MODULO COLLARE ELETTRONICO**

Per garantire l'efficacia di questo prodotto e il comfort e la sicurezza del cane, controllare spesso la misura del collare. Se si nota che la pelle del cane è irritata, interrompere l'uso del collare per alcuni giorni. Se la condizione persiste oltre le 48 ore, rivolgersi a un veterinario.

**IMPORTANTE:** il corretto posizionamento del collare ricevitore è importante per un utilizzo efficace.

### **ATTENZIONE**

Per importanti informazioni di sicurezza, vedere a pagina [2.](#page-1-0)

Per garantire il posizionamento corretto, eseguire la procedura descritta di seguito.

1. Con il cane in posizione eretta **(A)**, centrare il collare GPS sotto il collo del cane **(B)**. Se si utilizza un modulo collare elettronico, assicurarsi che i punti di contatto siano a contatto con la pelle. Se il cane ha peli lunghi o spessi, per garantire un contatto uniforme è possibile scegliere tra due opzioni: spuntare il pelo attorno ai punti di contatto oppure utilizzare i punti di contatto più lunghi forniti unitamente al sistema.

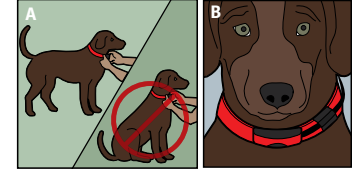

### **ATTENZIONE**

- Potrebbe essere necessario tagliare il pelo nella zona dei punti di contatto. Non rasare mai il collo del cane per non provocare arrossamenti o infezioni.
- Il collare non deve essere più stretto di quanto necessario per un buon contatto. Un collare troppo stretto aumenta il rischio di necrosi da pressione nella zona dei contatti.
- 2. Fissare il collare in modo tale che, pur aderendo, resti sufficientemente lasco da consentire il passaggio di un dito tra cinturino e collo del cane **(C)**.
- 3. Lasciare il collare sul cane per qualche minuto, quindi ricontrollare l'aderenza. Controllare nuovamente quando il cane mostra di essersi abituato al collare.

*NOTA: per garantire la migliore ricezione possibile, assicurarsi che l'antenna GPS sia posizionata sulla parte posteriore del collo del cane.*

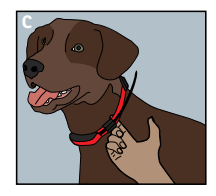

# GUIDA INTRODUTTIVA **GUIDA INTRODUTTIVA**

### <span id="page-16-0"></span>**FASE :: 02**

### **PREPARAZIONE DEL DISPOSITIVO PORTATILE TEK SERIE 2.0**

**PRIMA DI UTILIZZARE QUESTO DISPOSITIVO PER LA PRIMA VOLTA, È NECESSARIO COMPLETARE QUESTA PROCEDURA.** 

#### <span id="page-16-1"></span>**CARICARE IL DISPOSITIVO PORTATILE**

- 1. Sollevare il coperchio di gomma che protegge la presa di ricarica.
- 2. Collegare l'apposito connettore del caricabatterie alla presa di ricarica.
- 3. Collegare il caricabatterie a una normale presa di corrente a muro. Il dispositivo portatile si accende automaticamente.

*NOTA: la prima volta che si accende il dispositivo portatile, viene richiesto di avviare la configurazione guidata. Ogni volta che si collega il dispositivo portatile successivamente, viene visualizzato un avviso Connect to Sync Your Data with a Computer (Connetti per sincronizzare i dati con un computer). Selezionare Cancel se si desidera solo caricare il dispositivo. Per ulteriori informazioni,* 

*vedere ["COLLEGAMENTO A UN COMPUTER"](#page-56-1).*

- 4. Caricare il dispositivo portatile per 8 ore per la prima ricarica e per ogni ricarica successiva. Protrarre l'operazione di ricarica dell'unità oltre le 8 ore non comporta rischi. Il tempo di ricarica può essere più lungo se si utilizza un caricabatterie generico.
- 5. Quando la carica è completa, come indicato da una barra piena sull'icona della batteria, ricollocare il coperchio di gomma.

*NOTA: la autonomia della batteria tra una ricarica e l'altra è di 12 ore, a seconda della frequenza di utilizzo.*

#### **ACCENDERE IL DISPOSITIVO PORTATILE**

Premere saldamente e rilasciare l'interruttore acceso/spento. Il dispositivo portatile vibra e appare la schermata di avvio.

#### **SPEGNERE IL DISPOSITIVO PORTATILE**

Premere saldamente e rilasciare l'interruttore acceso/spento. Rilasciare l'interruttore quando il display si spegne.

#### **REGOLARE LA LUMINOSITÀ DEL DISPLAY**

Con il dispositivo portatile acceso, premere e rilasciare l'interruttore acceso/spento per 1 secondo. Regolare le impostazioni di retroilluminazione e controllare l'anteprima utilizzando i tasti freccia sinistra/destra. Premere il pulsante **Invio** per salvare l'impostazione di retroilluminazione o non premere alcun pulsante per 3 secondi per consentire la disattivazione della funzione.

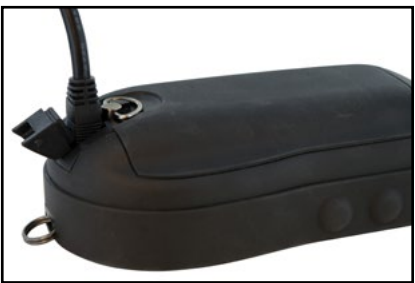

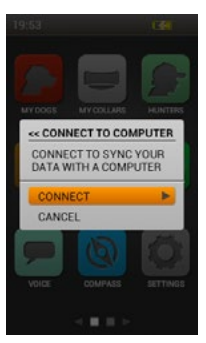

GUIDA INTRODUTTIVA **GUIDA INTRODUTTIVA**

#### <span id="page-17-0"></span>**Parti di testo nel dispositivo portatile TEK Serie 2.0 appariranno in inglese. Vedere ["COLLEGAMENTO](#page-56-1)  [A UN COMPUTER"](#page-56-1) per ulteriori informazioni sul download di aggiornamenti futuri del prodotto. Negli aggiornamenti futuri, il testo visualizzato al momento in inglese sarà sostituito con la lingua selezionata.**

I termini selezionati riportati di seguito appartengono al dispositivo portatile, ma saranno modificati in un futuro aggiornamento del prodotto:

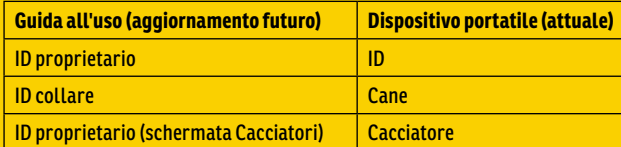

### **FASE :: 03**

### **CONFIGURAZIONE GUIDATA DEL TEK 2.0**

La prima volta che si accende il dispositivo portatile TEK 2.0, la configurazione guidata fornisce indicazioni dettagliate per l'impostazione del dispositivo.

La configurazione guidata contiene quattro sezioni:

- 1. Impostazioni iniziali del dispositivo
- 2. Aggiunta di cani
- 3. Aggiunta di collari
- 4. Impostazioni finali del dispositivo

#### **LINGUA**

In primo luogo, la configurazione guidata chiede di **Choose a language for your SportDOG Brand® TEK 2.0** (Seleziona la lingua per il tu SportDOG® TEK 2.0).

La lingua predefinita è l'inglese e sono disponibili 10 lingue. Utilizzare i tasti freccia su/giù per evidenziare la scelta, quindi selezionare **Next** (Avanti) per passare alla schermata successiva.

#### **OPZIONI DI CONFIGURAZIONE**

La configurazione guidata chiede **Vuoi seguire la configurazione guidata o utilizzare le impostazioni predefinite?**

Si può selezionare Configurazione guidata o Impostazioni predefinite. Usare i tasti freccia su/giù per evidenziare la scelta, quindi premere il pulsante **Invio** o il tasto freccia destra.

- Selezionare **Configur. guidata** per passare alla schermata successiva della procedura guidata.
- Selezionare **Impost. predef.** per passare direttamente alla schermata principale.
- Selezionare la casella di controllo **Non mostrare più** per evitare l'esecuzione della configurazione ogniqualvolta il dispositivo portatile viene acceso.

*NOTA: se si sceglie Impostazioni predefinite, il dispositivo portatile mostra un cane (denominato "Cane 1") e un collare (denominato "Collare 1") abbinati in modo da poterlo utilizzare subito. È possibile personalizzare il dispositivo portatile nelle schermate I miei cani, I miei collari, Cacciatori e Impostazioni. Prima di fare un'uscita di caccia, occorre calibrare la bussola (vedere a pagina [21\)](#page-20-1).*

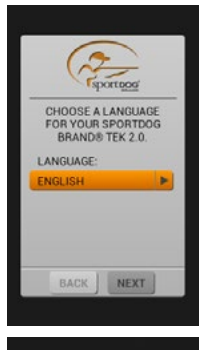

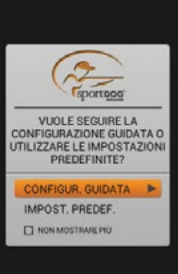

C.

#### **18** [SPORTDOG.COM](www.sportdog.com)

#### **DISTANZA E VELOCITÀ**

Successivamente, la configurazione guidata chiede di selezionare le unità di misura per:

- Distanza **Miglia/Iarde** o **Chilometri/Metri**
- Velocità **MPH** o **KM/H**

Selezionare le opzioni per ciascun campo, quindi selezionare **Avanti** per passare alla schermata successiva.

#### **ORA**

La procedura guidata chiederà, quindi, di scegliere:

- Formato ora **12 ore** o **24 ore**
- Fuso orario automatico **Abilitato** o **Disattivata** (nel caso si scelga **Abilitato**, il dispositivo portatile aggiornerà il fuso orario automaticamente in base alla posizione GPS e alla tabella interna dei fusi orari).
- Ora legale **Abilitato** o **Disattivata** (se si sceglie **Abilitato**, il dispositivo portatile si aggiorna automaticamente in base all'ora legale). Se scelgono **Abilitato**, gli utilizzatori che si trovano negli USA, in Canada o in Europa sono sicuri che l'ora sul dispositivo portatile è sempre corretta.

Selezionare le opzioni per ciascun campo, quindi selezionare **Avanti** per passare alla schermata successiva.

#### **NOME DEL CANE**

La procedura guidata chiede di inserire il nome del cane. Premere il pulsante **Invio** o il tasto freccia destra per visualizzare la tastiera. Utilizzare i tasti freccia o la ghiera per selezionare le lettere e scrivere correttamente il nome del cane\*. Al termine, selezionare la casella di controllo. Selezionare **Avanti** per passare alla schermata successiva.

\* Non sono consentiti nomi di cane duplicati. Se si immette un nome duplicato, viene visualizzato un avviso che chiede di inserire un nome diverso prima di uscire dalla schermata della tastiera.

#### **COLLARE ELETTRONICO**

La configurazione guidata chiede **Usa un collare elettronico con questo cane?** Se si seleziona **Sì**, si passa alle domande sui pulsanti stim. Se si seleziona **No**, si passa alla scelta di altre impostazioni per il cane (passare a ["AZIONE"](#page-18-0)). Selezionare **Avanti** per passare alla schermata successiva.

#### **PULSANTI STIM**

Se si utilizza un collare elettronico, questa schermata consente di impostare i pulsanti stimolazione del cane. Effettuare una selezione tra i seguenti valori per ciascun pulsante stimolazione (vedere ["ICONE](#page-8-0)  [ADDESTRAMENTO"](#page-8-0) per una descrizione di ciascuna opzione):

- **(C)** Stimolazione statica continua
- **(V)** Stimolazione con vibrazione
- **(S)** Stimolazione con segnale acustico
- **(M)** Stimolazione statica momentanea
- **(G)** Stimolazione statica crescente graduale
- **(P1)** Stimolazione statica programmabile dall'utilizzatore 1
- **(P2)** Stimolazione statica programmabile dall'utilizzatore 2

Selezionare **Avanti** per passare alla schermata successiva.

#### **INTENSITÀ STIMOLAZIONE**

Se si utilizza un collare elettronico, questa schermata consente di impostare l'intensità della stimolazione statica erogata al cane. Selezionare **Basso, Medio** o **Alto**, quindi selezionare **Avanti** per passare alla schermata successiva.

#### <span id="page-18-0"></span>**AZIONE**

Impostare le azioni riportate desiderate per il cane. Selezionare **Nessuno**, **Fermo** o **Albero**, quindi selezionare **Avanti** per passare alla schermata successiva.

#### **INDICATORE A BARRE**

La configurazione guidata chiede **Vuole usare l'indicatore dell'abbaio con questo cane?** Selezionare **Sì** o **No**, quindi selezionare **Avanti** per passare alla schermata successiva.

*NOTA: le opzioni dell'indicatore dell'abbaio sono un segnaposto per la funzionalità futura. Questa funzione non è al momento operativa. Vedere* ["COLLEGAMENTO A UN COMPUTER"](#page-56-1) *per ulteriori informazioni sul download di aggiornamenti futuri del prodotto.*

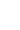

C.

**19** [SPORTDOG.COM](www.sportdog.com)

C.

#### **CANI AGGIUNTIVI**

Il primo cane è stato ora aggiunto. La configurazione guidata chiede **Desidera aggiungere un altro cane?** Se si seleziona **Sì**, si torna alla schermata del nome del cane e si ripete la procedura. Se si seleziona **No**, si passa alla procedura di aggiunta del collare. Selezionare **Sì** o **No**, quindi selezionare **Avanti** per passare alla schermata successiva.

*NOTA: sono disponibili fino a 100 profili di cani.*

#### **COLORE DEL COLLARE**

Ora si aggiungerà un collare da assegnare al cane. Scegliere il colore del collare per questo cane. Questo colore rappresenterà il cane in tutte le schermate. Premere il pulsante **Invio** o il tasto freccia destra per visualizzare una scelta di colori. Sono disponibili 21 colori da assegnare ai collari e ai cacciatori. Scegliere il colore desiderato e selezionare **Avanti** per passare alla schermata successiva.

*NOTA: se in futuro si assegnerà un nuovo colore a questo collare, il collare dovrà essere sincronizzato di nuovo.* 

#### **COLLARE CONDIVISO**

La configurazione guidata chiede **Questo è un collare condiviso per tracciare il cane di un altro cacciatore?** Se non è un collare condiviso, selezionare **No**. Selezionare **Avanti** per passare alla schermata successiva. Se questo è un collare condiviso selezionare **Sì**. Selezionare **Avanti** per inserire l'ID proprietario e l'ID collare.\*

- L'ID proprietario (fino a 4 cifre) è il codice che un altro cacciatore ha assegnato al proprio dispositivo portatile e che ha dato all'utilizzatore per condividere le informazioni di tracciamento.
- L'ID collare (numero 1-21) è il codice che il dispositivo portatile assegna automaticamente quando viene aggiunto un nuovo collare.
- Premere il pulsante **Invio** o il tasto freccia destra per visualizzare la tastiera. Utilizzare i tasti freccia per immettere un numero ID. Al termine, selezionare la casella di controllo.
- Per vedere il cane del cacciatore nella schermata di tracciamento, è necessario aggiungere il cane nella schermata I miei cani e assegnargli questo collare.
- Selezionare **Avanti** per passare alla schermata successiva (passare a ["COLLARI AGGIUNTIVI"\)](#page-19-0).
- \* L'ID proprietario e l'ID collare si trovano nella schermata Computer di bordo del dispositivo portatile dell'altro cacciatore. Verificare che i codici GPS (numero 1-5) nella schermata Computer di bordo di entrambi i dispositivi portatili corrispondano.

*NOTA: se si modifica il codice GPS affinché corrisponda all'altro dispositivo portatile, è necessario sincronizzare di nuovo tutti i collari.* 

#### **FREQUENZA DI AGGIORNAMENTO**

Questa schermata consente di definire la frequenza con cui il collare invia gli aggiornamenti GPS al dispositivo portatile. Premere il pulsante **Invio** per visualizzare un menu a discesa. Utilizzare i tasti freccia su/giù per selezionare **3 sec**, **5 sec**, **10 sec**, **30 sec** o **2 min**. Selezionare **Avanti** per passare alla schermata successiva. *NOTA: se in futuro si cambierà la frequenza di aggiornamento, il collare dovrà essere sincronizzato di nuovo.*

#### **COLLARE ELETTRONICO**

La configurazione guidata chiede **Questo collare include un modulo collare elettronico?** Selezionare **Sì** o **No**, quindi selezionare **Avanti** per passare alla schermata successiva.

#### **SINCRONIZZAZIONE DEL COLLARE**

Seguire le istruzioni sullo schermo per sincronizzare il collare con il dispositivo portatile. Tenere premuto l'interruttore acceso/spento fino a quando la spia diventa di colore ambra, quindi mettere il collare in modalità di sincronizzazione. Quando la spia luminosa verde del collare lampeggia cinque volte, la sincronizzazione è completa. Selezionare **Avanti** per passare alla schermata successiva.

#### <span id="page-19-0"></span>**COLLARI AGGIUNTIVI**

La configurazione guidata chiede **Desidera aggiungere un altro collare?** Se si seleziona **Sì**, si ripeterà la procedura di impostazione del collare. Se si seleziona **No**, si passa alla schermata successiva.

#### **ASSEGNAZIONE DEI COLLARI**

Questa schermata visualizza un elenco di cani disponibili e chiede di assegnare loro i rispettivi collari. Selezionare un cane, quindi scegliere un collare da assegnargli. Se si tenta di selezionare un collare che è già assegnato, viene visualizzato un messaggio di avviso. Se si sceglie **Disattivare**, l'assegnazione del collare originale si disattiva e il collare viene assegnato al cane attuale. Al termine dell'assegnazione dei collari, selezionare **Fatto** per passare alla schermata successiva.

#### <span id="page-20-0"></span>**NOME DEL DISPOSITIVO PORTATILE**

Ora è possibile assegnare un nome al dispositivo portatile TEK 2.0. Questo è il nome che sarà utilizzato per condividere le informazioni del proprio dispositivo portatile con altri cacciatori. Premere il pulsante **Invio** o il tasto freccia destra per visualizzare la tastiera. Utilizzare i tasti freccia per inserire il nome. Al termine, selezionare la casella di controllo. Selezionare **Avanti** per passare alla schermata successiva.

#### <span id="page-20-1"></span>**CALIBRAZIONE DELLA BUSSOLA**

Per calibrare la bussola del dispositivo portatile, ruotare il dispositivo portatile in tutte e tre le dimensioni fino a quando i quadretti arancioni sullo schermo sono il più vicino possibile al centro delle barre.

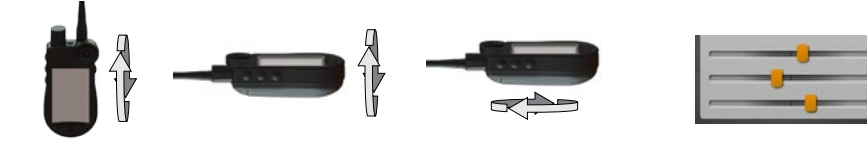

Dopo aver calibrato correttamente il dispositivo portatile, l'unità vibra.

#### **CONFIGURAZIONE COMPLETATA**

La configurazione è stata ora completata.

- Utilizzare la schermata Impostazioni per modificare le impostazioni in qualsiasi momento.
- Utilizzare le schermate I miei cani, I miei collari e Cacciatori per aggiungere i rispettivi elementi al dispositivo portatile in qualsiasi momento.

*NOTA: se il dispositivo portatile è collegato, viene visualizzato un avviso Connect to Sync Your Data with a Computer (Connetti per sincronizzare i dati con un computer). Selezionare Connect (Connetti) per salvare le informazioni sull'applicazione desktop. Selezionare Cancel se si desidera solo caricare il dispositivo. Per ulteriori informazioni, vedere ["COLLEGAMENTO A UN COMPUTER".](#page-56-1)*

### **MENU PRINCIPALE**

Nella schermata del menu principale, sono presenti le icone che consentono di accedere a tutte le schermate del dispositivo portatile. Vedere a pagina [8](#page-7-1) per le rispettive descrizioni.

È possibile scorrere le icone utilizzando la ghiera o i tasti freccia (vedere ["UTILIZZO DEL DISPOSITIVO PORTATILE TEK](#page-10-1)  [SERIE 2.0"](#page-10-1) a pagina [10\)](#page-9-1).

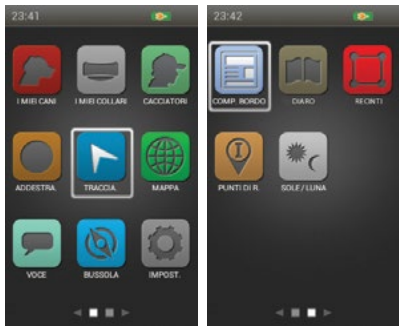

### <span id="page-21-1"></span><span id="page-21-0"></span>**I MIEI CANI**

La schermata I miei cani visualizza un elenco dei cani. In questa schermata è possibile aggiungere e rimuovere cani, assegnare a ogni cane un collare di un colore diverso in modo che possa essere monitorato, e gestire le impostazioni per ogni cane.

#### **ELENCO DEI CANI**

I nomi dei cani attivi (fino a 21) appaiono accanto ai rispettivi colori dei collari e i nomi dei cani inattivi sono visualizzati in grigio. L'elenco può contenere fino a 100 profili di cani.

#### <span id="page-21-2"></span>**IMPOSTA ORDINE**

Questa opzione consente di cambiare l'ordine dei cani nel relativo elenco. Evidenziare **Imposta ordine** e premere il pulsante **Invio** o il tasto freccia destra. Per spostare un cane, evidenziare il nome del cane e premere il pulsante **Invio**. Una freccia su e giù indica che il cane è selezionato. Utilizzare i tasti tasti freccia su/giù per spostare il cane in alto o in basso nell'elenco. Quando il cane è nella posizione desiderata, premere il pulsante **Invio** e selezionare un altro cane da spostare.

Premere il pulsante **Menu** in qualsiasi momento per selezionare **Fatto** o **Cancel**. Premendo **Fatto** si salvano le modifiche e si torna alla schermata I miei cani. Premendo **Cancel** si chiude il menu e si ritorna a Imposta ordine.

#### **AGGIUNGI CANE**

Selezionare **Aggiungi cane** per iniziare a scegliere le impostazioni per un nuovo cane. *NOTA: premere il pulsante Menu per interrompere la procedura di aggiunta di un cane in qualsiasi momento.*

#### **Nome del cane**

Premere il pulsante **Invio** o il tasto freccia destra per visualizzare la tastiera. Utilizzare i tasti freccia per inserire il nome del cane. Al termine, selezionare la casella di controllo. Selezionare **Avanti** per passare alla schermata successiva.

*NOTA: non sono consentiti nomi di cane duplicati. Se si immette un nome duplicato, viene visualizzato un avviso che chiede di inserire un nome diverso prima di andare avanti.*

#### **Collare elettronico**

La procedura guidata di aggiunta di un cane chiede **Usa un collare elettronico con** 

**questo cane?** Premere il pulsante **Invio** e usare i tasti freccia per selezionare **Sì** o **No**. Se si seleziona **Sì**, si passa alle domande sui pulsanti stimolazione. Se si seleziona **No**, si passa alla scelta di altre impostazioni per il cane (passare a ["Azione"](#page-22-0)). Selezionare **Avanti** per passare alla schermata successiva.

#### **Pulsanti stimolazione**

Se si utilizza un collare elettronico, questa schermata consente di impostare i pulsanti stimolazione del cane. I pulsanti definiti dall'utilizzatore Stim 1, 2 e 3 corrispondono ai pulsanti sul lato sinistro del dispositivo portatile (vedere ["ICONE ADDESTRAMENTO"](#page-8-0) per la descrizione di ciascuna opzione). Selezionare il pulsante 1 e scegliere:

- **(C)** Continua
- **(V)** Vibrazione
- **(S)** Segnale acustico
- **(M)** Momentanea
- **(G)** Crescente graduale
- **(P1)** Programmabile
- **(P2)** Programmabile

Seguire la stessa procedura per definire le impostazioni di stimolazione per il pulsante 2 e 3. Selezionare **Avanti** per passare alla schermata successiva.

#### <span id="page-21-3"></span>**Intensità stimolazione**

Se si utilizza un collare elettronico, questa schermata consente di impostare l'intensità della stimolazione statica erogata al cane. Selezionare **Basso**, **Medio** o **Alto**, quindi selezionare **Avanti** per passare alla schermata successiva.

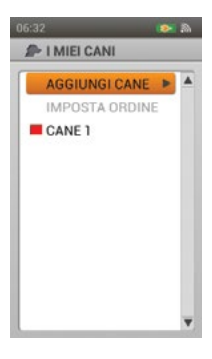

#### <span id="page-22-0"></span>**Azione**

Il dispositivo portatile è in grado di avvisare l'utilizzatore quando il cane manifesta specifiche azioni di caccia:

- Fermo utilizzata per i cani puntatori per rilevare quando il cane è immobile, a indicare che sta puntando.
- Albero utilizzata per la caccia con cani segugio per indicare che il cane è "in ferma" e tiene d'occhio un animale a distanza.

Selezionare **Nessuno**, **Ferma** o **Albero**, quindi selezionare **Avanti** per passare alla schermata successiva.

#### **Indicatore dell'abbaio**

L'indicatore dell'abbaio avvisa ogni volta che il cane abbaia in abbai al minuto. Selezionare **Sì** o **No**, quindi selezionare **Avanti** per passare alla schermata successiva.

*NOTA: le opzioni dell'indicatore dell'abbaio sono un segnaposto per la funzionalità futura. Questa funzione non è al momento operativa. Vedere* ["COLLEGAMENTO A UN COMPUTER"](#page-56-1) *per ulteriori informazioni sul download di aggiornamenti futuri del prodotto.*

#### **Assegnazione del colore del collare**

Scegliere il colore del collare per questo cane. Questo colore rappresenterà il cane in tutte le schermate. Premere il pulsante **Invio** o il tasto freccia destra per visualizzare i colori disponibili. I colori già assegnati sono indicati da un'icona. I colori disponibili non hanno l'icona.\* Scegliere il colore desiderato e selezionare **Fatto**. È possibile saltare questo punto se non si desidera assegnare un colore al collare in questo momento.

\* Se non vi sono colori disponibili, è possibile aggiungere altri collari (fino a 21) nella schermata I miei collari. È quindi possibile assegnare un colore di collare a questo cane nella schermata Dettagli cane oppure è possibile riassegnare il collare a questo cane.

*NOTA: se in futuro si assegnerà un nuovo colore a questo collare, il collare dovrà essere sincronizzato di nuovo.*

#### **DETTAGLI DEL CANE**

Per visualizzare i dettagli di un cane, evidenziare e selezionare il nome del cane nell'elenco. Per modificare un dettaglio specifico, evidenziare il campo e premere il pulsante **Invio** o il tasto freccia destra. Premere il tasto freccia sinistra in qualsiasi momento per tornare alla schermata I miei cani.

#### **Cambia nome...**

Premere il pulsante **Invio** o il tasto freccia destra per visualizzare la tastiera. Utilizzare i tasti freccia per modificare il nome. Al termine, selezionare la casella di controllo. Non sono consentiti nomi di cane duplicati.

#### **Asseg collare...**

Premere il pulsante **Invio** o il tasto freccia destra e selezionare un collare. Se si tenta di assegnare un collare che è già assegnato a un altro cane, viene visualizzato un messaggio di avviso. Se si seleziona **Riassegnare**, il collare selezionato viene

spostato. Ad esempio, se si sposta il collare rosso dal Cane 1 al Cane 3, il Cane 3 sarà ora rosso e il Cane 1 sarà grigio (inattivo).

Se si tenta di assegnare un collare che non è attivo, un avviso chiede se si desidera continuare. Selezionare **Attivare** per continuare con l'assegnazione.

#### **Sospendi/Riprendi**

Premere il pulsante **Invio** o il tasto freccia destra per **Sospendere** o **Riprendere** il cane. Se il cane è stato sospeso, esso non apparirà nelle schermate Tracciamento, Addestramento o Bussola. Il nome del cane è comunque visibile nella schermata I miei cani, ma in grigio a indicare che non è attivo.

#### **Traccia**

Premere il pulsante **Invio** o il tasto freccia destra per selezionare **Sì** oppure **No**. Se si seleziona **Sì**, apparirà nella schermata Tracciamento la traccia relativa al cane in questione. Se si seleziona **No**, la traccia verrà disattivata.

#### **Collare elett**

Premere il pulsante **Invio** o il tasto freccia destra per selezionare **Sì** o **No**. Se si seleziona **No**, le impostazioni di stimolazione non saranno disponibili per questo cane.

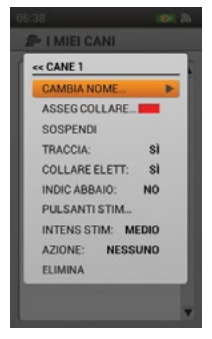

#### **Indic abbaio**

L'indicatore dell'abbaio segnala ogni volta che un cane selezionato abbaia (abbai al minuto). Premere il pulsante **Invio** o il tasto freccia destra e selezionare **Sì** o **No**.

*NOTA: le opzioni dell'indicatore dell'abbaio sono un segnaposto per la funzionalità futura. Questa funzione non è al momento operativa. Vedere* ["COLLEGAMENTO A UN COMPUTER"](#page-56-1) *per ulteriori informazioni sul download di aggiornamenti futuri del prodotto.*

#### **Pulsanti stim...**

Se si utilizza un collare elettronico con questo cane, è possibile modificare le impostazioni dei pulsanti stimolazione. Premere il pulsante **Invio** o il tasto freccia destra per visualizzare un menu e modificare le impostazioni dei pulsanti stimolazione. Premere il pulsante **Invio** o il tasto freccia destra per effettuare una selezione tra le seguenti opzioni per ciascun pulsante stimolazione:

- **(C)** Stimolazione statica continua
- **(V)** Stimolazione con vibrazione
- **(S)** Stimolazione con segnale acustico
- **(M)** Stimolazione statica momentanea
- **(G)** Stimolazione statica crescente graduale
- **(P1)** Stimolazione statica programmabile dall'utilizzatore 1
- **(P2)** Stimolazione statica programmabile dall'utilizzatore 2

Al termine, premere il tasto freccia sinistra per ritornare alla schermata dei dettagli del cane.

Se si seleziona P1 o P2 per un pulsante stimolazione, il livello di stimolazione statica predefinito è 1 Usare il **Livello P1** e il **Livello P2** per personalizzare i livelli di stimolazione per ciascuno. Premere il pulsante **Invio** o il tasto freccia destra per visualizzare un tastierino numerico e selezionare un livello (1-20). Al termine, selezionare la casella di controllo. Premere il tasto freccia sinistra per ritornare alla schermata dei dettagli del cane.

#### <span id="page-23-0"></span>**Intens stim**

Se con questo cane si utilizza un collare elettronico, è possibile modificare l'intensità della stimolazione statica. Premere il pulsante **Invio** o il tasto freccia destra e selezionare **Basso**, **Medio** o **Alto**.

#### **Azione**

Premere il pulsante **Invio** o il tasto freccia destra per selezionare **Fermo**, **Albero** o **Nessuno**.

#### **Elimina**

Premere il pulsante **Invio** o il tasto freccia destra per eliminare questo cane e i relativi dettagli. Al termine della modifica dei dettagli, premere il tasto freccia sinistra per ritornare alla schermata I miei cani. Per uscire dalla schermata I miei cani, premere il pulsante **Menu** e selezionare **Menu principale**.

### <span id="page-24-1"></span><span id="page-24-0"></span>**I MIEI COLLARI**

La schermata I miei collari visualizza un elenco dei collari. In questa schermata è possibile aggiungere e rimuovere i collari e gestire le impostazioni per tutti i collari.

#### **ELENCO DEI COLLARI**

I collari attivi appaiono accanto al rispettivo colore selezionato e i collari inattivi sono visualizzati in grigio. L'elenco può contenere fino a 21 collari.

#### **AGGIUNGI COLLARE**

Selezionare **Agg. collare** per iniziare a scegliere le impostazioni per il nuovo collare. *NOTA: premere il pulsante Menu per interrompere la procedura di aggiunta di un collare in qualsiasi momento.*

#### **Assegna colore...**

Premere il pulsante **Invio** o il tasto freccia destra per visualizzare una scelta di colori per i collari. Selezionare un colore e premere il pulsante **Invio**. Questo colore rappresenterà il cane che indossa questo collare in tutte le schermate. Selezionare **Avanti** per passare alla schermata successiva.

\* I colori già assegnati sono indicati da un'icona. I colori disponibili non hanno l'icona. Se si sceglie un colore che è già assegnato a un cacciatore o un collare diverso, un avviso chiede di cambiare il colore dell'altro cacciatore o collare prima di continuare. Sono disponibili 21 colori da assegnare ai collari e ai cacciatori.

*NOTA: se in futuro si assegnerà un nuovo colore a questo collare, il collare dovrà essere sincronizzato di nuovo.*

#### **COLLARE CONDIVISO**

La procedura guidata di aggiunta di un collare chiede **Questo è un collare condiviso per tracciare il cane di un altro cacciatore?** Premere il pulsante **Invio** o il tasto freccia destra per selezionare **Sì** o **No**. Se non è un collare condiviso, selezionare **No**. Selezionare **Avanti** per passare alla schermata successiva.

Se questo è un collare condiviso selezionare **Sì**. Selezionare **Avanti** per inserire l'ID proprietario e l'ID collare.\*

- L'ID proprietario (fino a 4 cifre) è il codice che un altro cacciatore ha assegnato al proprio dispositivo portatile e che ha dato all'utilizzatore per condividere le informazioni di tracciamento.
- L'ID collare (numero 1-21) è il codice che il dispositivo portatile assegna automaticamente quando viene aggiunto un nuovo collare.
- Premere il pulsante **Invio** o il tasto freccia destra per visualizzare la tastiera. Utilizzare i tasti freccia per immettere un numero ID. Al termine, selezionare la casella di controllo.
- Selezionare **Fatto** per ritornare alla schermata I miei collari. La configurazione di questo collare è stata completata. Per vedere il cane del cacciatore nella schermata di tracciamento, è necessario aggiungere il cane nella schermata I miei cani e assegnargli questo collare.
- \* L'ID proprietario e l'ID collare si trovano nella schermata Computer di bordo del dispositivo portatile dell'altro cacciatore. Verificare che i codici GPS (numero 1-5) nella schermata Computer di bordo di entrambi i dispositivi portatili corrispondano.

*NOTA: se si modifica il codice GPS affinché corrisponda all'altro dispositivo portatile, è necessario sincronizzare di nuovo tutti i collari.* 

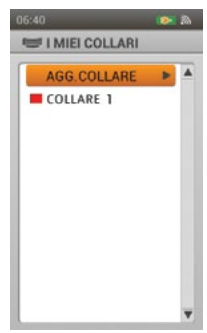

ŋ

#### **Frequenza di aggiornamento**

Premere il pulsante **Invio** per visualizzare un menu a discesa. Utilizzare i tasti freccia su/giù per selezionare **3 sec**, **5 sec**, **10 sec**, **30 sec** o **2 min**. Selezionare **Avanti** per passare alla schermata successiva.

*NOTA: se in futuro si cambierà la frequenza di aggiornamento, il collare dovrà essere sincronizzato di nuovo.*

#### **Collare elettronico**

La procedura guidata di aggiunta di un collare chiede **Questo collare include un modulo collare elettronico?** Premere il pulsante **Invio** e utilizzare i tasti freccia su/giù per selezionare **Sì** o **No**. Selezionare **Avanti** per passare alla schermata successiva.

#### **Sincronizza collare**

Seguire le istruzioni sullo schermo per sincronizzare il collare con il dispositivo portatile TEK 2.0. Tenere premuto l'interruttore acceso/spento fino a quando la spia diventa di colore ambra, quindi mettere il collare in modalità di sincronizzazione. Quando la spia luminosa verde del collare lampeggia cinque volte, la sincronizzazione è completa. Selezionare **Fatto** per completare la configurazione di questo collare.

#### **DETTAGLI DEL COLLARE**

Per visualizzare i dettagli di un collare, evidenziare e selezionare il collare nell'elenco. Per modificare un dettaglio specifico, evidenziare il campo e premere il pulsante **Invio** o il tasto freccia destra. Premere il tasto freccia sinistra in qualsiasi momento per tornare alla schermata I miei collari.

#### **Asseg. colore...**

Premere il pulsante **Invio** o il tasto freccia destra per visualizzare una scelta di colori per i collari. Selezionare un colore e premere il pulsante **Invio**. Se si sceglie un colore che è già assegnato a un cacciatore o un collare diverso, un avviso chiede di cambiare il colore dell'altro cacciatore o collare prima di continuare. Sono disponibili 21 colori da assegnare ai collari e ai cacciatori.

*NOTA: l'assegnazione di un nuovo colore a un collare esistente richiede ia risincronizzazione del collare. Viene visualizzato un avviso Questa modifica richiede la risincronizzazione del collare. Continuare? Selezionare Continua o Cancel.* 

#### **Attivo**

Premere il pulsante **Invio** o il tasto freccia destra per selezionare **Sì** o **No**. Se si seleziona **No,** il collare viene rimosso dalle schermate Tracciamento, Addestramento e Bussola e occorre selezionare **Sì** affinché sia visualizzato di nuovo.

Se si tenta di disattivare un collare che è attualmente assegnato a un cane, viene visualizzato un avviso che informa che il collare è assegnato. Se l'opzione è disattivata, il cane e il collare sono comunque visibili nelle schermate I miei cani e I miei Collari, ma in grigio a indicare che non sono attivi.

#### **Freq aggi**

Premere il pulsante **Invio** o il tasto freccia destra per selezionare la frequenza di aggiornamento.

*NOTA: la modifica della frequenza di aggiornamento di un collare esistente richiede la risincronizzazione del collare. Viene visualizzato un avviso Questa modifica richiede la risincronizzazione del collare. Continuare? Selezionare Continua o Cancel.* 

#### **Collare elett**

Premere il pulsante **Invio** o il tasto freccia destra per selezionare **Sì** o **No**. Se si seleziona **No**, le impostazioni di stimolazione non saranno disponibili per questo collare o per i cani assegnati a questo collare.

#### **Sincr collare...**

Per sincronizzare questo collare con il dispositivo portatile, premere il pulsante **Invio** o il tasto freccia destra e seguire le istruzioni sullo schermo. Tenere premuto l'interruttore acceso/spento fino a quando la spia diventa di colore ambra, quindi mettere il collare in modalità di sincronizzazione. Quando la spia luminosa verde del collare lampeggia cinque volte, la sincronizzazione è completa. Selezionare **Fatto** per ritornare alla schermata dei dettagli del collare.

#### **Condiv coll.**

Premere il pulsante **Invio** o il tasto freccia destra per selezionare **Sì** o **No**. Se si seleziona **Sì**, occorre inserire un ID proprietario e un ID collare\*. Premere il pulsante **Invio** o il tasto freccia destra per visualizzare la tastiera. Utilizzare i tasti freccia per immettere un numero ID. Al termine, selezionare la casella di controllo.

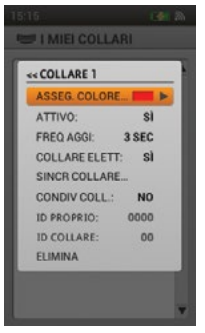

Per vedere il cane del cacciatore nella schermata di tracciamento, è necessario aggiungere il cane nella schermata I miei cani e assegnargli questo collare.

\* L'ID proprietario (fino a 4 cifre) e l'ID collare (numero 1 -21) si trovano nella schermata Computer di bordo del dispositivo portatile dell'altro cacciatore. Verificare che i codici GPS (numero 1-5) nella schermata Computer di bordo di entrambi i dispositivi portatili corrispondano.

*NOTA: se si modifica il codice GPS affinché corrisponda all'altro dispositivo portatile, è necessario sincronizzare di nuovo tutti i collari.*

#### **Elimina**

Premere il pulsante **Invio** o il tasto freccia destra per eliminare questo collare e i relativi dettagli.

Al termine della modifica dei dettagli per un collare, premere il tasto freccia sinistra per ritornare alla schermata I miei collari.

Per uscire dalla schermata I miei collari, premere il pulsante **Menu** e selezionare **Menu principale**.

<span id="page-27-1"></span><span id="page-27-0"></span>La schermata Cacciatori visualizza un elenco di cacciatori che hanno condiviso i loro dispositivi portatili con quello dell'utilizzatore, in modo da potersi monitorare l'un l'altro sulla mappa. In questa schermata è possibile aggiungere, rimuovere e gestire le impostazioni per tutti i cacciatori.

#### **ELENCO DEI CACCIATORI**

I nomi dei cacciatori attivi appaiono accanto ai colori loro assegnati e i nomi dei cacciatori inattivi sono visualizzati in grigio. L'elenco può contenere fino a 21 cacciatori.

#### **IMPOSTA ORDINE**

Questa opzione consente di cambiare l'ordine dei cacciatori nel relativo elenco. Evidenziare **Imposta ordine** e premere il pulsante **Invio** o il tasto freccia destra. Per spostare un cacciatore, evidenziarne il nome e premere il pulsante **Invio**. Una freccia su

e giù indica che il cacciatore è selezionato. Utilizzare i tasti tasti freccia su/giù per spostare il cacciatore in alto o in basso nell'elenco. Quando il cacciatore è nella posizione desiderata, premere il pulsante **Invio** e selezionare un altro cacciatore da spostare.

Premere **Menu** in qualsiasi momento per selezionare **Fatto** o **Cancel**. Premendo **Fatto** si salvano le modifiche e si torna alla schermata Cacciatori. Premendo **Cancel** si chiude il menu e si ritorna a Imposta ordine.

#### **AGGIUNGI CACCIATORE**

Selezionare **Agg. cacciat** per iniziare a scegliere le impostazioni per il nuovo cacciatore.

#### **Nome del cacciatore**

Premere il pulsante **Invio** o il tasto freccia destra per visualizzare la tastiera. Utilizzare i tasti freccia per inserire il nome del cacciatore. Al termine, selezionare la casella di controllo. Selezionare **Avanti** per passare alla schermata successiva.

*NOTA: non sono consentiti nomi di cacciatori duplicati. Se si immette un nome duplicato, viene visualizzato un avviso che chiede di inserire un nome diverso prima di continuare. Premere OK per inserire un nuovo nome.*

#### **Assegna colore...**

Premere il pulsante **Invio** o il tasto freccia destra per visualizzare una scelta di colori. Selezionare un colore\* e premere il pulsante **Invio**. Questo colore rappresenterà il cacciatore in tutte le schermate. Selezionare **Avanti** per passare alla schermata successiva.

\* I colori già assegnati sono indicati da un'icona. I colori disponibili non hanno l'icona. Se si sceglie un colore che è già assegnato a un cacciatore o un collare diverso, un avviso chiede di cambiare il colore dell'altro cacciatore o collare prima di continuare.

#### **Assegnazione di un ID proprietario**

 Premere il pulsante **Invio** o il tasto freccia destra per visualizzare la tastiera. Inserire l'ID proprietario\* (fino a 4 cifre) che è il codice che il cacciatore ha assegnato al proprio dispositivo portatile. Al termine, selezionare la casella di controllo. Selezionare **Fatto** per ritornare alla schermata Cacciatori.

\* L'ID proprietario si trova nella schermata Computer di bordo del dispositivo portatile dell'altro cacciatore. Verificare che i codici GPS (numero 1-5) nella schermata Computer di bordo di entrambi i dispositivi portatili corrispondano.

*NOTA: se si modifica il codice GPS affinché corrisponda all'altro dispositivo portatile, è necessario sincronizzare di nuovo tutti i collari.*

*NOTA: assicurarsi che la frequenza di aggiornamento del dispositivo portatile sia abilitata per il proprio dispositivo portatile e per quello dell'altro cacciatore. Passare a Impostazioni > Generale per modificare la frequenza di aggiornamento del dispositivo portatile.*

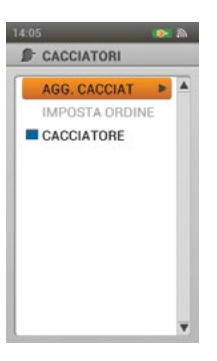

**CACCIATORI**

**CACCIATOR** 

## **CACCIATOR CACCIATORI**

#### **DETTAGLI DEL CACCIATORE**

Per visualizzare i dettagli di un cacciatore, evidenziare e selezionare il nome del cacciatore nell'elenco. Per modificare un dettaglio specifico, evidenziare il campo e premere il pulsante **Invio** o il tasto freccia destra. Premere il tasto freccia sinistra in qualsiasi momento per tornare alla schermata Cacciatori.

*NOTA: assicurarsi che la frequenza di aggiornamento del dispositivo portatile sia abilitata per il proprio dispositivo portatile e per quello dell'altro cacciatore. Passare a Impostazioni > Generale per modificare la frequenza di aggiornamento del dispositivo portatile.*

#### **Cambia nome...**

Premere il pulsante **Invio** o il tasto freccia destra per visualizzare la tastiera. Utilizzare i tasti freccia per modificare il nome. Al termine, selezionare la casella di controllo.

*NOTA: non sono consentiti nomi di cacciatori duplicati. Se si immette un nome duplicato, viene visualizzato un avviso che chiede di inserire un nome diverso prima di continuare. Premere OK per inserire un nuovo nome.*

#### **Asseg. colore...**

Premere il pulsante **Invio** o il tasto freccia destra per visualizzare una scelta di colori. Selezionare un colore e premere il pulsante **Invio**. Se si sceglie un colore che è già assegnato a un cacciatore o un collare diverso, un avviso chiede di cambiare il colore dell'altro cacciatore o collare prima di continuare.

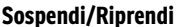

Premere il pulsante **Invio** o il tasto freccia destra per **Sospendere** o **Riprendere** il cacciatore. Se si seleziona **Sospendi**, il cacciatore viene rimosso dalle schermate Tracciamento e Bussola e da tutte le impostazioni di menu. Il nome del cacciatore è comunque visibile nella schermata cacciatori, ma in grigio a indicare che non è attivo.

#### **Traccia**

Premere il pulsante **Invio** o il tasto freccia destra per selezionare **Sì** oppure **No**. Se si seleziona **Sì**, apparirà nella schermata Tracciamento la traccia relativa al cacciatore in questione. Se si seleziona **No**, la traccia verrà disattivata.

#### **Assegnazione di un ID proprietario**

 Premere il pulsante **Invio** o il tasto freccia destra per visualizzare la tastiera. Inserire l'ID proprietario\* (fino a 4 cifre) che è il codice che il cacciatore ha assegnato al proprio dispositivo portatile. Al termine, selezionare la casella di controllo.

\* L'ID proprietario si trova nella schermata Computer di bordo del dispositivo portatile dell'altro cacciatore. Verificare che i codici GPS (numero 1-5) nella schermata Computer di bordo di entrambi i dispositivi portatili corrispondano.

*NOTA: se si modifica il codice GPS affinché corrisponda all'altro dispositivo portatile, è necessario sincronizzare di nuovo tutti i collari.*

#### **Elimina**

Premere il pulsante **Invio** o il tasto freccia destra per eliminare questo cacciatore e i relativi dettagli. Al termine della modifica dei dettagli, premere il tasto freccia sinistra per ritornare alla schermata Cacciatori. Per uscire dalla schermata Cacciatori, premere il pulsante **Menu** e selezionare **Menu principale**.

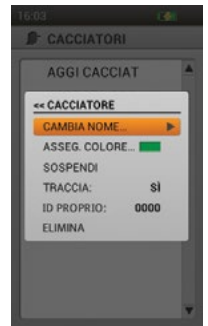

### <span id="page-29-1"></span><span id="page-29-0"></span>**ADDESTRAMENTO**

*NOTA: se si utilizza il sistema di tracciamento GPS Serie TEK (TEK-V2L), per usufruire della funzionalità di addestramento occorre acquistare il modulo collare elettronico TEK-2T accessorio.*

La schermata Addestramento visualizza le impostazioni dei pulsanti stimolazione per cani attivi e consente di erogare la stimolazione da tutti e 3 i pulsanti stimolazione definiti dall'utilizzatore. Viene visualizzato il nome e il livello di intensità per il cane attuale e si può facilmente regolare l'intensità con i tasti freccia su/giù. Utilizzare i tasti freccia sinistra/destra per spostarsi rapidamente tra i cani attivi. Ogni cane attivo appare nel suo colore di collare univoco.

Accedere alla schermata Addestramento direttamente dalla schermata del menu principale o premendo l'apposito pulsante di commutazione Tracciamento/ Addestramento/Principale sul lato destro del dispositivo portatile.

#### **PULSANTI STIM**

I cerchi sul lato sinistro dello schermo corrispondono con i pulsanti stimolazione 1, 2 e 3 definiti dall'utilizzatore sul lato sinistro del dispositivo portatile. Sono mostrate le impostazioni dei pulsanti stimolazione per il cane attuale.

Per inviare una stimolazione, premere il pulsante stim (1, 2, o 3) sul dispositivo portatile per il tipo di stimolazione che si desidera erogare. Quando si preme il pulsante desiderato, viene evidenziata l'icona corrispondente per confermare che il segnale è stato inviato.

Esempio: per erogare continua (C) premere il pulsante stim 1. Per erogare segnale acustico (S), premere il pulsante stim 2. Per erogare vibrazione (V), premere il pulsante stim 3.

È possibile modificare le impostazioni dei pulsanti stim in qualsiasi momento nella schermata I miei cani.

### **TIPI DI STIMOLAZIONE**

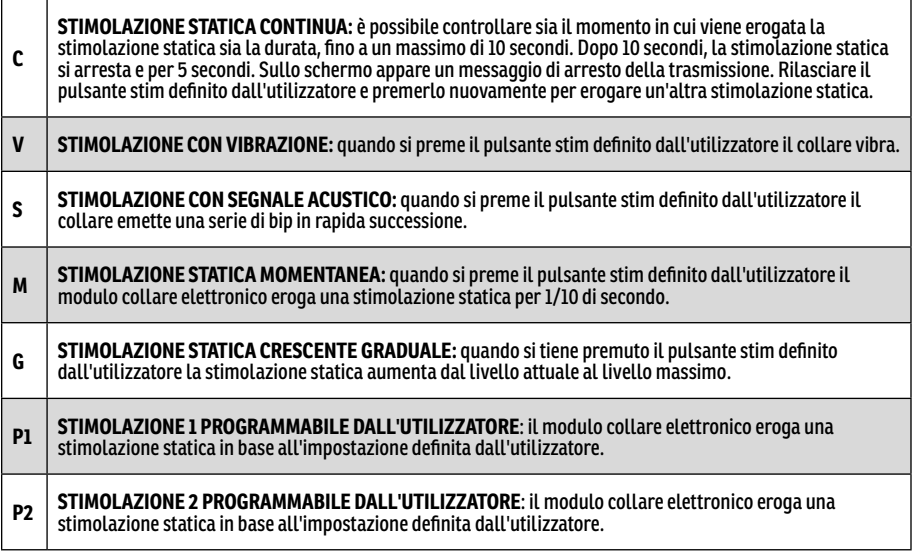

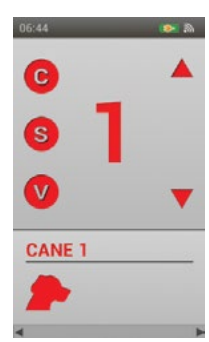

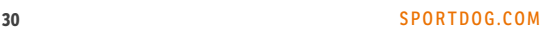

#### **LIVELLO DI INTENSITÀ**

Il numero visualizzato al centro della schermata Addestramento è l'impostazione livello di intensità per il cane attuale. Utilizzare i tasti freccia su/giù per regolare il livello da 1 a 99.\*

\* Il livello di intensità predefinito è 1 ogni volta che si regola il livello di intensità per un cane, tale valore viene ricordato nel corso delle sessioni di addestramento e cicli di ricarica. L'impostazione Intensità stimolazione (bassa, media o alta) può essere modificata nella schermata I miei cani. Passare a **Impostazioni > Generale** per cambiare l'impostazione dei livelli di stimolazione.

#### **NOME DEL CANE**

Il nome del cane attuale appare sotto le impostazioni dei pulsanti stim e del livello di intensità.

#### **ELENCO DEI CANI**

L'elenco dei cani nella parte inferiore della schermata Addestramento è un elenco a scorrimento orizzontale di tutti i cani attivi sul dispositivo portatile. Per ciascun cane viene utilizzato un colore univoco per visualizzare le impostazioni dei pulsanti stim e del livello di intensità per quel cane. Utilizzare i tasti freccia sinistra/destra per scorrere l'elenco.

#### **MENU ADDESTRAMENTO**

Per visualizzare il menu Addestramento, premere il pulsante **Menu** mentre è aperta la schermata Addestramento. È possibile uscire dal menu Addestramento in qualsiasi momento premendo il tasto freccia sinistra.

**Menu principale: s**elezionare **Menu principale** per visualizzare la schermata corrispondente**.**

**Regolatore di intensità:** selezionare **On** per consentire l'utilizzo anche della ghiera per modificare il livello di intensità di un cane nella schermata Addestramento. Selezionare **Off** per consentire solo l'utilizzo dei tasti freccia su/giù per modificare il livello di intensità.

**Annulla:** selezionare **Cancel** per uscire dal menu senza intraprendere alcuna azione.

Per uscire dalla schermata Addestramento, premere il pulsante **Menu** e selezionare **Menu principale**.

### <span id="page-31-1"></span><span id="page-31-0"></span>**TRACCIAMENTO**

La schermata Tracciamento consente di visualizzare facilmente la posizione del cane e di erogare la stimolazione\* per controllare i movimenti del cane. Una mappa mostra tutti gli elementi che il dispositivo portatile sta attualmente monitorando, tra cui l'utilizzatore, i cani ed eventuali cacciatori condivisi o cani condivisi. Sotto la mappa, l'elenco Nome mostra tutti gli elementi monitorati insieme ai dettagli sullo stato.

Durante il tracciamento sono comunque disponibili i pulsanti stim definiti dall'utilizzatore, in modo da poter erogare la stimolazione ai cani. Se è attivo solo un cane, sono disponibili tutti i 3 pulsanti stim definiti dall'utilizzatore. Se sono attivi due o più cani, è disponibile la stimolazione primaria (pulsante stim 1) per ciascun cane.

\* I pulsanti stim sono disponibili solo se si utilizza un collare elettronico per un cane attivo. Se si è in modalità solo tracciamento, i pulsanti stim non sono visualizzati.

#### **MAPPA**

La mappa fornisce un riferimento geografico per il tracciamento, aiuta a spostarsi, e visualizza tutti disponibili dettagli sulla mappa stessa.

#### **POSIZIONE DELL'UTILIZZATORE**

Una freccia nera al centro della mappa visualizza la posizione GPS dell'utilizzatore. Mentre ci si sposta, la freccia (posizione dell'utilizzatore) rimane al centro della schermata, mentre la mappa esegue una ricerca nell'area circostante, secondo necessità.

#### **ELEMENTI MONITORATI**

Ciascuno degli elementi monitorati è rappresentato da un corrispondente simbolo univoco (vedere ["ICONE](#page-7-2)  [TRACCIAMENTO"](#page-7-2) a pagina [8\)](#page-7-2). È possibile modificare le impostazioni della mappa affinché visualizzi tutti gli elementi, nessuno di essi o solo quelli selezionati.

#### **CANI**

Ogni cane monitorato è rappresentato da un'icona del colore selezionato per rappresentare quel cane (colore del collare). Anche la traccia di ciascun cane è rappresentata nello stesso colore.

Quando il cane si trova in uno stato di alerta - fermo, in appostamento albero, senza muoversi - la relativa icona cambierà nell'icona che indica la posizione fermo/albero. Se un cane è in movimento, la relativa icona apparirà sotto forma di una freccia che ruota per indicare la direzione di marcia. Se il dispositivo portatile non riesce a comunicare con il collare di un cane monitorato, l'icona della freccia del cane cambierà in una freccia vuota. L'icona tornerà normale solo quando la comunicazione sarà ripristinata.

#### **CACCIATORI**

Anche ogni cacciatore che condivide le informazioni del suo dispositivo portatile è rappresentato da un'icona di un determinato colore e una traccia dello stesso colore. Quando si sposta l'icona del cacciatore appare sotto forma di un triangolo che ruota

per indicare la direzione. Se il dispositivo portatile non riesce a comunicare con il dispositivo portatile di un cacciatore monitorato, il triangolo del cacciatore diventa un triangolo vuoto. L'icona tornerà normale solo quando la comunicazione sarà ripristinata.

#### **FRECCIA DEL NORD**

La freccia del Nord nell'angolo in alto a destra della mappa rappresenta la direzione del Nord magnetico o del Nord reale, in base alle impostazioni attive al momento. Quando si ruota, la mappa ruoterà a sua volta e la freccia del Nord si aggiornerà per riflettere la nuova direzione.\*

\* L'impostazione Guarda nord blocca la rotazione della mappa e della freccia del nord. Per impostare Guarda nord, premere il pulsante **Menu** per visualizzare il menu Addestramento. Passare a **Impostazioni mappa > Orientamento**. Premere il pulsante **Invio** o il tasto freccia destra per selezionare **Guarda nord**.

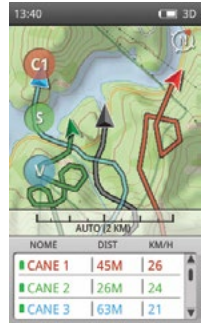

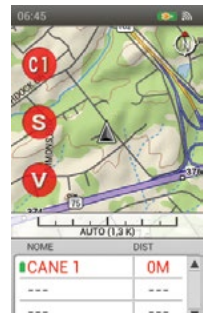

#### **BARRA DELLA SCALA**

La barra della scala sotto la mappa visualizza la scala attuale della mappa\* e avvisa se la mappa è impostata su scala automatica. Per impostazione predefinita, la schermata Tracciamento adatta automaticamente la scala per contenere al meglio sullo schermo tutti gli elementi monitorati. È possibile ignorare la scala automatica utilizzando la ghiera per ingrandire o ridurre la visualizzazione. La barra della scala si aggiorna di conseguenza.

*NOTA: non è possibile eseguire una ricerca nella mappa nella schermata Addestramento. L'attuale posizione GPS dell'utilizzatore rimane al centro della mappa.*

\* La mappa è indicata nelle unità selezionate nella configurazione guidata. È possibile cambiare le unità in qualsiasi momento nella schermata delle impostazioni.

#### **PULSANTI STIMOLAZIONE**

Nella schermata Tracciamento sono disponibili i pulsanti stim definiti dall'utilizzatore, in modo da poter erogare la stimolazione ai cani. Ciascun pulsante è codificato con un colore corrispondente al colore assegnato (colore del collare) a ciascun cane. Quando si preme un pulsante stim, viene evidenziata l'icona corrispondente per confermare che il segnale è stato inviato.

Se è attivo solo un cane, sono disponibili tutti i 3 pulsanti stim definiti dall'utilizzatore per quel cane. Se sono attivi due o più cani, è disponibile la stimolazione primaria (pulsante stim 1) per ciascun cane. Gli elementi monitorati che non supportano la funzionalità collare elettronico mostrano un trattino all'interno dell'icona del pulsante stim.

#### **ELENCO DEI NOMI**

L'elenco dei nomi visualizza i dettagli relativi a tutti gli elementi attualmente monitorati. Sono visibili tre cani/cacciatori alla volta in modo che possano essere utilizzati i 3 pulsanti stim definiti dall'utilizzatore. Utilizzare i tasti freccia su/giù per scorrere rapidamente l'elenco, se contiene più di 3 elementi monitorati. I cacciatori sono aggiunti automaticamente alla fine dell'elenco dei nomi.

Ad esempio: in questo elenco Nome, il Cane 1 nella prima riga riceverà una stimolazione statica continua impostata al livello 1 quando si preme il pulsante stim 1, il Cane 2 nella seconda riga riceverà una stimolazione statica continua al livello 1 quando si preme il pulsante stim 2, e il Cane 3 nella terza riga riceverà una stimolazione statica continua al livello 1 quando si preme il pulsante stim 3.

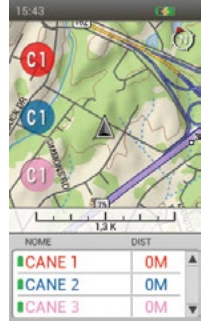

Premere il tasto freccia giù per visualizzare il successivo gruppo di 3 cani/cacciatori monitorati. Il pulsante stim 1 erogherà una stimolazione al quarto cane, che sarà ora nella prima riga dell'elenco Nome, e così via.

#### **Nome**

La colonna Nome visualizza i nomi dei cani e dei cacciatori assegnati nelle schermate I miei cani e Cacciatori. Questa colonna visualizza anche l'autonomia della batteria del collare GPS di ogni cane.

#### **Distanza**

La colonna Distanza indica la distanza\* tra l'utilizzatore e il cane o il cacciatore.

#### **Velocità**

La colonna Velocità indica la velocità attuale\* del cane o del cacciatore.

#### **Abbaio**

La colonna Abbaio visualizza il numero di abbai al minuto di ogni cane monitorato. Gli abbai al minuto sono visualizzati se per il cane è attivo l'indicatore dell'abbaio. È possibile modificare questa impostazione nella schermata I miei cani.

*NOTA: le opzioni dell'indicatore dell'abbaio sono un segnaposto per la funzionalità futura. Questa funzione non è al momento operativa. Vedere* ["COLLEGAMENTO A UN COMPUTER"](#page-56-1) *per ulteriori informazioni sul download di aggiornamenti futuri del prodotto.*

\* Sia la distanza che la velocità sono indicate nelle unità selezionate nella configurazione guidata. Queste possono essere modifciate in qualsiasi momento nella schermata delle impostazioni.

*NOTA: è possibile selezionare le colonne da visualizzare (distanza, velocità, abbaio) premendo il pulsante Menu per aprire il menu Tracciamento. Evidenziare e selezionare Mostrare info per visualizzare le opzioni. Nell'esempio riportato, è visualizzata solo la colonna Distanza.*

# **TRACCIATURA TRACCIATURA**

#### **MENU TRACCIAMENTO**

Per visualizzare il menu Tracciamento, premere il pulsante **Menu** mentre è aperta la schermata Tracciamento. È possibile uscire dal menu Tracciamento in qualsiasi momento premendo il tasto freccia sinistra.

**Menu principale: s**elezionare **Menu principale** per visualizzare la schermata corrispondente.

**Cessa navigazione:** selezionare **Cessa navigazione** per interrompere la navigazione su una rotta e cancellare il contenuto della rotta dalla schermata Tracciamento (visibile solo quando è attiva una rotta).

**Vai a...:** visualizza un altro menu che consente di creare una rotta verso un elemento monitorato o un punto di riferimento.

**Cani:** selezionare per creare una rotta verso un cane monitorato.

**Cacciatori:** selezionare per creare una rotta verso un cacciatore monitorato.

**Punti di riferimento:** selezionare per creare una rotta verso un punto di riferimento salvato.

**Annulla:** selezionare per uscire dal menu Vai a senza intraprendere alcuna azione.

**Vedi cane...:** selezionate **Vedi cane** per visualizzare un elenco dei cani monitorati. Selezionare un cane per visualizzarne la posizione sulla mappa. Questa opzione è utile quando un cane si è allontanato e la scala automatica non fornisce dettagli sulla zona in cui si trova il cane.

**Vedi cacciatore...:** selezionare **Vedi cacciatore** per visualizzare un elenco dei cacciatori monitorati. Selezionare un cacciatore per visualizzarne la posizione sulla mappa. Questa opzione è utile quando un cacciatore si è allontanato e la scala automatica non fornisce dettagli sulla zona in cui si trova il cacciatore.

**Impostazioni mappa...:** visualizza un altro menu che consente di selezionare le impostazioni della mappa.

**Orientamento:** selezionare **Orientamento** per controllare il modo in cui è orientata la mappa. Le opzioni comprendono **Guarda nord** e **Guarda avanti**.

**Mostra mappa:** selezionare **No** per disattivare la mappa nella schermata Tracciamento. Gli elementi monitorati vengono comunque visualizzati in relazione alla posizione dell'utilizzatore. Selezionare **Sì** per visualizzare la mappa.

**Ripristina impostazioni predefinite:** selezionare **Ripr. impost. predef.** per riportate le opzioni di configurazione della mappa alle impostazioni predefinite.

**Annulla:** selezionare **Cancel** per uscire dal menu delle opzioni della mappa senza intraprendere alcuna azione.

**Mostra informazioni...:** selezionare **Mostrare info** per visualizzare le opzioni per le colonne con l'elenco dei nomi. **Mostra velocità:** selezionare **Sì** per visualizzare la velocità del cane o del cacciatore monitorato.

**Mostra distanza**: selezionare **Sì** per visualizzare la distanza tra l'utilizzatore e il cane o il cacciatore monitorato.

**Mostra abbaio:** Selezionare **Sì** per visualizzare il numero di abbai al minuto per ciascun cane per il quale è attivato l'indicatore dell'abbaio.

*NOTA: le opzioni dell'indicatore dell'abbaio sono un segnaposto per la funzionalità futura. Questa funzione non è al momento operativa. Vedere* ["COLLEGAMENTO A UN COMPUTER"](#page-56-1) *per ulteriori informazioni sul download di aggiornamenti futuri del prodotto.*

**Traccia...**: visualizza un altro menu che consente di selezionare le opzioni della traccia.

**Mostra:** selezionare per visualizzare **Tutti** le tracce, **Nessuna** o quelle **Selezionato**.

**Mostra proprietario:** selezionare **Sì** per mostrare la propria traccia.

**Cani:** selezionare per mostrare la traccia per cani specifici.

**Cacciatori:** selezionare per mostrare la traccia per cacciatori specifici.

**Cancella:** selezionare per cancellare le tracce dalla schermata.

*NOTA: la cancellazione delle tracce dalla mappa è utile quando le tracce di tutti gli elementi monitorati ostruiscono la mappa o quando le informazioni sulle tracce non sono più opportune.* 

**Annulla:** selezionare **Cancel** per uscire dal menu senza intraprendere alcuna azione.

Per uscire dalla schermata Tracciamento, premere il pulsante **Menu** e selezionare **Menu principale**.

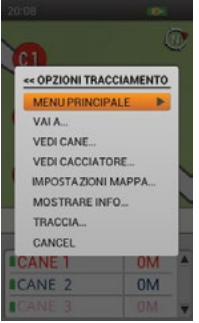

**FRECCIA DEL NORD** La freccia del Nord nell'angolo in alto a destra della mappa rappresenta la direzione del Nord magnetico o del Nord geografico, in base alle impostazioni attive al momento. Quando si ruota, la mappa ruoterà a sua volta e la

disponibili aggiornamenti che potranno essere scaricati dall'applicazione partner.

La schermata Mappa offre una visualizzazione a schermo intero di tutti i dati mappa caricati sul dispositivo portatile. Un'icona con una freccia nera mostra la posizione attuale dell'utilizzatore, e ulteriori informazioni GPS sono situate nella parte inferiore della mappa. Le opzioni di menu consentono di personalizzare la mappa e le

Utilizzare la ghiera per ingrandire e ridurre la mappa. Quando è attiva la schermata della mappa, i pulsanti stim non possono essere utilizzati e le informazioni di tracciamento dei cani non sono disponibili. Premere il pulsante di commutazione Tracciamento/Addestramento/Menu principale sul lato destro del dispositivo portatile per passare rapidamente alla schermata Tracciamento o Addestramento (a seconda di

freccia del Nord si aggiornerà per riflettere la nuova direzione.\* \* L'impostazione Guarda nord blocca la rotazione della mappa e della freccia del nord. Per impostare Guarda nord, premere il pulsante **Menu** per visualizzare il menu Mappa. Passare a **Impostazione > Orientamento**. Premere il pulsante **Invio** o il tasto freccia destra per selezionare **Guarda nord**.

#### **BARRA DELLA SCALA**

**DATI DELLA MAPPA**

<span id="page-34-1"></span><span id="page-34-0"></span>**MAPPA** 

La barra della scala sotto la mappa visualizza la scala attuale della mappa\*. Utilizzare la ghiera per ingrandirla e ridurla. La barra della scala si aggiornerà di conseguenza.

\* La mappa è indicata nelle unità selezionate nella configurazione guidata. È possibile cambiare le unità in qualsiasi momento nella schermata delle impostazioni.

#### **TRACCIA DELL'UTILIZZATORE**

informazioni GPS visualizzate (Info campi).

quale delle due è stata visualizzata per ultima).

Quando il dispositivo portatile ha un blocco GPS, appare un'icona a freccia nera, con una traccia nera che indica la traccia seguita dall'utilizzatore. Questa traccia sovrasta tutti gli altri dati.

In questo esempio, la rotta seguita è gialla. La parte della rotta già percorsa non si vede perché è coperta dalla traccia nera.

#### **INFO CAMPI**

Le Info campi nella parte inferiore della schermata Mappa visualizzano le informazioni GPS. È possibile personalizzarle nel menu Mappa.

#### **MODALITÀ RICERCA MAPPA**

Per entrare in modalità ricerca mappa, premere uno dei quattro tasti freccia durante la visualizzazione della schermata della mappa. Appare un cursore di posizione. Con i tasti freccia, spostare il cursore in alto, in basso, a destra, o sinistra nella schermata

della mappa. Per eseguire la ricerca, spostare il cursore sul bordo della mappa. La mappa si sposta in quella direzione a mostrare di più. Per eseguire la ricerca più velocemente, tenere premuto il tasto freccia giù per più di due secondi. In questo modo, si copre rapidamente una distanza maggiore sulla mappa.

Mentre si esegue la ricerca, nella parte inferiore della schermata della mappa appaiono le informazioni sulla posizione del cursore e l'aggiornamento dello stesso. Per visualizzare le informazioni su una determinata zona della mappa, tenere il cursore su di essa.

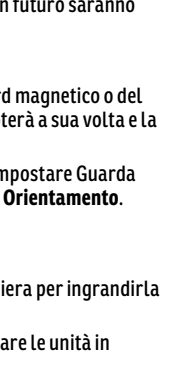

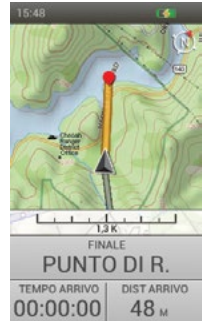

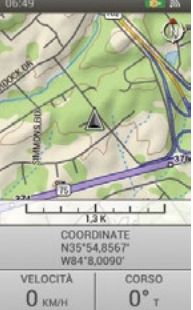

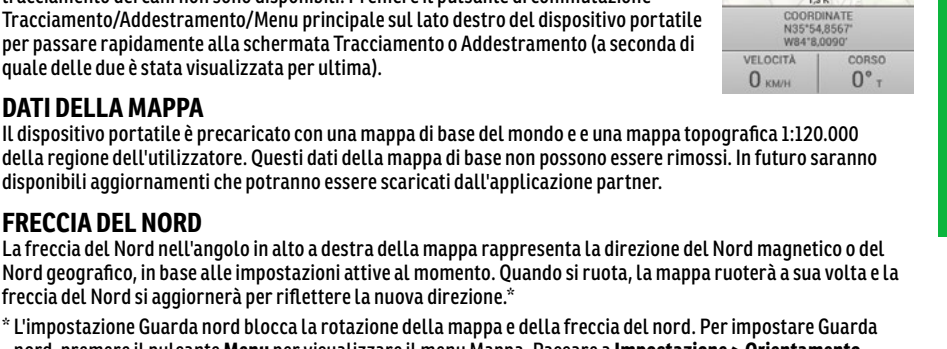

#### **Informazioni su una posizione**

Premere il pulsante **Invio** tenendo il cursore su un oggetto per visualizzare le informazioni sull'oggetto. Se quando si preme il pulsante **Invio** ci sono più oggetti sotto il cursore, viene visualizzato un elenco di tutti gli oggetti disponibili. Utilizzare i tasti freccia su/giù o la ghiera per scorrere l'elenco. Premere il pulsante **Invio** per scegliere l'oggetto su cui ottenere le informazioni. Ogni schermata con i dettagli su un oggetto contiene tre opzioni:

**Segna:** salva l'oggetto come punto di riferimento e visualizza la schermata con i dettagli dei punti di riferimento.

**Vedi:** centra la mappa sull'oggetto.

**Vai a:** crea una rotta dall'attuale posizione GPS del dispositivo portatile all'oggetto selezionato. Le informazioni presenti nei campi cambiano portandosi sulle impostazioni predefinite di navigazione della rotta.

#### **CHIUSURA DELLA MODALITÀ RICERCA**

Per uscire dalla modalità ricerca, premere il pulsante **Menu** e selezionare **Cessa ricerca**. La mappa torna alla posizione GPS del dispositivo portatile.

#### **MENU MAPPA**

Per visualizzare il menu Mappa, premere il pulsante **Menu** mentre è aperta la schermata Mappa. È possibile uscire dal menu Mappa in qualsiasi momento premendo il tasto freccia sinistra.

**Menu principale: s**elezionare **Menu principale** per visualizzare la schermata corrispondente**.**

**Cessa navigazione:** selezionare **Cessa navigazione** per interrompere la navigazione su una rotta e cancellare il contenuto della rotta dalla schermata Mappa (visibile solo quando è attiva una rotta).

**Cessa ricerca:** selezionare **Cessa ricerca** per interrompere la ricerca nella mappa e centrare nuovamente la mappa sulla posizione GPS dell'utilizzatore (visibile solo quando si è in modalità ricerca).

**Vai a...:** selezionare **Vai a** per creare una rotta dalla propria posizione attuale a un punto di riferimento salvato.

**Punti di riferimento:** selezionare per visualizzare un elenco delle posizioni salvate.

**Annulla:** selezionare per uscire dal menu Vai a senza intraprendere alcuna azione. **Impostazione...:** visualizza un altro menu che consente di selezionare le impostazioni della mappa.

**Orientamento:** selezionare **Orientamento** per controllare il modo in cui è orientata la mappa. Le opzioni comprendono **Guarda nord** e **Guarda avanti**.

**Mostra mappa:** selezionare **No** per disattivare la mappa nella schermata Tracciamento. I punti di riferimenti sono comunque visualizzati. Selezionare **Sì** per visualizzare la mappa.

**Ripristina impostazioni predefinite:** selezionare **Ripr. impost. predef.** per riportare le opzioni di configurazione della mappa alle impostazioni predefinite.

**Annulla:** selezionare **Cancel** per uscire dal menu delle opzioni della mappa senza intraprendere alcuna azione.

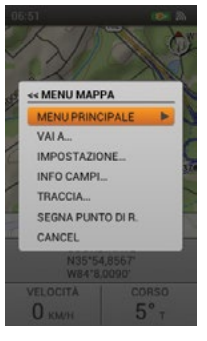

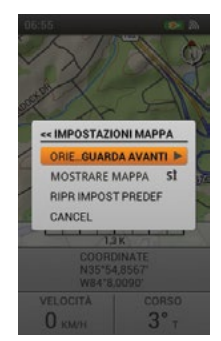

**Info campi...:** visualizza un altro menu che consente di selezionare le impostazioni Info campi.

**Nascondi info campi:** selezionare Nascondi info campi per rimuovere Info campi dalla schermata Mappa (visibile solo quando Info campi è visualizzata).

**Mostra info campi:** selezionare Mostra info campi per visualizzare Info campi nella schermata Mappa (visibile solo quando Info campi è nascosta).

**Ordinare info campi:** selezionare **Ordinare info campi** per scegliere un'opzione per la disposizione dei campi informazioni**.**

Opzioni per la disposizione dei campi informazioni:

- 1 ampi, 2 restrin
- 4 restrin
- 2 ampi
- 2 restrin
- 1 ampi

<span id="page-36-0"></span>**Cambiare info campi:** selezionare **Cambiare info campi** per scegliere altre informazioni di tracciamento da visualizzare. Nella schermata Mappa, utilizzare i tasti freccia per evidenziare il campo informazioni da cambiare. Premere il pulsante **Invio**. Appare un menu di tutti i possibili campi informazioni. Selezionare un nuovo campo informazioni dall'elenco e premere il pulsante **Invio**.

#### **Disposizioni predefinite dei campi informazioni:**

Quando il dispositivo portatile non sta eseguendo il tracciamento (da sinistra in alto a destra in basso):

- 1 ampi, 2 restrin Coordinate, Velocità, Corso
- 4 restrin Contachilom., Altitudine, Velocità, Corso
- 2 ampi Coordinate, Contachilom.
- 2 restrin Velocità, Corso
- 1 ampi Coordinate

Quando il dispositivo portatile sta eseguendo il tracciamento (da sinistra in alto a destra in basso):

- 1 ampi, 2 restrin Finale, Tempo arrivo, Distanza arrivo
- 4 restrin Contachilom. Velocità, Tempo arrivo, Distanza arrivo
- 2 ampi Finale, Distanza arrivo
- 2 restrin Tempo arrivo, Distanza arrivo
- 1 ampi Finale

Per chiudere **Cambiare info campi**, premere il pulsante **Menu**. Selezionare **Fatto** per salvare le modifiche e tornare alla schermata Mappa. Selezionare **Cancel** per chiudere il menu e continuare a modificare i campi delle informazioni.

**Ripristina impostazioni predefinite:** selezionare **Ripr. impost. predef.** per riportare info campi alle impostazioni predefinite.

**Annulla:** selezionare **Cancel** per uscire dal menu Info campi senza intraprendere alcuna azione.

**Traccia…:** visualizza un altro menu che consente di selezionare le opzioni della traccia.

**Mostra proprietario:** selezionare **Sì** per mostrare la propria traccia.

**Cancella proprietario:** selezionare per cancellare la propria traccia dalla mappa.

*NOTA: la cancellazione delle tracce dalla mappa è utile quando le tracce ostruiscono la mappa o quando le informazioni sulle tracce non sono più opportune.*

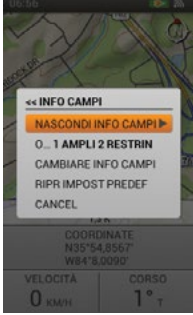

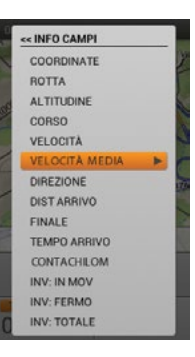

**Segna punto di riferimento:** visualizza un altro menu che consente di creare punti di riferimento o note di diario. **Posizione attuale:** selezionare per segnare la propria posizione come punto di riferimento.

**Cane attivo:** selezionare per segnare la posizione di un cane monitorato come punto di riferimento.

**Cacciatore attivo:** selezionare per segnare la posizione di un cacciatore monitorato come punto di riferimento.

**Crea nota diario: s**elezionare per creare una nota nel diario attuale riguardo alla propria posizione. Utilizzare i tasti freccia per immettere una nota. Al termine, selezionare la casella di controllo. Un'icona di diario appare sulla mappa nella posizione. Visualizzare la nota e altri dettagli sulla sessione di tracciamento nella schermata Diario.

**Annulla:** selezionare **Cancel** per uscire dal menu Punti di riferimento senza intraprendere alcuna azione.

Quando si crea un nuovo punto di riferimento, si apre la schermata Dettagli punto di riferimento. Premere il pulsante **Menu** e selezionare Chiudi punto di riferimento per uscire dalla schermata Dettagli punto di riferimento. Tutte le informazioni sul punto di riferimento vengono salvate.

**Annulla:** selezionare **Cancel** per uscire dal menu senza intraprendere alcuna azione.

Per uscire dalla schermata Mappa, premere il pulsante **Menu** e selezionare **Menu principale**.

<span id="page-38-1"></span><span id="page-38-0"></span>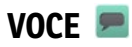

Quando è attivata, la funzione Voce fornisce avvisi acustici su tutti gli elementi monitorati attivi e segnala aggiornamenti audio sullo stato di quelli selezionati. Gli aggiornamenti sono forniti nell'ordine in cui gli elementi monitorati appaiono nell'elenco Nome nella schermata Tracciamento e comprendono tutte le informazioni visualizzate nella schermata Tracciamento.

Esempio: il Cane 1 è a 210 metri davanti all'utilizzatore e si muove a 22 km/h. Il Cane 2 è a 40 metri a sinistra dell'utilizzatore e si muove a 6 km/h. Il Cane 3 è fermo a 57 metri dietro all'utilizzatore.

#### **NOMI**

La funzione Voice utilizza i nomi dei cane e dei cacciatore inseriti dall'utilizzatore o il nome predefinito del cane se non è stato modificato.

#### **AVVISI**

La funzione Voce segnala i seguenti avvisi:

- "...in posizione Fermo"
- "...è in posizione Albero"
- "...sta lasciando la zona recinto"
- "...ha perso la comunicazione..."

#### **STATI**

La funzione Voce segnala i seguenti stati:

- Direzione rispetto al dispositivo portatile (davanti o dietro all'utilizzatore, alla sua sinistra o alla sua destra)
- Distanza dal dispositivo portatile (miglia/iarde chilometri/metri)\*
- Velocità (MPH o KM/H)\*
- Abbai al minuto (se per il cane è attivo l'indicatore dell'abbaio)

*NOTA: le opzioni dell'indicatore dell'abbaio sono un segnaposto per la funzionalità futura. Questa funzione non è al momento operativa. Vedere* ["COLLEGAMENTO A UN COMPUTER"](#page-56-1) *per ulteriori informazioni sul download di aggiornamenti futuri del prodotto.*

\* Sia la distanza che la velocità sono indicate nelle unità selezionate nella configurazione guidata. È possibile cambiare le unità in qualsiasi momento nella schermata delle impostazioni.

#### **FREQUENZA DI AGGIORNAMENTO**

È possibile scegliere la frequenza con cui la funzione Voce fornisce gli avvisi per ogni elemento monitorato. Per modificare la frequenza di aggiornamento per un cane o un cacciatore, evidenziare il nome e premere il pulsante **Invio**. Utilizzare i tasti freccia su/giù per selezionare **Off**, **1 min**, **2 min** o **5 min**.

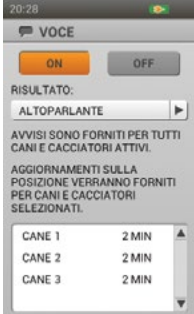

**VOCE**

### <span id="page-39-1"></span><span id="page-39-0"></span>**BUSSOLA**

La Bussola si presenta e si comporta come una tradizionale bussola con un ago oscillante. Le lettere dei punti cardinali ruotano durante la rotazione del dispositivo portatile, mantenendo l'orientamento a Nord. Sono presenti frecce direzionali per gli elementi monitorati. Utilizzare i tasti freccia sinistra/destra per scorrere l'elenco degli elementi monitorati. Ne vengono visualizzati tre alla volta. La schermata Bussola viene utilizzata in due modi:

#### **Tracciamento generale** (quando non è attiva una rotta):

- La Bussola ruota per indicare la direzione che si sta seguendo.
- Non è visualizzata una freccia direzionale per l'utilizzatore poiché non è stata specificata alcuna destinazione.
- Sulla bussola appaiono frecce direzionali per i cani e i cacciatori monitorati. Sono mostrate la distanza e la direzione di ciascun elemento monitorato rispetto alla propria posizione.
- Se si utilizza un collare elettronico per ogni cane attivo, i pulsanti stim sono disponibili per ciascun cane. Se è attivo solo un cane, sono disponibili tutti i tre pulsanti stim definiti dall'utilizzatore. Se sono attivi due o più cani, è disponibile la stimolazione primaria (pulsante stim 1) per ciascun cane.
- Le Info campi sono Velocità e Corso.

#### **Navigazione rotta** (quando è attiva una rotta):

- La Bussola ruota per indicare la direzione che si sta seguendo.
- Una freccia direzionale, indicata con il solo contorno, punta nella direzione del punto di riferimento di destinazione.
- Sulla bussola appaiono frecce direzionali per i cani e i cacciatori monitorati. Sono mostrate la distanza e la direzione di ciascun elemento monitorato rispetto alla propria posizione.
- If Se si utilizza un collare elettronico per ogni cane attivo, i pulsanti stim sono disponibili per ciascun cane. Se è attivo solo un cane, sono disponibili tutti i tre pulsanti stim. Se sono attivi due o più cani, è disponibile la stimolazione primaria (pulsante stim 1) per ciascun cane.
- Il nome del punto di riferimento di destinazione appare sopra Info campi.
- Le Info campi sono Distanza arrivo e Contachilom.

#### **FRECCE DIREZIONALI**

#### **Freccia vuota**

La freccia direzionale vuota rappresenta la direzione del punto di riferimento di destinazione rispetto alla posizione attuale del dispositivo portatile. La freccia direzionale ruota con la bussola quando si gira il dispositivo portatile (visibile solo in modalità di navigazione rotta).

#### **Freccia colorata**

Altre frecce direzionali rappresentano la direzione per massimo tre elementi monitorati. Ogni freccia è contrassegnata da un colore corrispondente al colore assegnato all'elemento monitorato.

#### **ELEMENTI MONITORATI**

Sotto la bussola, sono visualizzati i dettagli di tre elementi monitorati alla volta. Sono indicati il nome di ogni elemento e il colore a esso assegnato, così come la distanza e la direzione rispetto a esso. I valori relativi alla distanza e alla direzione si aggiornano in tempo reale in base agli spostamenti dell'elemento monitorato. Utilizzare i tasti freccia sinistra/destra per scorrere l'elenco di tutti gli elementi monitorati.

#### **PULSANTI STIMOLAZIONE**

*NOTA: i pulsanti stim sono disponibili solo se si utilizza un collare elettronico per un cane attivo. Se si è in modalità solo tracciamento, i pulsanti stim non sono visualizzati.*

Nella schermata Bussola sono disponibili i pulsanti stim definiti dall'utilizzatore, in modo da poter erogare la stimolazione ai cani. Ciascun pulsante è codificato con un colore corrispondente al colore assegnato (colore del collare) a ciascun cane. Quando si preme un pulsante stim, viene evidenziata l'icona corrispondente per confermare che il segnale è stato inviato. Gli elementi monitorati che non supportano la funzionalità collare elettronico mostrano un trattino all'interno dell'icona del pulsante stim.

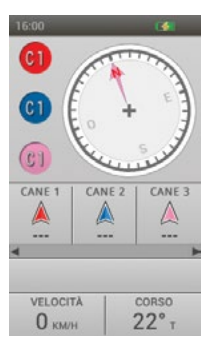

### **BUSSOL/ BUSSOLA**

#### **INFO CAMPI**

Le Info campi nella parte inferiore della schermata Bussola visualizzano le informazioni sul percorso o sulla rotta attuale. È possibile scegliere le informazioni di tracciamento visualizzate in ogni campo attraverso il menu Bussola.

#### **MENU BUSSOLA**

Per visualizzare il menu Bussola, premere il pulsante **Menu** mentre è aperta la schermata Bussola. È possibile uscire dal menu Bussola in qualsiasi momento premendo il tasto freccia sinistra.

**Menu principale:s**elezionare **Menu principale** per visualizzare la schermata corrispondente**.**

**Cessa navigazione:** selezionare **Cessa navigazione** per interrompere la navigazione su una rotta e cancellare il contenuto della rotta dalla schermata Bussola (visibile solo quando è attiva una rotta).

**Calibrare…:** selezionare **Calibrare** e seguire le istruzioni sullo schermo per calibrare la bussola del dispositivo portatile. Per annulla la calibrazione, premere il pulsante **Menu**, quindi selezionare **OK**.

*NOTA: è necessario calibrare la bussola prima di utilizzare il dispositivo portatile.*

**Vai a...:** visualizza un altro menu che consente di creare una rotta verso un elemento monitorato o un punto di riferimento.

**Cani:** selezionare per creare una rotta verso un cane monitorato.

**Cacciatori:** selezionare per creare una rotta verso un cacciatore monitorato.

**Punti di riferimento:** selezionare per creare una rotta verso un punto di riferimento salvato.

**Annulla:** selezionare per uscire dal menu Vai a senza intraprendere alcuna azione.

**Modalità Veicolo:** premere il pulsante **Invio** o il tasto freccia destra per selezionare **Sì** o **No**. Se si utilizza la bussola in un veicolo, il metallo del veicolo potrebbe causare un cambiamento rapido e impreciso della direzione della bussola magnetica del dispositivo portatile. In modalità Veicolo il dispositivo portatile aggiorna la direzione solo in base al movimento GPS.

**Info campi...:** visualizza un altro menu che consente di selezionare le impostazioni Info campi.

**Cambiare info campi:** selezionare **Cambiare info campi** per scegliere altre informazioni di tracciamento da visualizzare. Nella schermata Bussola, utilizzare i tasti freccia per evidenziare il campo informazioni da cambiare. Premere il pulsante **Invio**. A Appare un menu di tutti i possibili campi informazioni (vedere a pagina [37\)](#page-36-0). Selezionare un nuovo campo informazioni dall'elenco e premere il pulsante **Invio**.

Per chiudere **Cambiare info campi**, premere il pulsante **Menu**. Selezionare **Fatto** per salvare le modifiche e tornare alla schermata Bussola. Selezionare **Cancel** per chiudere il menu e continuare a modificare i campi delle informazioni.

**Ripristina impostazioni predefinite:** selezionare **Ripr. impost. predef.** per riportare info campi alle impostazioni predefinite.

**Annulla:** selezionare **Cancel** per uscire dal menu Info campi senza intraprendere alcuna azione.

**Annulla:** selezionare **Cancel** per uscire dal menu senza intraprendere alcuna azione.

Per uscire dalla schermata Bussol, premere il pulsante **Menu** e selezionare **Menu principale**.

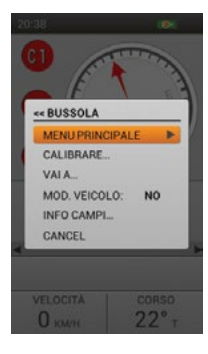

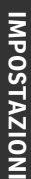

.

### <span id="page-41-1"></span><span id="page-41-0"></span>**IMPOSTAZIONI**

È possibile personalizzare il dispositivo portatile nella schermate Impostazioni. Ogni campo nell'elenco della schermata Impostazioni si apre per visualizzare un menu di opzioni specifiche.

#### **OPZIONI IMPOSTAZIONI STANDARD**

Ogni menu di Impostazioni contiene due opzioni standard:

**Ripristina impostazioni predefinite**: evidenziare **Ripr. impost. predef.** e premere il pulsante **Invio** o il tasto freccia destra per riportare un'impostazione al valore predefinito. Viene chiesto di confermare che si desidera ripristinare le impostazioni predefinite.

**Annulla**: evidenziare **Cancel** e premere il pulsante **Invio** o il tasto freccia destra per uscire dalla particolare schermata Impostazioni senza salvare le modifiche. Si torna alla schermata Impostazioni principale.

#### **LINGUA**

Evidenziare **Lingua** e premere il pulsante **Invio** o il tasto freccia destra per scegliere la lingua preferita da usare nel dispositivo portatile. Usare i tasti freccia su/giù per selezionare la scelta, quindi premere il pulsante **Invio**.

Lingue disponibili:

- English (predefinita)
- Deutsch • Italiano
- Nederlands
- Dansk
- 
- 
- Norsk • Pycckий

**O IMPOSTAZIONI** LINGUA

> GENERALE COMUNICAZIONE **HNITA** ORE SUONO **SCHERMO** RESETTARE **INFO SU SISTEMA**

- Français • Español
- 
- Suomi • Svenska
- 

#### **GENERALE**

Evidenziare e premere il pulsante **Invio** per personalizzare le impostazioni predefinite per il dispositivo portatile.

**GPS:** controllare se la funzione GPS è utilizzata.

**Abilitato**: il GPS acquisisce i satelliti e aggiorna la mappa ogni secondo (impostazione predefinita).

**Disabilitato**: il GPS non è attivo, ma tutte le altre funzioni del dispositivo portatile sono disponibili. Selezionare Disabilitato per risparmiare la carica della batteria quando si è in casa.

**Demo:** il dispositivo portatile riproduce uno scenario specifico, come se l'utilizzatore fosse coinvolto in attività di caccia. Il dispositivo si comporta come se l'utilizzatore fosse all'aperto, consentendo l'accesso a tutte le altre funzionalità, mentre le informazioni GPS per l'utilizzatore e tutti gli elementi monitorati provengono da un file demo. Quando è impostato su **Demo**, tutte le altre funzionalità GPS si comportano come se fosse stato raggiunto un blocco satellitare 3D.

*NOTA: se al momento dello spegnimento il GPS è impostato su Disabilitato o Demo, ritorna su Abilitato quando il dipsositivo portatile viene riacceso.* 

**Solo tracciamento:** scegliere per attivare o disattivare tutte le funzioni di stimolazione. Selezionare **Sì** per rendere il TEK Serie 2.0 un sistema destinato all'utilizzo solo per tracciamento. Selezionare **No** per usare un collare elettronico con il sistema.

TEK-V2L predefinito: sì

TEK-V2LT predefinito: no

**Livelli di stimolazione:** scegliere il numero di incrementi per il livello di stimolazione. Selezionare un valore da 20 (predefinito) a 99.

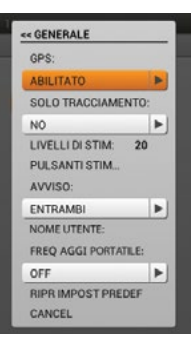

**Pulsanti stimolazione...:** definire la configurazione predefinita dei pulsanti stim per quando viene aggiunto un nuovo cane. Vedere ["ADDESTRAMENTO"](#page-29-1) a pagina [30](#page-29-1) per un elenco dettagliato delle opzioni di stimolazione per ciascun campo.

Configurazione predefinita: Pulsante 1: (C) Continua / Pulsante 2: (M) Momentanea / Pulsante 3: (S) Segnale acustico

**Avviso:** scegliere come si desidera essere informati di un avviso. Selezionare **Vibrazione**, **Tono**, **Entrambi** (impostazione predefinita) o **Nessuno**.

**Nome utente:** inserire un nome per il dispositivo portatile. Al termine, selezionare la casella di controllo. È necessario assegnare un nome al dispositivo portatile prima di poterlo condividere con un altro cacciatore.

**Frequenza di aggiornamento del portatile**: scegliere la frequenza con cui il dispositivo portatile invia aggiornamenti a un cacciatore con cui sono state condivise le proprie informazioni. Selezionare **Off** (imppostazione predefinita), **30 secs**, **1 min**, **2 min** o **5 min**. Se non si condivide il dispositivo portatile con un altro cacciatore, impostare la frequenza di aggiornamento del dispositivo portatile su **Off** per ottimizzare la durata della batteria.

#### **COMUNICAZIONE**

Evidenziare e premere il pulsante **Invio** per personalizzare le impostazioni di comunicazione GPS per il dispositivo portatile.

**ID proprietario:** l'ID proprietario viene utilizzato per condividere il dispositivo portatile con un altro cacciatore. Utilizzare i tasti freccia o la ghiera per inserire un nuovo ID proprietario (fino a 4 cifre). Al termine, selezionare la casella di controllo.

*NOTA: se si modifica l'ID proprietario occorre ripetere la sincronizzazione di tutti i collari.*

**ID GPS:** il sistema TEK Serie 2.0 utilizza un codice ID per il GPS impostato in fabbrica (numero 1-5). Se si verificano interferenze esterne, è possibile modificare il codice ID del GPS. Utilizzare i tasti freccia per inserire un nuovo codice ID per il GPS. Al termine, selezionare la casella di controllo.

*NOTA: se si modifica il codice ID del GPS occorre ripetere la sincronizzazione di tutti i collari.*

#### **UNITÀ**

Evidenziare e premere il pulsante **Invio** per selezionare le unità di misura preferite per visualizzare i dati.

- **Coordinate:** scegliere le unità preferite per le coordinate. Selezionare:
- Gradi
- Gradi, minuti (impostazione predefinita)
- Gradi, min., sec.
- UTM/UPS (Universal Transverse Mercator/Universal Polar Stereographic)
- USNG/MGRS (United States National Grid/Military Grid Reference System)

**Datum:** scegliere il Datum preferito. Selezionare:

- Adindan
- Afgooye
- AIN EL ABD '70
- Anna 1 Ast '65
- ARC 1950
- ARC 1960
- Ascnsn Isld '58
- Astro B4 Sorol
- Astro Bcn "E"
- Astro Pos 71/4
- Astro Stn '52
- Australia '66
- Australia '84
- Austria
- Bellevue (IGN)
- Bermuda 1957
- Bogota Observ
- Campo Inchspe
- Canton Isld '66
- Cape
- Cape Canaveral
- Carthage
- CH-1903
- Chatham 1971
- Chua Astro
- Corrego Alegr
- Croatia
- Djakarta
- DOS 1968
- Easter Isld '67
- Egypt
- Estonia
- European 1950
- European 1979
- Finland Hayfrd
- Gandajika Base
- GDA94
- Geod Datum '49

**Chilometri/Metri**.

**Nord magnetico**.

- Guam 1963
- GUX 1 Astro
- Hjorsey 1955
- Hong Kong 1963
- Hu-Tzu-Shan
- Indian Bngldsh
- Indian Napal
- Indian Pakistn
- Indian Thailand
- Indonesia '74
- Ireland 1965
- ISTS 073 Astro
- Johnston Isld
- Kandawala
- Kerguelen Isld
- Kertau 1948
- L.C. 5 Astro
- Liberia 1964
- Luzon Philipp
- Luzon Mindanao
- Mahe 1971
- Marco Astro
- Massawa
- Merchich
- Midway Ast '61
- Minna
- NAD27 Alaska
- NAD27 Bahamas
- NAD27 Canada
- NAD27 Canal Zn
- NAD27 Caribbn
- NAD27 Cntrl Am
- NAD27 CONUS
- NAD27 Cuba
- NAD27 Grnlnd
- NAD27 Mexico
- NAD27 San Sal

**Distanza:** scegliere le unità preferite per la distanza. Selezionare **Miles/Iarde** (unità predefinite) o

**Velocità:** scegliere le unità preferite per la velocità. Selezionare **MPH** (unità predefinita) o **KM/H**.

**Direzione:** scegliere le unità preferite per la direzione. Selezionare **Nord geografico** (impostazione predefinita) o

• NAD83

**\***Raccomandato poiché è un sistema di riferimento globale.

**44** [SPORTDOG.COM](www.sportdog.com)

- Nahrwan Masirah
- Nahrwan UArabEm

**IMPOSTAZIONI**

INDUZV1SOdWI

C

- Namibia
- Naparima BWI
- Nhrwn Saudia Ar
- Obsrvtorio '66
- Old Egyptian
- Old Hawaiian
- Oman
- Old Srvy GB
- Pico De Las Nv
- Ptcairn '67
- Potsdam
- Prov S Am '56
- Prov S Chln '63
- Puerto Rico
- Qatar National
- Qornoq
- Reunion
- Roma 1940
- RT 90 Sweden
- Santo (DOS)

• Sth Amrcn '69 • South Asia • SE Base • SW Base • Timbalai 1948 • Tokyo • Tristan Ast '68 • Viti Levu 1916 • Wake-Eniwetok • WGS 72

• WGS 84 (predefinito)\*

• Zanderij

• Sao Braz • Sapper Hill '43 • Schwarzeck

 $\blacksquare$ 

 $\blacktriangleright$ 

 $\blacktriangleright$ 

**FUSO ORARIO AUTOMAT:** ABILITATO

**RIPR IMPOST PREDEF CANCEL** 

**FUSO ORARIO:** EUROPA OCC (UTC+1) ORA LEGALE DISABILE

#### **ORA**

Evidenziare e premere il pulsante **Invio** per selezionare le impostazioni preferite per l'ora.

#### **Formato ora:** scegliere **Locale 12 ore** (predefinito) o **Locale 24 ore**.

**Fuso orario automatico:** controllare le impostazioni del fuso orario automatico. Selezionare:

**Abilitato:** consente al dispositivo portatile di aggiornare il fuso orario automaticamente in base alla posizione GPS e alla tabella interna dei fusi orari (impostazione predefinita).

**Disabilitato:** consente di impostare il fuso orario manualmente.

*NOTA: se si imposta il fuso orario manualmente, il dispositivo portatile non verrà aggiornato automaticamente se si passa a un altro fuso orario.*

**Fuso orario**: se il fuso orario automatico è disabilitato, è possibile impostare il fuso orario manualmente. Selezionare:

- Eastern (UTC-5) (predefinito)
- Centrale (UTC -6)
- Montana (UTC -7)
- Pacifico (UTC -8)
- Alaska (UTC -9)
- Hawaii (UTC -10)
- Samoa (UTC -11)
- Dateline (UTC -12)
- $\cdot$  Fiii (UTC +12)
- C Pacifico (UTC+11)
- W Pacifico (UTC+10)
- Giappone (UTC+9) • Cina (UTC+8)
- Bangkok (UTC+7)
- Asia centrale (UTC+6)
- Asia occidentale (UTC+5)
- Arabia (UTC +4)
- Russia (UTC +3)
- Europa orientale (UTC +2)
- Europa occidentale (UTC +1)

 $\leq$  ORE FORMATO ORA: LOCALE 24 ORE

- UTC
- Azzorre (UTC -1)
- Atlantico centrale (UTC -2)
- Sudamerica orientale (UTC -3)
- Atlantico (UTC-4)

**Ora legale:** controllare le impostazioni dell'ora legale. Selezionare: **Abilitata:** il dispositivo portatile si aggiorna automaticamente in base all'ora legale. Se scelgono **Abilitato**, gli utilizzatori che si trovano negli Stati Uniti, in Canada o in Europa sono sicuri che l'ora sul dispositivo portatile è sempre corretta.

**Disabilitata:** richiede la regolazione manuale del fuso orario se ci si trova in una zona con l'ora legale (impostazione predefinita). Gli utilizzatori che si trovano al di fuori degli Stati Uniti, del Canada o dell'Europa devono selezionare **Disabilitata**.

#### **SUONO**

Evidenziare e premere il pulsante **Invio** per selezionare le impostazioni audio per il dispositivo portatile.

**Volume:** evidenziare e selezionare la casella di controllo **Muto** o usare i tasti freccia destra/sinistra per regolare il livello del volume da 0 a 100%. Impostando il livello del volume su 0%, il dispositivo viene automaticamente silenziato.

Impostazione predefinita: 100%

**Pressione pulsanti:** scegliere se il dispositivo debba emettere un clic quando viene premuto un pulsante. Selezionare **Off** (impostazione predefinita) o **On**.

**Potenza:** scegliere il suono prodotto quando il dispositivo portatile viene acceso e spento.

> • Tono • Alarme • Bip Lungo

- Spento (impostazione
- predefinita)
- Bip

predefinita)

• Suono

**Segnale cane albero/fermo:** scegliere il suono prodotto quando un cane è in ferma o in albero.

- Spento
- Bip (impostazione • Tono • Alarme
- Suono Lungo • Tono Lungo

• Suono Lungo • Tono Lungo

- Bip Lungo
- Suono

*NOTA: devono essere attivate le impostazioni delle azioni nella schermata dei dettagli del cane.*

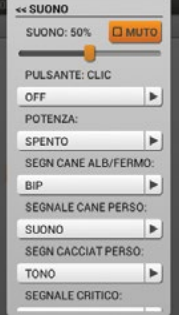

**45** [SPORTDOG.COM](www.sportdog.com)

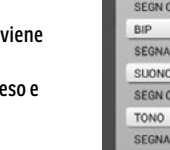

- Spento • Bip
- 
- Tono • Alarme
- Suono Lungo
- Tono Lungo

• Suono Lungo • Tono Lungo

• Suono Lungo • Tono Lungo

• Suono (impostazione predefinita) • Bip Lungo

*NOTA: per ricevere un avviso di delimitazione recinto, è necessario che sia attivo un recinto.*

• Tono (impostazione predefinita)

**Segnale cacciatore perso:** scegliere il suono prodotto quando il dispositivo portatile perde la comunicazione GPS con un cacciatore monitorato.

- Spento
- Bip
- Suono

• Alarme • Bip Lungo

• Tono

**Segnale critico:** scegliere il suono prodotto quando la batteria del dispositivo portatile è scarica.

- Spento
- Bip
- Suono
- Alarme (impostazione predefinita)
- Bip Lungo
- **SCHERMO**

Evidenziare e premere il pulsante **Invio** per selezionare le impostazioni per lo schermo del dispositivo portatile.

**Colore:** lo schema cromatico predefinito è **Luce**.

**Luminosità:** selezionare l'intensità della retroilluminazione da **Off** a **100%**\*. La luminosità cambia quando si preme il pulsante **Invio**.

\* È inoltre possibile regolare l'intensità della retroilluminazione da qualsiasi schermata premendo e tenendo premuto l'interruttore acceso/spento per un secondo.

*NOTA: livelli di luminosità più elevati possono ridurre la durata della batteria tra una carica e la successiva.*

**Timer**: scegliere per quanto tempo la retroilluminazione rimane accesa dopo aver premuto un pulsante. Selezionare:

- 15 sec (impostazione predefinita)
- 1 min • Sempre attivo
- 30 sec
- 45 sec

**O IMPOSTAZIONI** « SCHERMO COLORES LUCE E LUMINOSITÀ 50% Þ TEMPORIZZATORE SEMPRE ATTIVO Þ RIPR IMPOST PREDEF CANCEL

**46** [SPORTDOG.COM](www.sportdog.com)

# INOIZV1S0dWI **IMPOSTAZIONI**

 $\overline{C}$ 

P.

#### **RIPRISTINO IMPOSTAZIONI PREDEFINITE**

Evidenziare e premere il pulsante **Invio**. Viene visualizzato un messaggio di avvio **Ripristinando le impostazioni predefinite verranno eliminate tutte le informazioni salvate. Procedere?** Selezionare **Resettare** per ritornare alla impostazioni originali o **Cancel** per uscire dal menu.

#### **INFORMAZIONI SUL SISTEMA**

Evidenziare e premere il pulsante **Invio** per visualizzare le seguenti informazioni sul sistema TEK Serie 2.0.

- Nome del dispositivo
- Nome del utente
- ID proprio
- Numero seriale (necessario per collegare il dispositivo portatile con l'applicazione partner e scambiare le mappe)
- Versione (la versione del firmware attualmente caricata)
- Versione OS
- Versione kernel
- Versione hardware
- Licenza

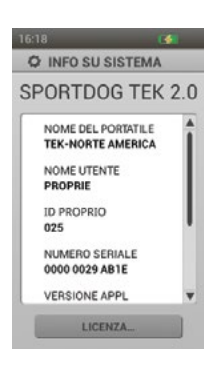

**O IMPOSTAZIONI LINGHA** « RESET IMPOST PREDEF RIPRISTINANDO LE **IMPOSTAZIONI** IMPOSTAZIONI<br>PREDEFINITE VERRANNO<br>ELIMINATE TUTTE LE<br>INFORMAZIONI SALVATE. PROCEDERE? **RESETTARE** 

CANCEL

### <span id="page-47-1"></span><span id="page-47-0"></span>**COMPUTER DI BORDO**

La schermata Computer di bordo è concepita per fornire quante più informazioni possibili sull'attuale sessione di tracciamento GPS, inclusi i dettagli sul movimento e sulle impostazioni del collare GPS.

La prima schermata contiene le statistiche del computer di bordo per il proprietario. Premere i tasti freccia sinistra/destra per visualizzare il computer di bordo per un altro elemento monitorato. Il computer di bordo per ogni cane e ogni cacciatore monitorati appare nello stesso ordine della schermata Tracciamento.

#### **INFO CAMPI**

Le Info campi non possono essere modificate o riorganizzate nella schermata Computer di bordo. Esse sono fissate nel seguente ordine:

#### **Schermata Proprietario:**

- Nome proprietario
- Coordinate: le coordinate attuali del proprietario.
- Distanza percorsa: distanza percorsa dal proprietario durante la sessione di tracciamento attuale.
- Velocità media: la velocità media in cui il proprietario si muove.
- Durata in totale: durata totale della sessione di tracciamento attuale.
- Velocità: con che rapidità il proprietario si muove.
- Durata movimento: il periodo di tempo durante il quale il proprietario si è mosso.
- Durata fermo: il periodo di tempo durante il quale il proprietario è stato fermo.
- ID proprietario: codice assegnato al dispositivo portatile (fino a 4 cifre).
- Codice GPS: attuale canale GPS impostato dal proprietario.

#### **Schermata Cane**

- Nome del cane
- Distanza: la distanza e la direzione (indicata dalla freccia) del cane selezionato dal proprietario.
- Ultima comunicazione: il tempo trascorso dall'ultima comunicazione ricevuta dal collare GPS del cane selezionato.
- Batteria: l'autonomia della batteria del collare GPS del cane selezionato.
- Distanza percorsa: distanza percorsa dal cane selezionato durante la sessione di tracciamento attuale.
- Velocità media: la velocità media in cui il cane selezionato si muove.
- Frequenza di aggiornamento: la frequenza di aggiornamento del GPS per il cane selezionato.
- ID collare: codice assegnato al collare (1-21).

#### **Schermata Cacciatore:**

- Nome del cacciatore
- Distanza: la distanza e la direzione (indicata dalla freccia) del cacciatore selezionato dal proprietario.
- Ultima comunicazione: il tempo trascorso dall'ultima comunicazione ricevuta dal dispositivo portatile del cacciatore selezionato.
- Batteria: questa funzionalità non è operativa. In futuri aggiornamenti del prodotto, questo campo informazioni non sarà presente.
- Distanza percorsa: distanza percorsa dal cacciatore selezionato durante la sessione di tracciamento attuale.
- Velocità media: la velocità media in cui il cacciatore selezionato si muove.
- Frequenza di aggiornamento: questa funzionalità non è operativa. In futuri aggiornamenti del prodotto, questo campo informazioni non sarà presente.
- Durata totale: durata totale della sessione di tracciamento attuale.
- ID proprietario: codice assegnato dal cacciatore al suo dispositivo portatile.
- Codice GPS: questa funzionalità non è operativa. In futuri aggiornamenti del prodotto, questo campo informazioni non sarà presente.

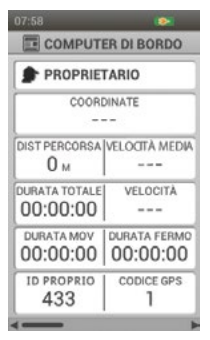

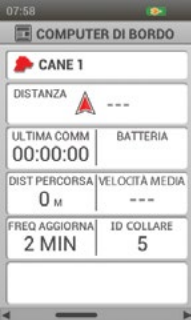

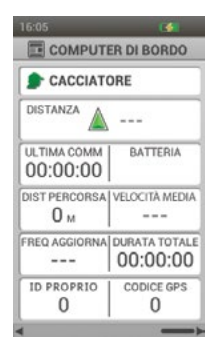

F

**COMPUTER DI BO PROPRIETARIO** «< COMPUTER DI BORDO **MENU PRINCIPALE** 

VAI A VEDL. **RESETTARE RESETTARE TUTTO** CANCEL OPRIO 1975

### **MENU COMPUTER DI BORDO**

Per visualizzare il menu Computer di bordo, premere il pulsante **Menu** mentre è aperta la schermata Computer di bordo. È possibile uscire dal menu Computer di bordo in qualsiasi momento premendo il tasto freccia sinistra.

**Menu principale**: **s**elezionare **Menu principale** per visualizzare la schermata corrispondente.

**Vai a...:** visualizza un altro menu che consente di creare una rotta verso un elemento monitorato o un punto di riferimento.

**Cani:** selezionare per creare una rotta verso un cane monitorato.

**Cacciatori:** selezionare per creare una rotta verso un cacciatore monitorato.

**Punti di riferimento:** selezionare per creare una rotta verso un punto di riferimento salvato.

**Annulla:** selezionare per uscire dal menu Vai a senza intraprendere alcuna azione.

**Vedi...:** selezionare **Vedi** durante la visualizzazione della schermata Computer di bordo per il proprietario. Appare una mappa con al centro la posizione in cui ci si trova. Per uscire dalla schermata Computer di bordo, premere il pulsante **Menu** e selezionare **Cessa ricerca**.

**Modifica:** selezionare **Modifica** durante la visualizzazione della schermata Computer di bordo per un cane o un cacciatore. Per un cane monitorato, è possibile modificare la frequenza di aggiornamento del collare GPS. Per un cacciatore monitorato, è possibile modificare l'ID proprietario del dispositivo portatile.

*NOTA: la modifica della frequenza di aggiornamento di un collare esistente richiede la risincronizzazione del collare.*

**Resettare:** selezionare **Resettare** per cancellare le statistiche attuali della schermata Computer di bordo visualizzata al momento.

**Resettare tutto:** selezionare **Resettare tutto** per cancellare le statistiche attuali di tutte le schermate Computer di bordo. Questa opzione consente di cancellare tutte le informazioni memorizzate tranne quelle per punti di riferimento, tracce e rotte.

*NOTA: quando si seleziona Resettare o Resettare tutto viene visualizzato un messaggio di avviso. Selezionare Resettare per continuare o Cancel per interrompere il ripristino e tornare alla schermata Computer di bordo.* **Annulla:** selezionare **Cancel** per uscire dal menu senza intraprendere alcuna azione.

Per uscire dalla schermata Computer di bordo, premere il pulsante **Menu** e selezionare **Menu principale**.

<span id="page-49-1"></span><span id="page-49-0"></span>Nel diario vengono salvate e memorizzate le note, i punti di riferimento e le tracce create. Attraverso un unica raccolta, facile da gestire, si accede a tutti i diari.

#### **DIARIO ATTIVO**

Il diario attivo viene avviato automaticamente all'accensione del dispositivo portatile. Prende il nome dalla data e dall'ora in cui è stato avviato. Per modificare il nome del diario attivo, evidenziare il campo **Diaro attivo** e premere il pulsante **Invio** per visualizzare la tastiera. Utilizzare i tasti freccia per inserire un nuovo nome. Al termine, selezionare la casella di controllo.

#### **Salva**

Selezionare **Salvare** per completare il diario attivo. Quando il diario attivo viene salvato, si avvia un nuovo diario attivo.

#### **Vedi**

Selezionare **Vedi** per visualizzare i dettagli sul diario attivo.

#### **Salvataggio automatico**

Selezionare la casella di controllo **Salv auto quan spento** per salvare automaticamente i diari ogniqualvolta il dispositivo portatile viene spento.

#### **DIARI SALVATI**

Per visualizzare i dettagli su un diario salvato, evidenziare il nome del diario e premere il pulsante **Invio** o il tasto freccia destra.

#### **Note**

Per leggere le note per un diario salvato, evidenziare l'icona delle note (un libro aperto) e utilizzare i tasti freccia su/giù per selezionare una nota e leggerla.

#### **Punti di riferimento**

Per visualizzare i punti di riferimento definiti in un diario salvato, evidenziare l'icona dei punti di riferimento e utilizzare i tasti freccia su/giù per selezionare i dettagli desiderati.

#### **Computer di bordo**

Per visualizzare le informazioni del computer di bordo in un diario salvato, evidenziare l'icona del computer di bordo e utilizzare i tasti freccia su/giù per selezionare e visualizzare i dettagli sulla sessione di tracciamento.

*NOTA: premere il tasto freccia sinistra in qualsiasi momento per tornare alla schermata Diario.*

#### **MENU DIARIO**

Per visualizzare il menu Diario, premere il pulsante **Menu** mentre è aperta la schermata Diario. Premere il tasto freccia sinistra in qualsiasi momento per tornare alla schermata Diario.

**Menu principale: s**elezionare **Menu principale** per visualizzare la schermata corrispondente**.**

**Elimina**: selezionare **Elimina** per eliminare uno o più diari**.** Viene visualizzato un elenco di tutti i diari**.** Usare il pulsante **Invio** o il tasto freccia destra per selezionare diari specifici o evidenziare **Selezionare tutto**. Evidenziare **Elimina** e premere il pulsante **Invio**.

**Annulla**: selezionare **Cancel** per uscire dal menu senza intraprendere alcuna azione.

Per uscire dalla schermata Diario, premere il pulsante **Menu** e selezionare **Menu principale**.

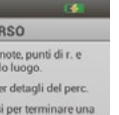

**DIARIO**

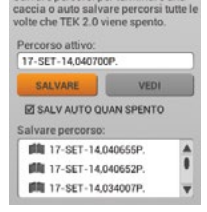

**画 PERCO** Percorso salva traccia in un si Premere Vedi n Salvare percon

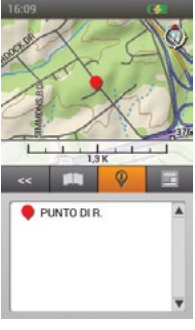

#### **MENU DIARI SALVATI**

Per visualizzare il menu Diari salvati, premere il pulsante **Menu** mentre è aperto un diario salvato. Premere il tasto freccia sinistra in qualsiasi momento per tornare al diario salvato.

**Menu principale**: **s**elezionare **Menu principale** per visualizzare la schermata corrispondente.

**Traccia…:** visualizza un altro menu che consente di selezionare le opzioni della traccia.

**Mostra:** selezionare per visualizzare **Tutti** le tracce, **Nessuna** o quelle **Selezionato**.

**Mostra proprietario:** selezionare **Sì** per mostrare la propria traccia.

**Cani:** selezionare per mostrare la traccia per cani specifici.

**Cacciatori:** selezionare per mostrare la traccia per cacciatori specifici.

**Cancella:** selezionare per cancellare tutte le tracce dal diario salvato.

*NOTA: la cancellazione delle tracce dalla mappa è utile quando le tracce ostruiscono la mappa o quando le informazioni sulle tracce non sono più opportune.*

**Annulla:** selezionare **Cancel** per uscire dal menu senza intraprendere alcuna azione.

Per uscire dalla schermata Diario, premere il pulsante **Menu** e selezionare **Menu principale**.

La schermata Recinto visualizza un elenco dei recinti. In questa schermata è possibile aggiungere e rimuovere i recinti e gestire le impostazioni per tutti i recinti. I recinti possono essere sincronizzati con l'applicazione partner TEK 2.0 per una gestione più semplice.

I recinti sono linee di demarcazione tracciate sulla mappa. Quando sono attivi, l'utilizzatore viene avvisato se un cane attraversa una linea di recinto. Utilizzare la schermata Impostazioni per impostare le preferenze di avviso.

#### **ATTENZIONE**

<span id="page-51-1"></span><span id="page-51-0"></span>**RECINTO**

La funzione Recinto informa che il cane ha lasciato un confine creato dall'utilizzatore. Non è un sistema di contenimento.

#### **ELENCO DEI RECINTO**

I recinti attivi appaiono accanto al rispettivo colore selezionato e i recinti inattivi sono visualizzati in grigio. L'elenco può contenere fino a 100 recinti, ma può essere attivo solo un recinto alla volta.

#### **AGGIUNGI RECINTO**

Selezionare **Agg. recinto** per iniziare a creare un recinto.

*NOTA: premere il pulsante Menu per interrompere la procedura di aggiunta di un recinto in qualsiasi momento.*

#### **Forma del recinto**

Premere il pulsante **Invio** per visualizzare un elenco a discesa. Usare i tasti freccia su/giù per selezionare **Designa poligono** o **Disegna cerchio**, quindi premere il pulsante **Invio**. Selezionare **Avanti** per passare alla schermata successiva.

#### **Nome del recinto**

Premere il pulsante **Invio** per visualizzare la tastiera. Utilizzare i tasti freccia per inserire il nome del recinto. Al termine, selezionare la casella di controllo. Selezionare **Avanti** per passare alla schermata successiva.

*NOTA: non sono consentiti nomi di recinti duplicati. Se si immette un nome duplicato, viene visualizzato un avviso che chiede di inserire un nome diverso prima di continuare.*

#### **Assegna colore**

Premere il pulsante **Invio** o il tasto freccia destra per visualizzare una scelta di colori. Selezionare un colore\* e premere il pulsante **Invio**. Selezionare **Avanti** per passare alla schermata successiva.

\*È possibile assegnare lo stesso colore a più recinti. È attivo un solo recinto alla volta.

#### **Disegna recinto**

Appaiono le istruzioni per disegnare il recinto. Selezionare **Avanti** per iniziare. Si apre la schermata della mappa, centrata nella posizione attuale dell'utilizzatore. Utilizzare i tasti freccia per spostare il cursore a mirino. Le info campi sotto la mappa visualizzano le coordinate del cursore a mirino. Passare il cursore per ulteriori informazioni sulla posizione.

#### Se si sceglie **Disegna poligono**:

- Posizionare il cursore a mirino nel punto in cui si desidera che inizi il recinto.
- Premere il pulsante **Invio** per collocare il primo punto nella posizione in cui si trova il cursore.
- Spostare il cursore sul punto successivo e premere il pulsante **Invio**. Le info campi sotto la mappa mostrano la distanza e la direzione rispetto all'ultimo punto. Una linea collega i due punti.
- Ogni volta che si preme il pulsante **Invio** si colloca un nuovo punto sulla mappa e si delinea la forma da attribuire al poligono del recinto.
- Per rimuovere un punto, premere il pulsante **Menu** e selezionare **Rimuov ult punto**.
- Per rimuovere il disegno attuale, premere il pulsante **Menu** e selezionare **Elimina recinto**. Si torna alla schermata Recinto. Selezionare **Cancel** per continuare a disegnare.

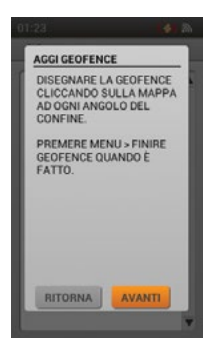

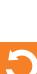

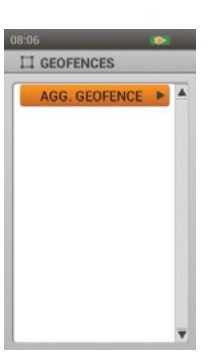

• Al termine, premere il pulsante **Menu** e selezionare **Finire recinto**. Se è già attivo un altro recinto, un messaggio chiede se si desidera attivare invece il nuovo recinto. Evidenziare **Sì** o **No** e premere il pulsante **Invio**.

*NOTA: non sono supportati poligoni complessi. Se si tenta di creare un recinto con linee di demarcazione sovrapposte, viene visualizzato un messaggio che chiede di modificare il recinto.*

#### Se si sceglie **Disegna cerchio**:

- Posizionare il cursore a mirino nel punto in cui si desidera collocare il centro del recinto.
- Premere il pulsante **Invio** per collocare il punto centrale nella posizione in cui si trova il cursore.
- Utilizzare i tasti freccia per espandere il cerchio fino alla dimensione desiderata. Le info campi sotto la mappa mostrano la distanza e la direzione rispetto all'ultimo punto. Premere il pulsante **Invio** per fissare il cerchio.
- Per rimuovere il disegno attuale, premere il pulsante **Menu** e selezionare **Elimina recinto** Si torna alla schermata Recinto. Selezionare **Cancel** per continuare a disegnare.
- Al termine, premere il pulsante **Menu** e selezionare **Finire recinto**. Se è già attivo un altro recinto, un messaggio chiede se si desidera attivare invece il nuovo recinto. Evidenziare **Sì** o **No** e premere il pulsante **Invio**.

#### **DETTAGLI RECINTO**

Per visualizzare i dettagli di un recinto, evidenziare e selezionare il nome del cane nell'elenco. Per modificare un dettaglio specifico, evidenziare il campo e premere il pulsante **Invio** o il tasto freccia destra. Premere il tasto freccia sinistra in qualsiasi momento per tornare alla schermata Recinto.

#### **Cambia nome...**

Premere il pulsante **Invio** o il tasto freccia destra per visualizzare la tastiera. Utilizzare i tasti freccia per modificare il nome. Al termine, selezionare la casella di controllo. Non sono consentiti nomi di recinti duplicati.

#### **Modifica…**

Premere il pulsante **Invio** o il tasto freccia destra per visualizzare il recinto sulla mappa.

- Con i tasti freccia, spostare il cursore a freccia per evidenziare il punto che si desidera spostare o modificare. Il punto cambia colore.
- Utilizzare i tasti freccia per spostare il punto in una nuova posizione. Premere il pulsante **Invio** per posizionare il punto. Continuare a selezionare i punti e spostarli secondo necessità.
- Per creare nuovi punti, posizionare il cursore a freccia sulla linea di demarcazione e premere il pulsante **Invio**.
- Al termine delle modifiche, premere il pulsante **Menu** e selezionare **Finire recinto**.

#### **Assegna colore...**

Premere il pulsante **Invio** o il tasto freccia destra per visualizzare una scelta di colori. Selezionare un colore\* e premere il pulsante **Invio**.

\*È possibile assegnare lo stesso colore a più recinti. È attivo un solo recinto alla volta.

#### **Attivo**

Premere il pulsante **Invio** o il tasto freccia destra per scegliere se rendere attivo questo recinto. Quando si seleziona **Sì**, questo recinto appare nelle schermate Tracciamento e Mappa.

*NOTA: se è già attivo un altro recinto, un messaggio chiede se si desidera attivare invece il nuovo recinto. Selezionare Cambiare recinto per attivare il nuovo recinto.*

#### **Elimina**

Premere il pulsante **Invio** o il tasto freccia destra per eliminare il recinto e i relativi dettagli. Al termine della modifica dei dettagli per un recinto, premere il tasto freccia sinistra per ritornare alla schermata Recinto.

Per uscire dalla schermata Recinto, premere il pulsante **Menu** e selezionare **Menu principale**.

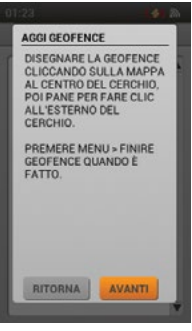

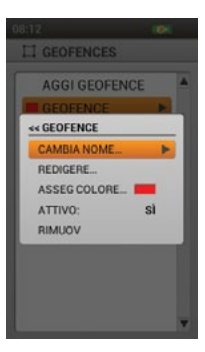

### <span id="page-53-1"></span><span id="page-53-0"></span>**PUNTI DI RIFERIMENTO**

La schermata Punti di riferimento visualizza un elenco dei punti di riferimento esistenti. È possibile visualizzare e modificare i dettagli di ciascun punto di riferimento, visualizzare ogni punto di riferimento sulla mappa e creare una rotta verso un punto di riferimento. È possibile salvare fino a 1.000 punti di riferimento.

### **ELENCO DEI PUNTI DI RIFERIMENTO**

La direzione verso un punto di riferimento e la distanza da esso (dalla posizione GPS attuale) è disponibile nella schermata con l'elenco dei punti di riferimento. Evidenziare un punto di riferimento per visualizzare queste informazioni.

*NOTA: se il GPS è disattivato, la direzione e la distanza sono misurate dal centro della mappa. Se la mappa è in modalità ricerca, le misurazioni partono dalla posizione del cursore.*

### **CREAZIONE DI UN NUOVO PUNTO DI RIFERIMENTO**

Per creare un nuovo punto di riferimento premere il pulsante **Segna punto di riferimento** mentre sono aperte le schermate Mappa, Tracciamento e Bussola. Viene visualizzato il menu Segna punto di riferimento.

**Segna punto di riferimento:** visualizza un altro menu che consente di creare punti di riferimento o note di diario.

**Posizione attuale:** segnare la propria posizione come punto di riferimento.

*NOTE: se il GPS è disattivato, il punto di riferimento viene collocato al centro della mappa. Se la mappa è in modalità ricerca, il punto di riferimento viene collocato nella posizione del cursore. È sempre possibile modificare le coordinate del punto di riferimento nella schermata Dettagli punto di riferimento.*

**Cane attivo:** segnare la posizione di un cane monitorato come punto di riferimento.

**Cacciatore attivo:** segnare la posizione di un cacciatore monitorato come punto di riferimento.

**Crea nota diario:** creare una nota nel diario attivo riguardo alla propria posizione attuale. Al termine, selezionare la casella di controllo. Un'icona di diario appare sulla mappa nella posizione. Visualizzare la nota e altri dettagli sulla rotta nella schermata Diario.

Quando si crea un nuovo punto di riferimento, si apre la schermata Dettagli punto di riferimento. Premere il pulsante **Menu** e selezionare **Chiudi punto di r.** per uscire dalla schermata Dettagli punto di riferimento. Tutte le informazioni sul punto di riferimento vengono salvate.

#### **DETTAGLI PUNTO DI RIFERIMENTO**

Per visualizzare e modificare un punto di riferimento, evidenziarlo nell'elenco. Per modificare un dettaglio specifico, evidenziare il campo e premere il pulsante **Invio**. Premere il pulsante **Menu** e selezionare **Chiudi punto di r.** per ritornare alla schermata Punti di riferimento.

#### **Simbolo**

Il simbolo in alto a sinistra della schermata Dettagli punto di riferimento rappresenta il punto di riferimento sulla mappa. Evidenziare il simbolo e premere il pulsante **Invio** per visualizzare una scelta di colori. Selezionare un colore\* e premere il pulsante **Invio**.

\*È possibile assegnare lo stesso colore a più punti di riferimento.

#### **Nome**

Evidenziare il nome del punto di riferimento e premere il pulsante **Invio** per visualizzare la tastiera. Utilizzare i tasti freccia per modificare il nome. Al termine, selezionare la casella di controllo. Non sono consentiti nomi di punti di riferimento duplicati. Se si inserisce un nome duplicato, il dispositivo portatile aggiunge automaticamente un "(2)" accanto al duplicato.

#### **Coordinate**

La modifica delle coordinate di un punto di riferimento cambia la posizione del punto di riferimento sulla mappa. Uno dei motivi per cambiare le coordinate di un punto di riferimento è di creare una rotta non ancora percorsa verso una nuova destinazione.

Evidenziare le coordinate del punto di riferimento e premere il pulsante **Invio**. Viene evidenziato il primo carattere. Utilizzare i tasti freccia su/giù o la ghiera per modificare il carattere. Utilizzare i tasti freccia sinistra/destra per passare al successivo carattere da modificare. Al termine, premere il pulsante **Invio**.

 $0<sub>M</sub>$ 

P PUNTI DI R.

DIREZIONE

 $177 -$ 

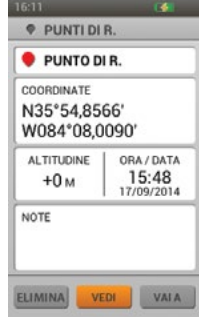

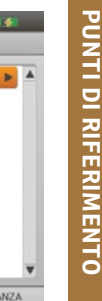

#### **Altitudine**

L'altitudine del punto di riferimento viene determinata dal segnale GPS. Per modificare l'altitudine segnalata, evidenziare il numero e premere il pulsante **Invio** per visualizzare la tastiera. Utilizzare i tasti freccia per immettere un nuovo numero. Al termine, selezionare la casella di controllo.

#### **Ora/data**

L'ora e la data del punto di riferimento sono determinate dal segnale GPS al momento della creazione del punto di riferimento. Questi dati non possono essere modificati.

#### **Note**

Aggiungere una descrizione del punto di riferimento (fino a 256 caratteri). Evidenziare il campo e premere il pulsante **Invio** per visualizzare la tastiera. Utilizzare i tasti freccia per immettere una descrizione. Al termine, selezionare la casella di controllo.

- Freccia sinistra sposta il cursore di uno spazio a sinistra
- Freccia destra sposta il cursore di uno spazio a destra
- Maiusc cambia i caratteri da maiuscolo (impostazione predefinita) in minuscolo
- Cancella cancella il contenuto del campo di testo in corso di modifica
- Sono disponibili punto, virgola, apostrofo e altri simboli di base

#### **Elimina**

Evidenziare e premere il pulsante **Invio** per eliminare questo punto di riferimento e i relativi dettagli. L'eliminazione di un punto di riferimento lo rimuove da tutte le posizione salvate.

#### **Vedi**

Evidenziare e premere il pulsante **Invio** per visualizzare il punto di riferimento nella schermata Mappa. È possibile confermare che la posizione del punto di riferimento è corretta. Questa opzione è utile se sono state modificate le coordinate per creare un punto di riferimento di destinazione. Per ritornare alla schermata Punti di riferimento, premere il pulsante **Menu** e selezionare **Cessa ricerca**.

#### **Vai a**

Evidenziare e premere il pulsante **Invio** per creare una rotta fino al punto di riferimento. Si apre la schermata della mappa e le Info campi mostrano la direzione verso il punto di riferimento e la distanza da esso. Per rimuovere la rotta dalla mappa, premere il pulsante **Menu** e selezionare **Cessa navigazione**.

Al termine della modifica dei dettagli, premere il pulsante **Menu** e selezionare **Chiudi punto di r.** per ritornare alla schermata Punti di riferimento. Per uscire dalla schermata Punti di riferimento, premere il pulsante **Menu** e selezionare **Menu principale**.

#### **MENU PUNTI DI RIFERIMENTO**

Premere il pulsante **Menu** mentre è aperta la schermata Punti di riferimento per visualizzare il menu Punti di riferimento. È possibile uscire dal menu Punti di riferimento in qualsiasi momento premendo il tasto freccia sinistra.

**Menu principale:s**elezionare **Menu principale** per visualizzare la schermata corrispondente.

**Ordina per:** selezionare **Nome** per ordinare l'elenco dei punti di riferimento in ordine alfabetico in base al nome. Selezionare **Distanza** per ordinare l'elenco dei punti di riferimento in base alla distanza dalla posizione attuale (dal più vicino al più lontano).

**Eliminare Simbolo:** selezionare **Eliminare Simbolo** per eliminare i punti di riferimento in base ai rispettivi simboli colorati. Questa opzione consente di eliminare una serie di tipi di punti di riferimento esistenti (colori) senza eliminare tutti i punti di riferimento.

**Eliminare tutti:** selezionare **Eliminare tutti** per eliminare tutti i punti di riferimento salvati sul dispositivo portatile.

**Annulla:** selezionare **Cancel** per uscire dal menu senza intraprendere alcuna azione.

Per uscire dalla schermata Punti di riferimento, premere il pulsante **Menu** e selezionare **Menu principale**.

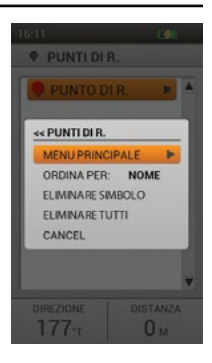

### <span id="page-55-1"></span><span id="page-55-0"></span>**SOLE/LUNA/CACCIA**

La schermata Sole/Luna/Caccia visualizza informazioni utili sull'orario in cui sorgono e tramontano il sole e la luna, e previsioni per le condizioni di caccia. È possibile modificare la data per visualizzare informazioni su cicli solari e lunari futuri e l'attività di caccia. Tutte le informazioni indicate si riferiscono alle coordinate GPS attuali.

Utilizzare questa schermata per vedere quanta luce rimane per la sessione di tracciamento o qual è l'ora di caccia legale per le zone nelle quali gli orari di caccia sono basati sull'alba e sul tramonto del sole.

### **AVVISO**

Verificare sempre gli orari di caccia legali rivolgendosi alle associazioni di caccia e tiro locali pertinenti.

#### **Data**

Evidenziare e premere il pulsante **Invio**. Si evidenzia il mese. Con il tasto freccia destra, spostarsi sul giorno e/o sull'anno. Utilizzare i tasti freccia su/giù o la ghiera per modificare il campo evidenziato. Tutte le informazioni sullo schermo si modificheranno durante lo scorrimento.

#### **Coordinate**

Le coordinate esatte mostrano l'attuale posizione GPS del dispositivo portatile.

#### **Alba/tramonto**

Sulla base dei dati di almanacco per l'attuale posizione GPS, visualizzare gli orari di alba e tramonto per la data selezionata.

#### **Sorgere/tramonto luna**

Sulla base dei dati di almanacco per l'attuale posizione GPS, visualizzare gli orari in cui la luna sorge e tramonta per la data selezionata.

#### **Tempo ottimo**

Vengono visualizzati gli orari migliori per la caccia e la pesca per la data selezionata. Sono possibili due intervalli di tempo.

#### **MENU SOLE/LUNA/CACCIA**

Per visualizzare il menu Sole/Luna/Caccia, premere il pulsante **Menu** mentre è aperta la schermata Sole/Luna/Caccia. È possibile uscire dal menu Sole/Luna/Caccia in qualsiasi momento premendo il tasto freccia sinistra.

**Menu principale:s**elezionare **Menu principale** per visualizzare la schermata corrispondente.

**Resettare data:** selezionare **Resettare data** per ripristinare la data sul giorno attuale. **Annulla:** selezionare **Cancel** per uscire dal menu senza intraprendere alcuna azione.

Per uscire dalla schermata Sole/Luna/Caccia, premere il pulsante **Menu** e selezionare **Menu principale**.

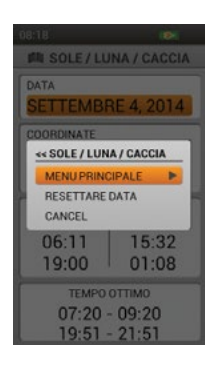

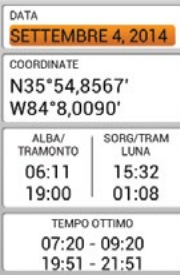

**IT SOLE / LUNA / CACCIA** 

### <span id="page-56-1"></span><span id="page-56-0"></span>**COLLEGAMENTO A UN COMPUTER**

L'applicazione SportDOG® companion consente di aggiornare il software e il firmware sul dispositivo portatile e sul collare GPS.

- 1. Visitare il sito www.sportdog.com/support/tek2.0.
- 2. Scaricare e installare il software dell'applicazione SportDOG® companion.
- 3. Collegare il dispositivo portatile al computer tramite il cavo USB in dotazione.
- 4. Per assicurarsi di possedere le funzionalità più recenti, aggiornare il software e il firmware sul dispositivo portatile e sul collare GPS.

**REGISTRARE IL SISTEMA TEK SERIE 2.0 PER RICEVERE NOTIFICHE VIA E-MAIL RIGUARDO AGLI AGGIORNAMENTI DEL PRODOTTO.**

### **ACCESSORI**

Per acquistare ulteriori accessori per il sistema di SportDOG® Brand TEK Serie 2.0, contattare il Centro assistenza clienti o visitare il nostro sito web all'indirizzo www.sportdog.com.

### <span id="page-57-0"></span>**DOMANDE FREQUENTI**

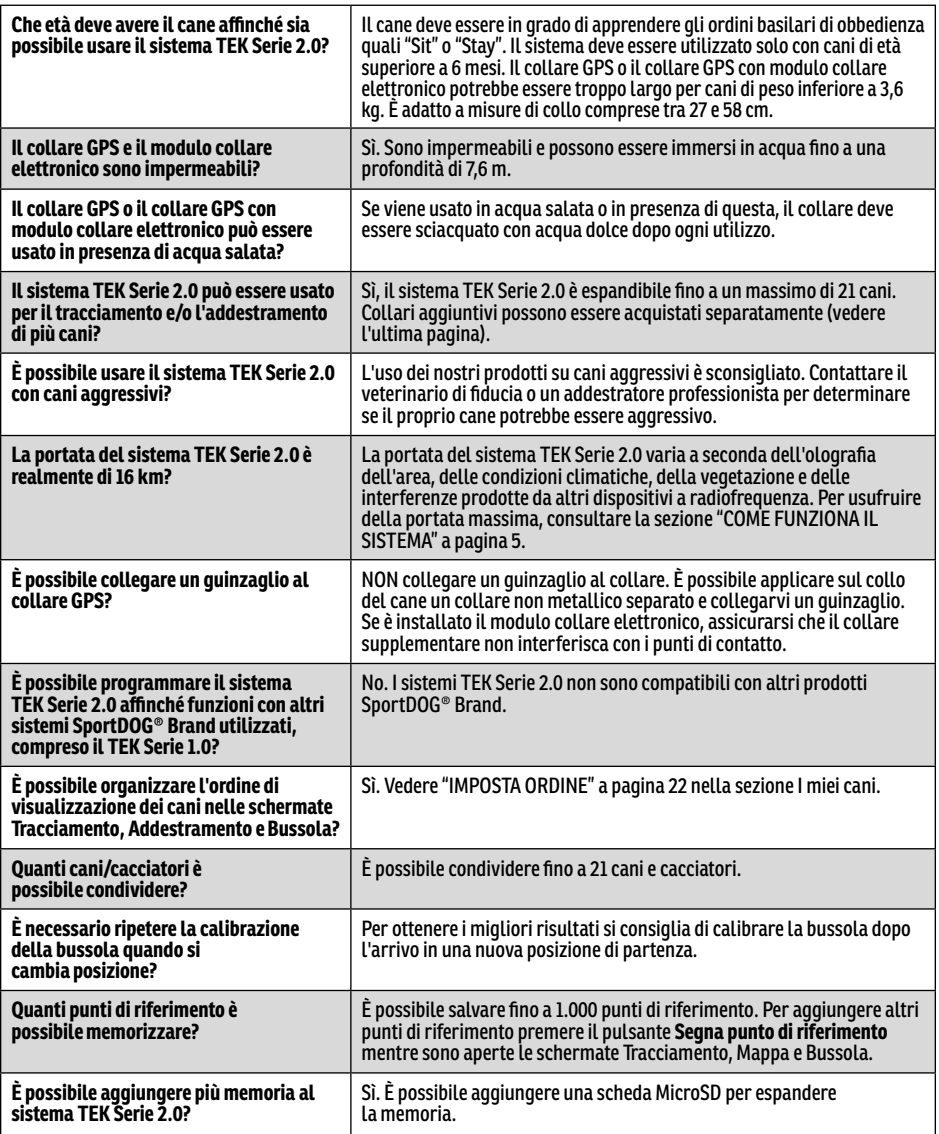

### <span id="page-58-0"></span>**DOMANDE FREQUENTI**

#### **TEK-V2LT:**

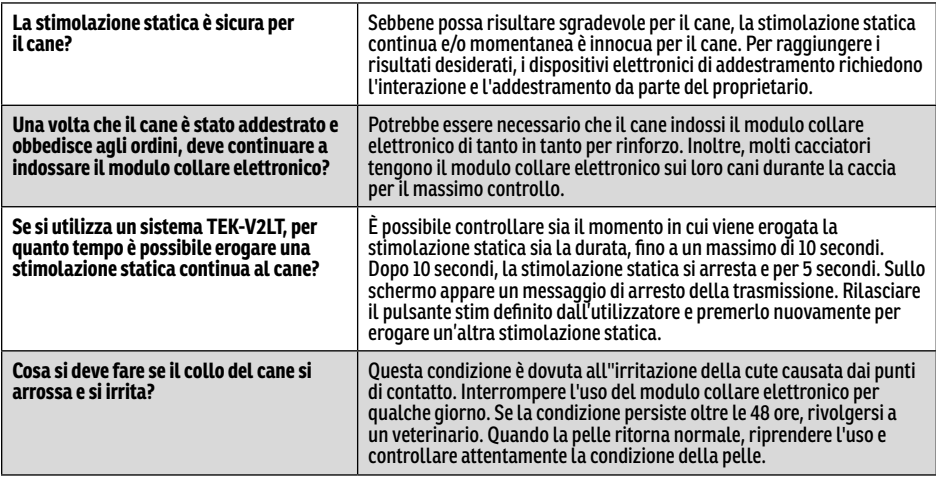

### **RISOLUZIONE DEI PROBLEMI**

Le risposte a queste domande possono aiutare l'utilizzatore a risolvere eventuali problemi d'uso del sistema. In caso contrario, contattare il Centro assistenza clienti o visitare il nostro sito web all'indirizzo www.sportdog.com.

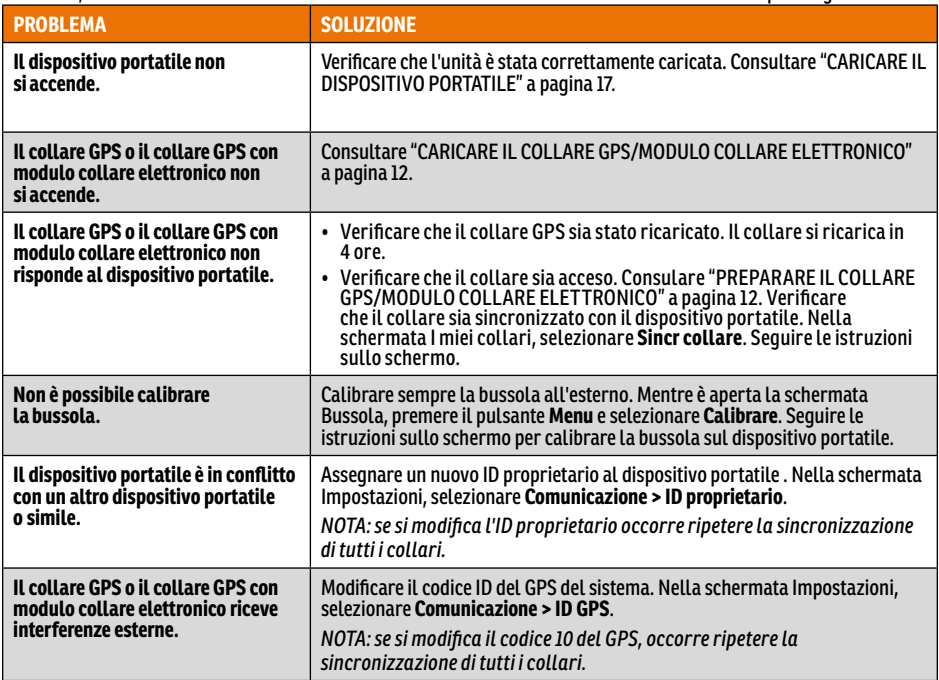

 $\mathbf C$ 

### **RISOLUZIONE DEI PROBLEMI**

#### **TEK-V2LT:**

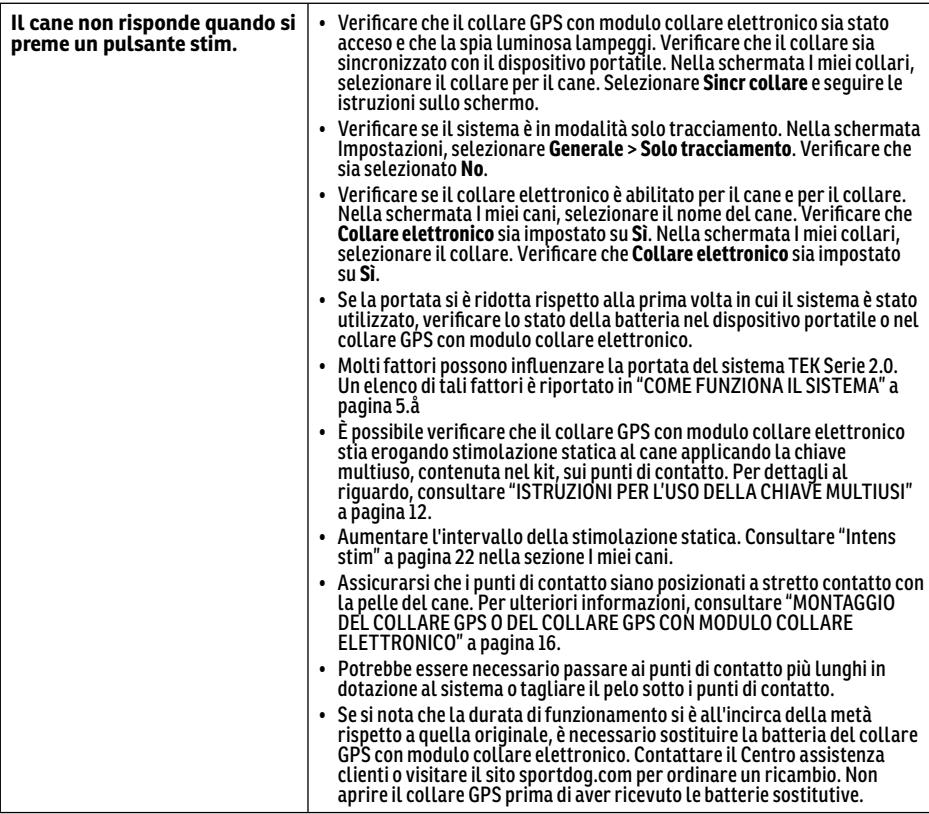

### <span id="page-60-0"></span>**LIMITAZIONE DI RESPONSABILITÀ E CONDIZIONI DI UTILIZZO**

#### 1. **TERMINI DI UTILIZZO**

L'utilizzo di questo prodotto è soggetto all'accettazione senza modifiche delle condizioni generali e delle note contenute nel presente documento. L'uso di questo prodotto implica l'accettazione senza modifiche di ogni termine, condizione o avviso qui indicato. Qualora l'utilizzatore non concordasse con dette condizioni generali e avvisi, potrà ottenere il rimborso totale del prodotto, restituendolo, a proprie spese e rischio, intatto e nella sua confezione originale, al Centro assistenza clienti competente, allegandone contestualmente la prova d'acquisto.

#### 2. **USO CORRETTO**

Questo prodotto è stato progettato per essere usato con i cani, per finalità di tracciamento e l'addestramento. Temperamento o taglia/peso del vostro cane potrebbero essere incompatibili con il prodotto. Radio Systems Corporation raccomanda di astenersi dall'applicazione del prodotto a cani aggressivi e, contestualmente, non si assume alcuna responsabilità relativamente alla sua idoneità per specifici animali. In caso di dubbi sull'adeguatezza di questo prodotto al proprio cane, prima di utilizzare il dispositivo, si invita l'utilizzatore a richiedere il parere del veterinario o di un addestratore certificato. Il corretto utilizzo comprende, a titolo esemplificativo e non esaustivo, la lettura dell'intera Guida all'uso e di ogni messaggio di attenzione pertinente.

#### 3. **DIVIETO D'USO ILLEGALE O PROIBITO**

Questo prodotto deve essere usato unicamente con animali domestici. Questo dispositivo di tracciamento e addestramento per cani non è inteso a danneggiare, ferire o provocare l'animale. L'utilizzo di questo Prodotto in modo diverso da quello previsto potrebbe configurare la violazione di leggi federali, statali o locali.

#### 4. **LIMITAZIONE DI RESPONSABILITÀ**

 In nessun caso Radio Systems Corporation o una delle sue società consociate deve essere ritenuta responsabile per (i) danni indiretti, punitivi, accidentali, speciali o consequenziali e/o (ii) eventuali perdite o danni di qualsiasi genere insorti per causa o in qualunque modo connessi con l'utilizzo improprio del prodotto. Nella misura massima consentita dalla legge, l'acquirente assume su di sé ogni rischio e responsabilità derivante dall'uso di questo prodotto.

#### 5. **MODIFICA DELLE CONDIZIONI GENERALI**

Radio Systems Corporation si riserva il diritto di modificare in qualsiasi momento condizioni generali e note che regolano l'uso di questo prodotto. La notifica all'utilizzatore di dette modifiche, prima che egli utilizzi questo prodotto, le rende vincolanti parimenti a quelle qui espressamente indicate.

# **CONFORMITÀ**

Questa apparecchiatura è stata testata ed è risultata conforme alle specifiche Direttive R & TTE. Prima di utilizzare questa apparecchiatura al di fuori dei Paesi della UE, effettuare una verifica di compatibilità presso la locale autorità R & TTE competente. Modifiche o variazioni all'apparecchiatura non autorizzate da Radio Systems Corporation possono infrangere le normative R&TTE europee, invalidare l'autorizzazione all'uso dell'apparecchiatura e rendere nulla la garanzia.

La dichiarazione di conformità è disponibile all'indirizzo web: www.sportdog.com/eu\_docs.php.

# <span id="page-61-0"></span>**ELIMINAZIONE DELLE BATTERIE**

### **AAVVERTENZA**

Per importanti informazioni di sicurezza relative alla batteria, vedere a pagina [2](#page-1-0).

Questo sistema funziona con due pacchi batteria agli ioni di litio (capacità di 2000 mAh per il collare GPS e 4400 mAh per il dispositivo portatile). Se la batteria deve essere sostituita, chiamare il Centro assistenza clienti.

In diverse aree viene richiesta la raccolta differenziata delle pile esauste perciò, prima di gettarle via, verificare le norme locali inerenti. Per informazioni su come rimuovere la batterie dal prodotto ai fini dell'eliminazione separata, leggere appresso. Se si desidera spedire le batterie esauste per lo smaltimento, contattare il Centro assistenza clienti.

#### **UNA VOLTA ESAUSTE, PER RIMUOVERE LE BATTERIE DA DESTINARE ALL'ELIMINAZIONE FINALE, FARE RIFERIMENTO ALLE PRESENTI ISTRUZIONI (NON APRIRE IL COLLARE PRIMA DI AVER RICEVUTO LE BATTERIE SOSTITUTIVE).**

#### **Collare GPS:**

- Rimuovere il cinturino del collare.
- Con una chiave a brugola 3/32, rimuovere le 2 viti che fissano il modulo collare elettronico o il modulo solo localizzazione.
- Con la chiave a brugola 3/32, rimuovere le 4 viti negli angoli che fissano il coperchio superiore del modulo (sollevare le basi dell'antenna per accedere a tutte le viti).
- Rimuovere il coperchio superiore per esporre la batteria.
- Scollegare i cavi della batteria tirando delicatamente il connettore dalla scheda.

#### **AAVVERTENZA**

- Quando si rimuove la vecchia batteria, per evitare di danneggiarne i cavi di collegamento, far in modo di trattenere saldamente il connettore. La cortocircuitazione dei cavi della batteria può innescare incendi o esplosioni.
- Queste istruzioni non sono applicabili alla riparazione o alla sostituzione della batteria. Sostituire la batteria con un'altra non espressamente approvata da Radio Systems Corporation, può innescare incendi o esplosioni. Interpellare il Centro assistenza clienti per evitare di invalidare la garanzia.

#### **Dispositivo portatile:**

- Sollevare il blocco di metallo e ruotarlo in senso antiorario.
- Rimuovere il pannello posteriore.

# **AVVISO IMPORTANTE PER IL RICICLAGGIO**

Si invita l'utilizzatore ad attenersi alle norme riguardanti i rifiuti di apparecchiature elettriche ed elettroniche del proprio Paese. Questa apparecchiatura deve essere riciclata. Alla sua dismissione, questa apparecchiatura non dovrà essere smaltita attraverso il normale sistema di rifiuti urbani. Affinché possa essere inserita nel nostro sistema di riciclaggio, si invita l'utilizzatore a riconsegnare l'apparecchiatura al punto vendita in cui è stata acquistata. Se ciò non fosse possibile, contattare il Centro assistenza clienti per informazioni in merito. L'elenco dei recapiti telefonici del Centro assistenza clienti si trova sul sito web, all'indirizzo www.sportdog.com.

### <span id="page-62-0"></span>**GARANZIA**

#### **TRE ANNI DI GARANZIA LIMITATA NON TRASFERIBILE**

Questo prodotto è coperto da una garanzia limitata del produttore. Informazioni esaurienti sulla garanzia di questo prodotto e le sue condizioni sono disponibili sul sito web www.sportdog.com e/o possono essere richieste al Centro assistenza clienti di zona.

• Radio Systems PetSafe Europe Ltd., 2nd Floor, Elgee Building, Market Square, Dundalk, Co. Louth, Ireland

Questo prodotto è protetto dai seguenti brevetti: Numero di brevetto statunitense: 6,184,790; 6,459,378; 8,736,499 e altri brevetti richiesti.

<span id="page-63-0"></span>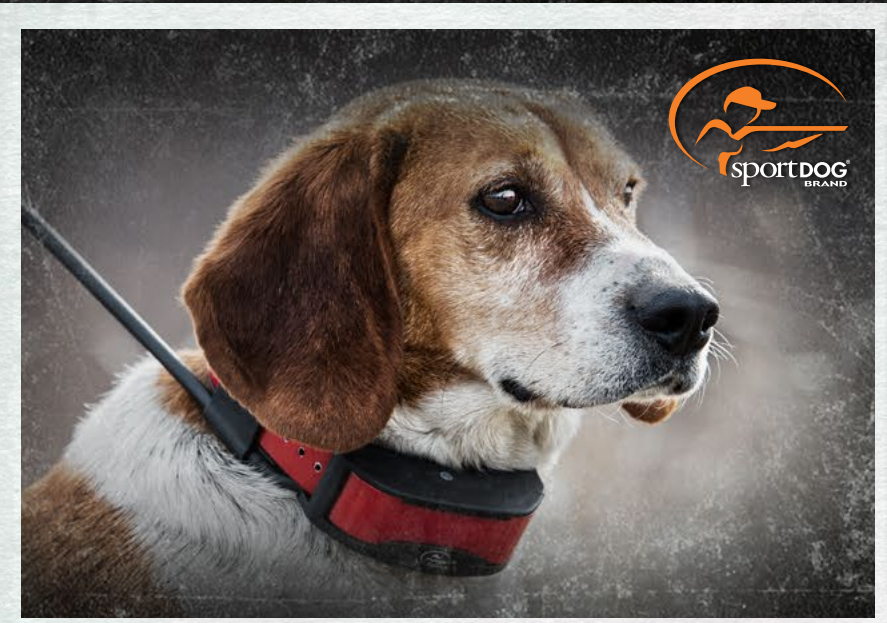

**COLLARI SPORTDOG® BRAND ADD-A-DOG®**

#### **[SPORTDOG.COM](www.sportdog.com)**

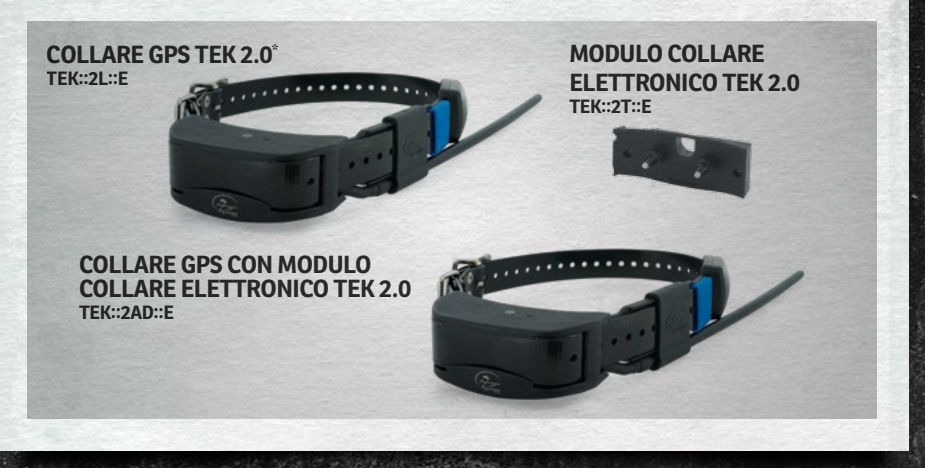

NON COMPATIBILE CON ALTRI SISTEMI TEK SERIES 1.0 O ALTRI SISTEMI SPORTDOG® BRAND. \*SONO INCLUSE ANCHE LE FASCETTE ID ROSA E VERDI.

©2014 RADIO SYSTEMS CORPORATION Radio Systems Corporation • 10427 PetSafe Way • Knoxville, TN 37932 USA • 865.777.5404 Radio Systems PetSafe Europe Ltd. • 2nd Floor, Elgee Building, Market Square Dundalk, Co. Louth, Ireland • +353 (0) 76 829 0427 400-1854-36

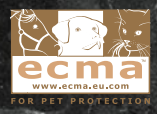